# Accounts Receivable User Manual

Version 2.6 March 2014

FAMIS Services The Texas A&M University System

## Introduction

The purpose of this manual is to assist with accessing and utilizing information in the Accounts Receivable section of Financial Accounting Management Information System (FAMIS). FAMIS is an accounting system that responds to financial regulations applicable to educational institutions. All applications access a common database that allows different users to access identical information. Other applications include Financial Accounting, Accounts Payable, Fixed Assets, Purchasing, and Sponsored Research. Manuals for these applications are either currently available or in the process of being developed.

For your convenience, all associated screens and processing information are included in this manual, along with field descriptions. The required fields are designated by a diamond symbol ( $\blacklozenge$ ). Data entry information (Help) can be accessed on some screen fields with the use of the *PF2* key or by typing an asterisk (\*) or question mark (?) in the field.

By utilizing the information and guidelines contained in this manual, a user should be able to access Accounts Receivable information as well as create and modify invoices and customers.

The FAMIS User Manuals are in a constant state of revision due to screen updates, changes in procedures, and a multitude of other reasons. If you would like to make suggestions or call attention to errors, please contact us at (979) 458-6464 or copy the page with the error, note the correction or suggestion, and send it to one of the following addresses:

| College Station based:     | FAMIS Services<br>The Texas A&M University System<br>1144 TAMU<br>College Station, TX 77843-1144         |
|----------------------------|----------------------------------------------------------------------------------------------------|
| Non-College Station based: | FAMIS Services<br>The Texas A&M University System<br>301 Tarrow Street<br>College Station, TX 77840-7896 |

# Table of Contents

| I  | Introduction     | PAGE                                        |
|----|------------------|---------------------------------------------|
|    | M61, M62         | Accounts Receivable MenusI-7                |
|    |                  | Basic ConceptsI-8                           |
|    |                  | Customer SearchI-8                          |
|    |                  | Customer Accounts Receivable Number         |
|    |                  | Batch FeedsI-8                              |
|    | SPR Screen 116   | Project Billing Information                 |
|    |                  | Accounts Receivable TermsI-10               |
| 11 | Batch Informatio | on                                          |
|    | Screen 630       | Open or Close a Session/BatchII-3           |
|    |                  | Batch/Session ReferenceII-4                 |
|    |                  | BankII-4                                    |
|    |                  | Accounting FeedII-4                         |
|    |                  | Close a SessionII-4                         |
|    |                  | Reopen a SessionII-5                        |
|    | Screen 624       | List Accounts Receivable Batch/SessionsII-7 |
|    | Screen 627       | View Transactions by BatchII-9              |
|    |                  | Indirect Also FlagII-10                     |
|    |                  | Reference NumbersII-10                      |
|    |                  | Bank Option FlagII-10                       |
|    | Creating/Modify  | ving Invoices                               |
|    | Screen 610       | Create an InvoiceIII-3                      |
|    | 00.00010         | Automatic Invoice CreationIII-3             |
|    |                  | Invoice Creation                            |
|    |                  | Billing DepartmentIII-4                     |
|    |                  | Invoice TypesIII-4                          |
|    |                  | Line Item Entry                             |
|    |                  | Accounting EntriesIII-5                     |
|    | Screen 611       | Create Invoice Line ItemsIII-8              |
|    | 0010011          | Accounting EntriesIII-8                     |
|    | Screen 612       | Adjust Invoice Line ItemsIII-11             |
|    | 0010011          | Correct an InvoiceIII-11                    |
|    | Screen 620       | Modify Invoice HeadersIII-14                |
|    |                  | Billing Department Information              |
|    |                  | Invoice TypesIII-15                         |
|    |                  | Adjust Past Due NoticesIII-15               |
|    | Screen 621       | Transfer Invoices to New CustomersIII-18    |
| IV | Payment Screen   | s                                           |
|    | Screen 615       | Post Line Item PaymentsIV-3                 |
|    | JUCCHULJ         | Back Out a Payment EntryIV-4                |
|    |                  | Accounting for PaymentIV-4                  |
|    |                  |                                             |

|     |                |                                                   | PAGE   |
|-----|----------------|---------------------------------------------------|--------|
|     | Screen 616     | Search Invoices and Posting Payments              | ĪV-7   |
|     |                | Invoice Search                                    | IV-8   |
|     |                | Accounting for Payment                            | IV-8   |
|     |                | Post Payments                                     | IV-9   |
|     | Screen 617     | Add/Modify Retention and Disallowance Information | 1IV-11 |
| v   | Credit Invoice | Screens                                           |        |
|     | Screen 640     | Create Credit Invoices                            | V-3    |
|     |                | Automatic Invoice Creation                        | V-3    |
|     |                | Invoice Creation                                  | V-4    |
|     |                | Billing Department Information                    | V-4    |
|     |                | Invoice Types                                     | V-4    |
|     |                | Line Item Entry                                   | V-4    |
|     |                | Accounting Entries                                | V-5    |
|     | Screen 641     | Create Credit Invoice Line Items                  | V-8    |
|     |                | Accounting Entries                                | V-8    |
| VI  | Customer Scre  | eens                                              |        |
|     | Screen 603     | Add/Modify Customer Information                   | VI-3   |
|     |                | Customer Number                                   | VI-3   |
|     |                | Modify Customer Files                             | VI-4   |
|     |                | Customer Type                                     | VI-5   |
|     | Screen 604     | Enter Customer Comments                           | VI-8   |
|     | Screen 607     | Create/Drop Customer Aliases                      | VI-9   |
|     |                | Create Customer Aliases                           | VI-9   |
|     |                | Drop Customer Aliases                             |        |
|     | Screen 608     | Correct a Customer Number                         | VI-11  |
|     |                | Customer Number                                   | VI-12  |
|     | Screen 643     | Set/Reset Customer Flags                          | VI-14  |
|     |                | Freeze Flag                                       | VI-14  |
|     |                | Delete Flag                                       | VI-14  |
|     |                | Drop Flag                                         | VI-15  |
| VII | Inquiry Screen | IS                                                |        |
|     | Screen 602     | Search for Customers by Name                      | VII-3  |
|     | Screen 605     | View Customer System Information                  | VII-5  |
|     |                | Customer Type                                     | VII-5  |
|     | Screen 632     | List Invoices by Customer                         | VII-8  |
|     | Screen 633     | List Invoices by Billing Department               | VII-11 |
|     | Screen 634     | List Invoice Line Items by Account                | VII-13 |
|     | Screen 635     | View Invoice Information                          | VII-16 |
|     | Screen 636     | View Invoice Line Items                           | VII-19 |
|     | Screen 637     | List Invoices by Invoice Number                   | VII-22 |
|     | Screen 638     | List Invoices by Project                          | VII-24 |

## Table of Contents (cont'd)

| VIII | <b>Control Screens</b> |                                        | PAGE    |
|------|------------------------|----------------------------------------|---------|
|      | Screen 680             | Accounts Receivable Control Record     | VIII-3  |
|      |                        | Accounting Methods                     | VIII-4  |
|      |                        | Payment Transactions – Journal Entries | VIII-4  |
|      |                        | Payment Transactions – Receipts        | VIII-4  |
|      |                        | Transaction Codes                      | VIII-4  |
|      | Screen 681             | Create Invoice Prefixes                | VIII-6  |
|      |                        | Automatic Invoice Creation             | VIII-6  |
|      | Screen 682             | View the Last Used Invoice Number      | VIII-8  |
|      | Screen 683             | Enter Past Due Letter Text             | VIII-9  |
|      |                        | Invoice Types                          | VIII-9  |
|      |                        | Past Due Number                        | VIII-10 |
|      |                        |                                        |         |
| IX   | Appendix               |                                        |         |
|      |                        | Instructions                           | IX-3    |

Accounts Receivable Screens List......IX-8 Standard PF Keys.....IX-10 FAMIS Financial Accounting Transaction Codes.....IX-12 FAMIS Session/Batch Header Codes .....IX-14 FAMIS Reference Codes .....IX-15 Glossary .....IX-19

#### Menu M61 – Accounts Receivable Menu

| M61 Accounts Receivable Menu         | 11/04/13 10:03                  |
|--------------------------------------|---------------------------------|
|                                      | FY 2014 CC 02                   |
| Screen: Customer: Invo               | pice:                           |
|                                      |                                 |
| ** Update*                           | ** Inquiry*                     |
| 603 Customer Add/Modify              | 602 Customer Name Search        |
| 604 Customer Comments                | 605 Customer System Information |
| 607 Customer Alias Maintenance       | 632 Invoices by Customer        |
| 608 Customer Number Modify           | 633 Invoices by Billing Dept.   |
| 610 Invoice Create                   | 634 Invoice Line Items by Acct  |
| 611 Additional Line Item Entry       | 635 Invoice Display             |
| 612 Line Item Adjust                 | 636 Invoice Line Item Display   |
| 615 Post Line Item Payments          | 637 Invoices by Invoice Number  |
| 616 Search Invoices & Post Payments  | 638 Invoices by SPR Project     |
| 617 Retention/Disallowance Maint     | * Batch Information*            |
| 620 Invoice Header Modify            | 624 Processed Batches           |
| 621 Transfer Invoice to New Customer | 627 Transactions by Batch       |
| 640 Credit Invoice                   | 630 Batch Open                  |
| 641 Credit Invoice Line Item         |                                 |
| 643 Customer Flag Maintenance        | M62 A/R System Controls         |
|                                      |                                 |
| Enter-PF1PF2PF3PF4PF5PF6PF           | 7PF8PF9PF10PF11PF12             |
| Hmenu Help EHelp                     |                                 |

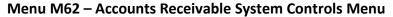

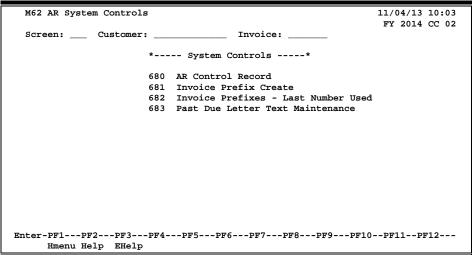

## **Customer Search**

If the customer number is not known, typing an asterisk (\*) in the **Customer** field and pressing <ENTER> will access a pop-up window with a complete list of valid customers and their identification numbers. You may search for the customer name by entering an "N" in the **Type** field or for customer identification number by entering an "I" in the **Type** field. Type an "X" next to the desired customer, and press <ENTER> to select the customer and return to the previous screen. Press **PF4** if you wish to exit without making a selection.

## **Customer Accounts Receivable Number**

The Customer Accounts Receivable number is copied from <u>Screen 340</u> (Invoice Header Create) to <u>Screen 345</u> (Invoice Pending Voucher Create/Modify) each time if the customer number is there when the information is first added to <u>Screen 345</u>. If the customer number is added to <u>Screen 340</u> after <u>Screen 345</u> has been created, the program does not go back and re-pull information for <u>Screen 340</u>.

<u>After</u> you have created <u>Screen 345</u>, if you need to make changes to <u>Screen 340</u>, such as adding the customer AR number, you will need to update the information on <u>Screen 345</u> as well. You may use *PF7* on <u>Screen 345</u> to rebuild the voucher to capture the updates. Check to make sure all the expected updates have been brought forward from the invoice to the voucher.

Unless you have FAMIS element security, you may not be able to see this on <u>Screen 345</u>. If you need to see this number, talk to your security administrator about getting the element security set.

FAMIS pulls the Customer Accounts Receivable number from <u>Screen 345</u> for the ACH payments.

## **Batch Feeds**

Batch feed layouts are available from <u>famishelp@tamus.edu</u>. There is an option in the IBDU010 processing program to apply an amount of an invoice payment to all line items on the invoice until the amount is exhausted. To use this option:

- The 631 transaction must have TWO ZEROES in the item number. The program intercepts the transaction and creates a new 631 transaction for each line item on the invoice until the total amount is exhausted. If there is anything remaining after the amount has been applied to all line items, a credit item (new 632 transaction) will be created and posted by IBDU010, the Accounts Receivable processing program.
- All other transactions, including any 631 transaction with a non-zero line item, will not be affected and will be passed as is to IBDU010.
- You must contact **<u>FAMISHELP</u>** to have the new step included in your job stream.

## **SPR Billing**

With the proper information, FAMIS creates sponsor bills to be mailed to the sponsor for payment. Also, by option, programs are run to create an Accounts Receivable invoice and post the appropriate entries to FRS. The SPR billing programs are run at the end of the month with the regular month-end jobs. Use <u>Screen 116</u> in the SPR module to enter and/or maintain billing information.

### Project bills cannot be produced to the "child" level.

Three types of billings are accommodated on this screen:

- 1. Manual billing not FAMIS produced (Bill Type = O)
- 2. Cost reimbursable bills that are based on actual expenses (Bill Type = R)
- 3. Regular installment amounts (Bill Type = I)

Note that "non-regular" installment amounts can be entered using <u>Screen 117</u>. This screen allows entry when the fields on <u>Screen 116</u> are as follows:

Bill Mode = A or M (automatic or manual) Bill Type = I (installment) Freq = H (according to sponsor schedule)

The combination of Bill Mode, Bill Type, and Frequency is very important in defining how and when your bills will be produced. Look carefully at the valid values available to you. For example, the following:

- Bill Mode "R" produces an invoice report only with no posting in FAMIS
- Bill Mode "A" produces an invoice and posts to FAMIS

## SPR Screen 116 - Project Billing Information

| 116 Project Billing Information 07/02/07 15:16                    |
|-------------------------------------------------------------------|
| FY 2007 CC 02                                                     |
|                                                                   |
| Screen: Project: 0000003237 TEA-SPECIAL POPULATION CAREER '98     |
|                                                                   |
| Bill Mode: R Type: R Frequency: Q                                 |
|                                                                   |
| Beg Date for Next Bill Cycle: 04/01/1999                          |
| First Bill Date: 12/31/1997 Estimated Next Bill Date: 09/30/2007  |
| Final Installment Date: Last Date Billed: 03/31/1999              |
| Regular Installment Amt: Last Invoice Number: Z900216             |
|                                                                   |
| Last Bill Sequence: 0006                                          |
| Letter of Credit Group:                                           |
| Project Summary: Y Print Outstanding Inv Summ: Y Certification: Y |
|                                                                   |
|                                                                   |
| Retention Percent: Limit:                                         |
| Retained from Billing:                                            |
| Information Only Fields                                           |
| Comment:                                                          |
|                                                                   |
| Form Number: Number Copies: Cost Share Report: _                  |
| Detail Expense: _ Manual Backup: _                                |
| Payroll Summary: Payroll Detail:                                  |
|                                                                   |
| Enter-PF1PF2PF3PF4PF5PF6PF7PF8PF9PF10PF11PF12                     |
|                                                                   |
| Hmenu Help EHelp Next                                             |
|                                                                   |

This manual is designed for users familiar with basic accounting terms and concepts. Review the following definitions and concepts before beginning your accounts receivable transactions.

| ADJUSTMENTS:     | A modification of the accounts receivable line item amount.Example:D (debit)C (credit)reduce the line item amount                                                                                                    |                                                                                                |                                                                                                    |  |  |
|------------------|----------------------------------------------------------------------------------------------------|------------------------------------------------------------------------------------------------|----------------------------------------------------------------------------------------------------|--|--|
| ALIAS:           | An alias is a variation of a customer's name.<br>Example: S. L. Jones for Sam L. Jones                                                                                                    |                                                                                                |                                                                                                    |  |  |
| CREDIT INVOICE:  | Credit issued to                                                                                                    | o a customer on                                                                                | an invoice.                                                                                                    |  |  |
| CUSTOMER:        | Those who purchase goods or services from the institution. Used to identify those who owe payment for goods or services received from the institution. They are normally identified in FAMIS by a 13-digit alpha/number combination.<br><b>Example:</b> D.L. Smith = SS56778106100                                                                                               |                                                                                                |                                                                                                    |  |  |
| DISALLOWANCE:    | expenditures.<br>agree to pay. I<br>used to docum<br>Eventually, the                                                                                                    | A disallowance i<br>Recording a disal<br>ent the amount<br>amount disallov<br>amount will be a | consors for grant/contract<br>s an amount the sponsor does not<br>lowance is a temporary measure<br>of the charge that is in dispute.<br>wed should be zeroed out and either<br>djusted downward, or B) the sponsor |  |  |
| INVOICE:         | The record of the bill that is sent to the customer itemizing the goods or services received. Helps track the Goods and Services sold and the amount of required payment.                                                                                                    |                                                                                                |                                                                                                    |  |  |
| INVOICE HEADER:  |                                                                                                    | tion about the p                                                                               | invoice. Helps with identifying the urchase of goods or services.                                                                                                    |  |  |
| INVOICE PAYMENT: | Payment made                                                                                                    | e to an institution                                                                            | n based on an invoice.                                                                                                    |  |  |
| INVOICE PREFIX:  | The beginning character of the 7 character/digit invoice number.<br>Invoice prefixes are created on <u>Screen 681</u> , and a list of valid<br>prefixes is shown on <u>Screen 682</u> .<br><b>Example:</b> 0 = All general invoices<br>C = CSC<br>P = Physical Plant<br>T = Centrex/Telecom<br>S = Stores<br>B = Transportation/etc.<br>L = Large Animal<br>Q = From IDT/AB form |                                                                                                |                                                                                                    |  |  |

|                  | <u>SPR Billing Rela</u><br>Example:                                                                                                    | a <u>ted</u> :<br>R =<br>Z =  | Reg SPR Invoices<br>SPR Invoices tha<br>Receivable |                       | Create a               |  |
|------------------|----------------------------------------------------------------------------------------------------|-------------------------------|----------------------------------------------------|-----------------------|------------------------|--|
| INVOICE TYPE:    | A code used to<br><b>Example:</b>                                                                                                    | group<br>DP =<br>IN =<br>SP = |                                                    | -                     |                        |  |
| LINE ITEM:       | An invoice line<br>dollar amount.<br><b>Example:</b>                                                                                                    |                               | ng the goods or ser<br>HMO Insurance               | vices assoc<br>011102 | ciated with a \$250.00 |  |
| PAST DUE LETTER: |                                                                                                    |                               | stomer indicating t<br>premind the custor          | •                     | •                      |  |
| RETENTION        | Retention is similar in process to a disallowance. What distinguishes<br>it is the reason the charge is not being paid. With retention the<br>sponsor is not paying a portion of the invoice until the end of the<br>grant/contract. At that time, retention is zeroed out and all of the<br>invoice balance becomes due.                                                                                                    |                               |                                                    |                       |                        |  |
| SESSION/BATCH:   | The <i>Batch/Session Reference</i> is a 6-character field used to group sessions of like transactions. They help to provide an online audit trail for reconciliation purposes. The first three digits are typically used to identify the type of transactions entered during the session. See the Appendix for a complete list of FAMIS Batch/Session header codes.<br><b>Example:</b><br>A batch/session reference value of <b>ARP</b> 001 would indicate <b>A</b> ccounts <b>R</b> eceivable <b>P</b> ayment transactions were entered during the session. |                               |                                                    |                       |                        |  |
| SYSTEM CONTROLS: |                                                                                                    | e poste                       | nat determine how<br>d in FAMIS. To vie<br>u M62.  |                       |                        |  |

# Section II Batch Screens

# Open or Close a Session/Batch

Each FAMIS batch must have a unique header that is composed of a batch reference and batch date (six alpha-numeric characters in the format of AAANNN or AAAANN). When the session is opened for the first time, FAMIS creates a batch record, which has this reference number and date. All transactions processed within a session contain the session reference number and the session date.

As transactions are processed, FAMIS accumulates the number of transactions processed and the cumulative total (absolute or "hash" total) of all dollars processed in the session. Later, when the session is closed, the calculated total will be compared with the system total.

| 630 AR Batch Initialize | 06/15/1                 | 0 15:39 |
|-------------------------|-------------------------|---------|
|                         |                         |         |
|                         | FY 201                  | 0 CC 02 |
| Screen:                 |                         |         |
|                         |                         |         |
|                         |                         |         |
|                         |                         |         |
| Session Reference:      | Session Date: 06/15/10  |         |
| Session Status:         | Acct Feed: Y            |         |
|                         |                         |         |
| Bank:                   |                         |         |
| Description:            |                         |         |
| User ID Override: N     |                         |         |
| User ID Override: N     |                         |         |
|                         |                         |         |
|                         |                         |         |
|                         |                         |         |
|                         |                         |         |
|                         |                         |         |
|                         |                         |         |
|                         |                         |         |
|                         |                         |         |
| Batc                    | h Balancing Information |         |
|                         | -                       |         |
|                         |                         |         |
| Transactions            | Amount                  |         |
| Expected Totals:        | Receipts:               | 0.00    |
| Processed Totals: 0     | 0.00 Disburse:          | 0.00    |
| Enter-PF1PF2PF3PF4PF    | 5PF6PF7PF8PF9PF10PF11   | PF12    |
|                         |                         |         |
| Hmenu Help EHelp        |                         |         |

Screen 630 – Accounts Receivable Batch Initialize

## **Basic Steps**

- Before a session is opened, calculate the number of expected transactions and the total dollar amount to be processed during the session.
- Advance to <u>Screen 630</u>.
- Enter the session reference number and the session date.
- Type "O" in the *Session Status* field to open a session.
- Enter the bank number to be used for processing the transactions in this batch, and include information in the other fields available if needed.
- Enter the expected number of transactions and the total as calculated prior to opening the session/batch. Press <ENTER> to record the information and to open the batch for processing.
- When you are finished with the batch, type "C" in the *Session Status* field to close the batch.

## **Batch/Session Process**

### **Batch/Session Reference**

The **Batch/Session Reference** is a 6 alpha-numeric character field (AAANNN or AAAANN) used to group sessions of like transactions. The first three digits typically identify the type of transactions entered during the session. For example, a batch/session reference value of **ARP**001 would indicate **A**ccounts **R**eceivable **P**ayment transactions were entered during the session. See the Appendix for a complete list of FAMIS Batch/Session header codes.

You may have multiple batches with the same batch reference if they have different batch dates. You may have multiple batches with the same batch date if they have different batch references.

#### Bank

After a bank has been entered on <u>Screen 630</u>, all transactions posted in this batch must be to this particular bank. **The bank may not be changed after the session has been opened.** If the wrong bank is identified on the Session Header, the Session must be closed and another session opened with the correct bank identified.

#### Accounting Feed

The Acct Feed: flag determines when newly created receivables will be posted to the account. This flag may be changed only when the batch is opened.

This is a **security control variable** that may only be changed by users with the proper FAMIS security.

Sample values for this flag are as follows:

| Values | Meaning                  |
|--------|--------------------------|
| D      | Detail Accounting Feed   |
| S      | Summary Accounting Feed  |
| Y      | Feed Accounting          |
| В      | Feed Accounting in Batch |
| Ν      | No Feed                  |

#### Close a Session

Once the transactions are posted and the totals confirmed, the session may be closed. The batch record is updated with the totals at this time.

If you are unable to close the session (i.e. if you have been disconnected), all transactions will be processed regardless. However, the batch record will not be updated and the session will always show an "open" status.

#### Reopen a Session

A session may be opened and closed as many times as is necessary throughout the day it is created. Each session record has a run date, which is the current CPU date. As long as the run date on the session and the CPU date agree, the session may be reopened.

## **Field Descriptions** ( Required; Help = Field Help Available Using PF2, ?, or \*)

#### Screen Information • Session Reference: 6 characters/digits Enter a session reference number (formatted AAANNN or AAAANN) to be used to group entry of like transactions. Session Date: 8 digits Type the date of the session. Session Status: 1 character Indicate the status of the session: open (O) or closed (C). PF2 Help 1 character Acct Feed: Determines when the newly created receivables will be posted to the account. This flag may be changed only when the batch is open. For example: = FFX Detail Accounting Feed D S = FFX Summary Accounting Feed Υ = FRS Feed Accounting В = FRS Feed Accounting in Batch = FRS FFX No Feed Ν This is a security control variable that may only be changed by users with the proper FAMIS security. Bank: 5 digits Identify the bank to be used for the session. It will be used on all transactions in the batch and may not be changed once the session has been opened. **Description:** 35 characters Enter a general description of the types of transactions entered in a session. User ID Override: 1 character Type "Y" to open and override a session established by a different user ID on the same day. **Expected Totals:** Transactions: 5 digits Enter the expected number of transactions to be completed in this session. Amount: 14 digits Include Expected total dollar amount of transactions in this session. Receipts: 15 digits The total amount of receipts entered in this session.

## Screen 630 – Accounts Receivable Batch Initialize (cont'd)

| Processed Totals:<br>Transactions: | <b>PF2 Help</b> 5 digits<br>Displays the number of transactions processed in this session.                 |
|------------------------------------|----------------------------------------------------------------------------------------------------|
| ◆ Amount:                          | <b>PF2 Help</b> 14 digits<br>Identifies the total dollar amount of transactions processed in this session. |
| Disburse:                          | 15 digits<br>Shows the total amount of disbursements entered in this session.                              |

## **Additional Functions**

PF KEYS

See Appendix for explanation of standard PF keys.

<u>Screen 624</u> shows all the Accounts Receivable batch sessions that have been processed, listing them in alphabetical order.

The **Batch Date** field has been added to allow you to position a specific batch reference at the top of the list without having to page through all the batches. For instance if you wanted to see all the batch headers for a student feed but weren't interested in batches before a certain date, enter the batch reference number and date in the fields provided. The program will display a list of batches, beginning with the next batch on or after the date entered.

| _ |     |          |            |      |           |           |       | ,          |          |         |           |    |
|---|-----|----------|------------|------|-----------|-----------|-------|------------|----------|---------|-----------|----|
|   | e   | 524 AR S | Session/Ba | atch | Header L  | ist - PRO | CESSE | D          |          | 06/1    | 15/10 15: | 58 |
|   |     |          |            |      |           |           |       |            |          | FY      | 2010 CC   | 02 |
|   | 5   | creen:   | Bat        | ch R | ef:       | Batch Da  | ate:  |            |          |         |           |    |
|   |     |          |            |      |           |           |       |            |          |         |           |    |
|   | s   | Batch    | Batch      |      |           |           |       |            |          | Bank    | Run       | s  |
|   | е   | Ref      | Date       |      | Descrip   | tion      |       | Amount     | Count    | No      | Date      | t  |
|   | -   |          |            |      |           |           |       |            |          |         |           | -  |
|   | _   | ARDR23   | 09/30/09   | DIR  | ECT DEPOS | IT        |       |            |          | 04060   | 10/01/09  | C  |
|   | _   | ARDS25   | 11/20/09   | DIR  | ECT DEPOS | IT        |       |            |          | 01606   | 11/20/09  | 0  |
|   | _   | ARDS49   | 12/21/09   | DIR  | ECT DEPOS | IT        |       |            |          | 01665   | 12/21/09  | C  |
|   | _   | ARDW01   | 11/12/09   | AR   | PAYMENT   |           |       | 324.75     | 2        | 06000   | 11/12/09  | C  |
|   | _   | ARDW01   | 01/15/10   | AR   | PAYMENTS  |           |       | 115,793.97 | 250      | 01665   | 01/15/10  | C  |
|   | _   | ARDW01   | 03/15/10   | AR   | PAYMENTS  |           |       | 98,576.70  | 304      | 01665   | 03/15/10  | C  |
|   | _   | ARDW02   | 11/18/09   | AR   | PAYMENT   |           |       | 53,309.78  | 238      | 06000   | 11/18/09  | C  |
|   | _   | ARDW02   | 12/07/09   | AR   | PAYMENTS  |           |       | 324.75     | 2        | 06000   | 12/07/09  | C  |
|   |     | ARDW03   | 03/12/10   | AR   | PAYMENTS  |           |       | 19,042.67  | 1        | 01606   | 03/12/10  | С  |
|   | _   |          | 12/07/09   |      |           |           |       | 1,000.00   | 2        | 06000   | 12/07/09  | C  |
|   | _   |          | 12/07/09   |      |           |           |       | 365.00     | 1        | 06000   | 12/07/09  | C  |
|   | _   |          | 05/20/10   |      |           |           |       | 107,789.76 |          |         |           |    |
|   | _   |          | 12/07/09   |      |           |           |       | 300.00     |          |         | 12/07/09  |    |
|   | _   |          |            |      |           | Continue  | d *   |            | -        |         | / 0// 0/  | •  |
| F | 2nt | or-PF1.  |            | P#3- |           |           | -     | PF8PF      | 9DF'     | 10PF1   | 110112-   |    |
| 1 |     |          | nu Help    |      |           | 15 110-   | 227   | 115        | <i>,</i> | LV -FF. |           |    |
|   |     | Hinei    | пи нетр 1  | спет | Ъ         |           |       |            |          |         |           |    |

Screen 624 – Accounts Receivable Session/Batch Header List

## **Basic Steps**

- Press <ENTER> to scroll through the complete batch header listing. If the batch header reference number is known, enter it in the **Batch Ref** field to position it at the top of the list.
- Type an "X" in the *Se* (Select) field to select it and advance to <u>Screen 627</u>, where all transactions for the specified batch will be listed.

## **Batch Listing Process**

## Batch Reference

The **Batch Reference** is a 6-character field used to group sessions of like transactions. The first three characters typically identify the type of transactions entered during the session. For example, a batch reference value of **ARR**001 would indicate **A**ccounts **R**eceivable **P**ayment transactions were entered during this session.

If a batch reference number is not known, you can type the first letter of a batch reference in the **Batch Ref** field and press <ENTER>. This will advance the display to the batches that begin with the specified letter.

## Positioning the Listing

The screen listings may be positioned by entering a batch header code in the **Batch Ref** field. The batch reference entered will be displayed on the first information line of the listing. You may also enter a specific date in the **Batch Date** field to advance the display to a specific batch date.

| Field Descriptions | ( = Required; | Help = Field Help Available Using PF2, ?, | or *) |
|--------------------|---------------|-------------------------------------------|-------|
|--------------------|---------------|-------------------------------------------|-------|

| <u>Action Line</u><br>Batch Ref: | 6 characters/digits<br>Enter a batch reference number to be displayed at the top of the list.                                                                                   |
|----------------------------------|----------------------------------------------------------------------------------------------------|
| Batch Date:                      | 8 digits<br>Type the date the batch session was entered.                                                                                                    |
| <u>Screen Information</u><br>Se: | 1 character<br>Type an "X" to select a batch reference for display on <u>Screen 627</u> .                                                                                       |
| Batch Ref:                       | 6 characters/digits<br>Shows the batch reference number used to group entry of like transactions.<br>For a complete list of FAMIS batch/session header codes, see the Appendix. |
| Batch Date:                      | 6 digits<br>Identifies the date of the batch session.                                                                                                    |
| Description:                     | 20 characters<br>Displays the generic description of transactions entered during the session.                                                                                   |
| Amount:                          | <b>PF2 Help</b> 15 digits<br>Shows the total dollar amount posted during the specified session.                                                                                 |
| Count:                           | <b>PF2 Help</b> 5 digits<br>Indicates the number of separate transactions posted during the session.                                                                            |
| Bank No:                         | 5 digits<br>Identifies the bank number used in the batch/session transactions.                                                                                                  |
| Run Date:                        | 6 digits<br>Indicates the date session was processed (i.e. updated to the database).                                                                                            |
| St:                              | 1 character<br>Displays the status of the batch: open (O) or closed (C).                                                                                                    |

#### **Additional Functions**

**PF KEYS** See the Appendix for an explanation of the standard PF keys.

<u>Screen 627</u> provides a listing of all transactions processed in a given batch. The first panel shows the 11-digit account number, and the second panel displays the full 15 digit account number.

| Screen 627 – Transaction Inquiry by Batch (Panel 1)                             |  |  |
|---------------------------------------------------------------------------------|--|--|
| 627 Transaction Inquiry by Batch 06/15/10 16:34                                 |  |  |
| FY 2010 CC 02                                                                   |  |  |
| Screen: Batch Ref: ARD312 Date: 11/06/2009 Indirect Also: N <mark>Ref: 2</mark> |  |  |
| Dir/ Bank Option: N                                                             |  |  |
| Account TC <mark>Ref 2</mark> Date Description Ind Amount I Offset Acct         |  |  |
| 001017 1610 062 R012809 11/06 NATIONAL ARCHIVE D 664.59 042500 1300             |  |  |
| 042500 1300 062 R012809 11/06 NATIONAL ARCHIVE D 664.59- 001017 1610            |  |  |
| 001017 1610 062 R012722 11/06 DEPARTMENT OF ST D 34,673.12 042100 1300          |  |  |
| 042100 1300 062 R012722 11/06 DEPARTMENT OF ST D 34,673.12- 001017 1610         |  |  |
| * End Of Data *<br>Enter-PF1PF2PF3PF5PF6PF8PF9PF10PF11PF12                      |  |  |
| Hmenu Help EHelp View Dload Left Right                                          |  |  |
|                                                                                 |  |  |

Screen 627 – Transaction Inquiry by Batch (Panel 1)

#### Screen 627 – Transaction Inquiry by Batch (Panel 2)

|                                                                         | 06/15/10 16:35<br>FY 2010 CC 02 |
|-------------------------------------------------------------------------|---------------------------------|
| Screen: Batch Ref: ARD312 Date: 11/06/2009 Indirect Also: N<br>Bank Opt | Ref: 2                          |
| Account TC Ref 2 Date Description                                       | Amount                          |
|                                                                         |                                 |
| 001017 00000 1610 062 R012809 11/06 NATIONAL ARCHIVES TRUST FU          | 664.59                          |
| 042500 00000 1300 062 R012809 11/06 NATIONAL ARCHIVES TRUST FU          | 664.59-                         |
| 001017 00000 1610 062 R012722 11/06 DEPARTMENT OF STATE HEALTH          | 34,673.12                       |
| 042100 00000 1300 062 R012722 11/06 DEPARTMENT OF STATE HEALTH          | 34,673.12-                      |
|                                                                         |                                 |
|                                                                         |                                 |
|                                                                         |                                 |
|                                                                         |                                 |
|                                                                         |                                 |
|                                                                         |                                 |
|                                                                         |                                 |
|                                                                         |                                 |
| * End Of Data *                                                         |                                 |
| Enter-PF1PF2PF3PF4PF5PF6PF7PF8PF9PF10                                   | PF11PF12                        |
| Hmenu Help EHelp View Dload Left                                        | Right                           |

## **Basic Steps**

- Enter a batch reference number and date in the fields provided.
- Set the *Indirect Also*, *Ref*, and *Bank Option* fields as desired.
- Press <ENTER> for a listing of the batch transactions.

## **Batch Inquiry Process**

### **Indirect Also Flag**

The Indirect Also flag requires a value of "Y" (yes) or "N" (no) to indicate whether the indirect transactions should be included in the display.

#### **Reference Numbers**

The *Ref* field provides the user with information on references pertaining to particular transactions. Currently, there are four different reference codes used in FAMIS. Specific transactions are associated with these codes, as determined by each system part.

Sample values of possible reference numbers are as follows:

| <u>Field</u> | Reference Value                                         |
|--------------|---------------------------------------------------------|
| Ref 1        | Purchase Order Number, Budget Number                    |
| Ref 2        | Voucher Number, Bill/Receipt Number, A/R Invoice Number |
| Ref 3        | AP Check Number, Teller ID Number                       |
| Ref 4        | Departmental Voucher Number, A/R Payment Check Number   |

To see a specific reference value displayed with the transaction information, enter its number in the *Ref* field and press <ENTER>.

See the Appendix for a list of FAMIS Reference values and associated transactions.

## **Bank Option Flag**

The **Bank Option** flag requires a value of "Y" (yes) or "N" to indicate whether or not the **Bank** field should be displayed with the transaction information. If the **Bank Option** is left off ("N"), the offsetting account for the transaction will be listed instead.

## **Field Descriptions** ( = Required; Help = Field Help Available Using PF2, ?, or \*)

#### Action Line

| • | Batch Ref:     | 6 characters/digits<br>Enter the desired batch reference number to be displayed.                                                                        |
|---|----------------|----------------------------------------------------------------------------------------------------|
| • | Date:          | 8 digits<br>Include date the batch was entered.                                                                                                    |
| • | Indirect Also: | 1 character<br>Type "Y" to display indirect transactions generated in a session.                                                                        |
| • | Ref:           | 1 digit<br>Designate which user defined reference code is to be displayed with the<br>transaction information. <b>The default value is Reference 2.</b> |

| •          | Bank Option:          | 1 character<br>Type "Y" to include the bank number with the transaction information. Default<br>value is "N." If "N," the Offset Account number will be displayed.       |
|------------|-----------------------|----------------------------------------------------------------------------------------------------|
| <u>Scr</u> | een Information       |                                                                                                    |
|            | Account:              | 10 digits<br>Shows the Subsidiary Ledger Account and object code initiating the transaction.<br>(Note: The full 15-digit account number is displayed on Panel 2.)        |
|            | TC:                   | 3 digits<br>Displays the transaction code for the type of transaction processed. See the<br>Appendix for a complete list of transaction codes.                           |
|            | Ref:                  | 7 characters/digits<br>Identifies the reference number, providing details about specified transactions.<br>This is the same reference number entered on the Action Line. |
|            | Date:                 | 4 digits<br>Indicates the date the batch was entered.                                                                                                    |
|            | Description:          | 16 characters<br>Shows a brief description of the transaction.                                                                                                    |
|            | Dir/Ind:              | 1 character<br>Indicates whether transaction was posted directly (D) or indirectly (I).                                                                                  |
|            | Amount:               | 15 digits<br>Shows the dollar amount of the line item transaction.                                                                                                    |
|            | 1:                    | 1 character/digit<br>Identifies the credit, debit, or encumbrance liquidation indicator.                                                                                 |
| Wh         | en Bank Option is "N' | ' (off) – Default:                                                                                                    |
|            | Offset Acct:          | 10 digits<br>Indicates the offsetting account (Subsidiary Ledger + Object Code) for direct<br>double-sided transactions.                                                 |
| Wh         | en Bank Option is "Y" | (on):                                                                                                    |
| ••••       | Bank:                 | 5 digits<br>Identifies the bank to which the transaction was posted.                                                                                                    |
| Ad         | ditional Functions    |                                                                                                    |
|            | PF KEYS               | See Appendix for explanation of standard PF keys.                                                                                                    |
|            | PF6                   | View                                                                                                    |
|            | View                  | View detail of transaction record.                                                                                                    |
|            | PF9<br>Dload          | <b>Download</b><br>Press to download the data through Entire Connection.                                                                                                 |

# Section III Invoice Create/Modify Screens

## Create an Invoice

Create new invoices by using <u>Screen 610</u>. Since invoices are not currently printed in FAMIS, <u>Screen 610</u> is only used to record the accounting associated with an invoice. More than one account and line item may be entered.

The information entered on this screen is displayed on Screen 635.

The *Due Date* field is used to determine when to age an invoice for the aging reports such as IBAR053.

#### Screen 610 – Invoice Create

| 610 Invoice Create            | 04/07/09 08:22<br>FY 2009 CC 01     |
|-------------------------------|-------------------------------------|
| Screen: Customer:             | Invoice:                            |
| * Invoice Information *       | * Override Bill to Information *    |
| Billing Dept: FAPC_           | Name:                               |
| Invoice Type: DP              | Address:                            |
| Due Date: 04/04/2009          |                                     |
| Bill Period Begin: 03/05/2009 |                                     |
| Bill Period End:              | City: State:                        |
| Customer PO:                  | Zip: Country:                       |
| Customer Acct:                | _ Phone: Ext:                       |
| Customer Proj:                |                                     |
| Work Order:                   |                                     |
| SPR Project:                  |                                     |
| Sponsors Bill Seq:            |                                     |
| Suppress Past Due: _          |                                     |
|                               |                                     |
| Transactions: 0 Amount:       | 0.00 Batch: JAC001 Date: 04/07/2009 |
| Enter-PF1PF2PF3PF4PF5PF6      | PF7PF8PF9PF10PF11PF12               |
| Hmenu Help EHelp              | 617 Warns                           |

## **Basic Steps**

- Open a batch session on <u>Screen 630</u>.
- Advance to <u>Screen 610</u>.
- Type in the customer name/number and invoice number in the fields provided and press <ENTER>.
- Enter a billing department and invoice type.
- Enter additional data in the available fields, as desired, and press <ENTER> to record.
   Do not press <ENTER> until you have entered all invoice header information.
- Enter data in the line item entry pop-up window and press <ENTER> to create the invoice. You can create up to 99 line items. If there are no errors, the invoice number will appear in the top left hand corner of the screen.

## **Invoice Creation Process**

#### **Automatic Invoice Creation**

If desired, FAMIS can automatically assign the 7-character invoice number. This is accomplished by entering a zero (0) or one of the invoice prefixes listed below in the *Invoice* field. A list of valid prefixes may be seen using <u>Screen 682</u>. The assigned invoice number will be displayed in the message line after all invoice information has been successfully entered.

#### Invoice Creation

The invoice number is seven characters in length. The number can be assigned and entered by the person entering the invoice.

Examples of the first character in the invoice (the invoice prefix), as set on Screen 681:

| Value Meaning |                         | <u>Value</u>  | Meaning             |  |
|---------------|-------------------------|---------------|---------------------|--|
| 0             | All general invoices    | S             | Stores              |  |
| С             | CSC                     | В             | Transportation/etc. |  |
| Р             | Physical Plant          | L             | Large Animal        |  |
| Т             | Centrex/Telecom         | Q             | From IDT/AB form    |  |
|               | SPR BILLING RELATED     |               |                     |  |
| R             | R Reg SPR Invoices      |               |                     |  |
| Z             | SPR Invoices that DO NO | T Create a Re | ceivable            |  |

The invoice prefixes are created on <u>Screen 681</u> by FAMIS Services. You can decide the prefixes to use, except for **R** and **Z** (reserved for SPR billings).

#### **Billing Department Information**

The billing department is the department that originates the invoice. It is entered on <u>Screen 610</u> and may be modified on <u>Screen 620</u>. This department must be a valid value on the Department Table. Contact your Fiscal or Business office to add any new departments to the table.

Typing a question mark (?) in the *Billing Dept* field and pressing <ENTER> will access a pop-up window with a complete listing of valid departments and their abbreviations. Type an "X" next to the desired department and press <ENTER> to select the department and return to Screen 610. Press F4 if you wish to return to <u>Screen 610</u> without selecting a billing department.

#### Invoice Types

The invoice type is used to group invoices by category. Typing a question mark (?) in the *Invoice Type* field and pressing <ENTER> will access a pop-up window with a complete listing of valid invoice types. Type an "X" next to the desired type and press <ENTER> to select an invoice type and return to <u>Screen 610</u>. Press F4 if you wish to return to <u>Screen 610</u> without selecting an invoice type.

#### The valid values are maintained by FAMIS Services.

Sample invoice types include the following:

| Value | Meaning            |  |
|-------|--------------------|--|
| DP    | Departmental       |  |
| IN    | Insurance          |  |
| SP    | Sponsored Research |  |

#### Line Item Entry

After successfully entering the invoice header information, the Line Item Entry pop-up window will appear as shown below. Invoice items from both state and local accounts may be entered for the same customer. At least one line item must be entered before an invoice number can be assigned.

The **Ref** field in the Line Item Entry pop-up window refers to reference number four (4).

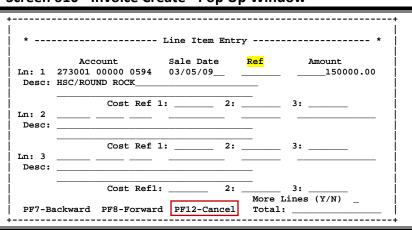

#### Screen 610 - Invoice Create - Pop Up Window

#### Accounting Entries

When an invoice is created, a journal entry is produced which credits the Subsidiary Ledger (SL) and debits the General Ledger (GL) Account control 1300 - Receivables. In addition to these direct transactions, four indirect transactions are processed with the creation of an invoice using <u>Screen 610</u>: a credit to the GL account Fund Balance, a credit to the GL expense/revenue summary, a credit to the GL claim on cash, and a debit to the GL claim on cash. These transactions may be viewed using <u>Screen 627</u> (Transaction Inquiry by Batch).

|                                                                         | Direct Transactions     | Indirect Transactions                      |
|-------------------------------------------------------------------------|-------------------------|--------------------------------------------|
| Credit SL Revenue Object Code GL Expense/Revenue Summary Account Contro |                         | GL Expense/Revenue Summary Account Control |
| Credit                                                                  |                         | GL Fund Balance Account Control            |
| Credit GL Account Control 1100 - Claim on Cash                          |                         | GL Account Control 1100 - Claim on Cash    |
| Credit                                                                  | GL Account Control 1300 | GL Account Control 1100 - Claim on Cash    |

## Field Descriptions ( = Required; Help = Field Help Available Using PF2, ?, or \*)

#### <u>Action Line</u>

• Customer:

\* Help 13 characters/digits Enter the FAMIS customer identification number.

Invoice: 7 character/digits
 Enter your own invoice number or allow FAMIS to assign one.

## Screen Information

| voice Information:<br>Billing Dept: | <b>? Help</b> 5 characters<br>Identify the department that originated the invoice.                                                                                           |
|-------------------------------------|----------------------------------------------------------------------------------------------------|
| Invoice Type:                       | ? Help 2 characters<br>Include the type of invoice.                                                                                                    |
| Due Date:                           | 8 digits<br>Enter date the invoice should be paid. If left blank, it will be calculated from<br>sale date (on pop-up). The sale date is the current date, unless overridden. |
| Bill Period Begin:                  | 8 digits<br>Include the date the billing period begins.                                                                                                    |
| Bill Period End:                    | 8 digits<br>Identify the date the billing period ends.                                                                                                    |
| Customer PO:                        | <b>PF2 Help</b> 10 characters/digits<br>Include the customer purchase order number, if customer has given one.                                                               |
| Customer Acct:                      | 20 digits<br>Enter the account number on the customer's books if the customer provides i                                                                                     |
| Customer Proj:                      | 10 digits<br>Include the project number assigned by customer, if customer assigns one.                                                                                       |
| Work Order:                         | 10 digits<br>Identify the number used by physical plant to identify work orders.                                                                                             |
| SPR Project:                        | 10 digits<br>Include the Sponsored Research Project number associated with sponsored<br>billing.                                                                             |
| Sponsors Bill Seq:                  | <b>PF2 Help</b> 4 digits<br>If coming from Sponsored Research project, this is the number of times the<br>project has been billed.                                           |
| Suppress Past Due:                  | <b>PF2 Help</b> 1 character<br>Enter "Y" if past due notices should be suppressed.                                                                                           |

different from the customer information, it should be entered here.

#### Override Bill to Information - (Informational only):

Name:

30 characters Enter the customer's name to send bill to if different from customer making payment.

## Screen 610 – Invoice Create (cont'd)

|    | Address:           | 90 characters/digits<br>Include the customer's billing address if different from original.                 |  |
|----|--------------------|----------------------------------------------------------------------------------------------------|--|
|    | City:              | 20 characters<br>Enter the city of the customer's billing address if different from original.              |  |
|    | State:             | <b>? Help</b> 2 characters<br>Identify the state of customer's billing address if different from original. |  |
|    | Zip:               | 9 digits<br>Enter the Zip code of customer's billing address if different from original.                   |  |
|    | Country:           | <b>? Help</b> 3 characters Include the country of customer's billing address if different from original.   |  |
|    | Phone:             | 10 digits<br>Enter the customer's telephone number if different from original.                             |  |
|    | Ext:               | 4 digits<br>Type the customer's telephone extension if different from original.                            |  |
| •  | Transactions:      | 5 digits<br>Expected number of transactions to be completed in this session.                               |  |
| •  | Amount:            | 14 digits<br>Shows the expected total dollar amount of transactions in this session.                       |  |
|    | Batch:             | 6 characters/digits<br>Identifies the current batch reference number.                                      |  |
|    | Date:              | 8 digits<br>Indicates the date on which the batch was entered.                                             |  |
| Ad | ditional Functions |                                                                                                    |  |
|    | PF KEYS            | See Appendix for explanation of standard PF keys.                                                          |  |

| PF9   | Retention/Disallowance Maintenance                                    |
|-------|-----------------------------------------------------------------------|
| 617   | Used to enter retention or disallowances for an invoice on Screen 617 |
|       |                                                                       |
| PF12  | Warnings                                                              |
| Warns | Displays nonfatal warning messages.                                   |

Additional line items may be entered on <u>Screen 611</u> **after an invoice has already been created**. An invoice line item number will be assigned when FAMIS accepts the new information. A message indicating acceptance and line number assignment will be shown above the Action Line.

Screen 611 – Line Item Create

| 611 Line Item C | Ireate                               | 06/16/10 08:56 |
|-----------------|--------------------------------------|----------------|
|                 | CITY FAIR HIGH SCHOOL                | FY 2010 CC AM  |
| Screen: Cu      | stomer: 2vvvvvvvvv0 Invoice: 0000100 |                |
|                 |                                      |                |
|                 |                                      |                |
| Account:        | 333001 00000 4050                    |                |
|                 |                                      |                |
| Sale Date:      |                                      |                |
|                 | 44.99                                |                |
|                 | SECOND LINE ITEM FOR THIS INVOICE    |                |
| Description.    | BECOND DINE THEM FOR THIS INVOICE    |                |
| Cost Ref 1:     | 2: 3:                                |                |
| 0000 101 11     |                                      |                |
|                 |                                      |                |
|                 |                                      |                |
|                 |                                      |                |
|                 |                                      |                |
|                 |                                      |                |
|                 |                                      |                |
| Transactions:   | Amount: Batch: JAC001 Date           | : 06/16/2010   |
|                 | -PF3PF4PF5PF6PF7PF8PF9PF1            |                |
| Hmenu Help      |                                      | Warns          |
| -menu nerp      |                                      | harmb          |

## **Basic Steps**

- Open a batch session on <u>Screen 630</u>.
- Advance to <u>Screen 611</u>.
- Type the customer and invoice numbers in the fields provided and press <ENTER>.
- Enter the account number, the amount of the line item, and its description.
- Enter additional data in the available fields, as desired, and press <ENTER> to record the invoice line item.
- If there are no errors, the line item number assigned will appear in the top left-hand corner of the screen.

## **Line Item Creation Process**

## **Accounting Entries**

When an invoice is created, a journal entry is produced which credits the Subsidiary Ledger (SL) and debits the General Ledger (GL) Account control 1300 - Receivables. In addition to these direct transactions, four indirect transactions are processed with the creation of an invoice using <u>Screen 610</u>: a credit to the GL account Fund Balance, a credit to the GL expense/revenue summary, a credit to the GL claim on cash, and a debit to the GL claim on cash. These transactions may be viewed using <u>Screen 627</u> (Transaction Inquiry by Batch).

|                                              | Direct Transactions     | Indirect Transactions                      |
|----------------------------------------------|-------------------------|--------------------------------------------|
| Credit                                       | SL Revenue Object Code  | GL Expense/Revenue Summary Account Control |
| Credit                                       |                         | GL Fund Balance Account Control            |
| Credit GL Account Control 1100 - Claim on Ca |                         | GL Account Control 1100 - Claim on Cash    |
| Credit                                       | GL Account Control 1300 | GL Account Control 1100 - Claim on Cash    |

## Field Descriptions ( = Required; Help = Field Help Available Using PF2, ?, or \*)

| Action Line<br>◆ Customer: | * Help 13 characters/digits<br>Enter the FAMIS customer identification number.                                                                                                    |
|----------------------------|----------------------------------------------------------------------------------------------------|
| • Invoice:                 | 7 character/digits<br>Include the original invoice number assigned by FAMIS.                                                                                                    |
| Screen Information         |                                                                                                    |
| Account:                   | 15 digits<br>Enter the account number (Subsidiary Ledger + Support Account + Object Code)<br>used for payment (receiving revenue).                                                                                         |
| Ref:                       | <b>PF2 Help</b> 7 digits<br>Include the Accounts Receivable invoice number to be used as a reference. <b>For</b><br><b>payment transactions, this field is the check number with which the invoice</b><br><b>was paid.</b> |
| Sale Date:                 | 8 digits<br>Enter the date the items were sold to the customer. It will be the current date<br>(date of entry) unless the date is typed in as a different date.                                                            |
| Amount:                    | 12 digits<br>Include the amount requested for payment.                                                                                                    |
| • Description:             | 2 lines (35 characters each)<br>Enter a description of invoiced items.                                                                                                    |
| Cost Ref 1, 2, 3:          | 7 characters/digits<br>Include user defined reference numbers, if desired.                                                                                                    |
| Transactions:              | 5 digits<br>Shows the expected number of transactions to be completed in this session.                                                                                                    |
| Amount:                    | 14 digits<br>Display the expected total dollar amount of transactions in this session.                                                                                                    |
| Batch:                     | 6 characters/digits<br>Identifies the current batch reference number.                                                                                                    |

| Date: | 8 digits                                           |
|-------|----------------------------------------------------|
|       | Indicates the date on which the batch was entered. |

## Additional Functions

| <br>PF12 | Warnings |
|----------|----------|

| 1112  | warnings                            |
|-------|-------------------------------------|
| Warns | Displays nonfatal warning messages. |

To increase or decrease previously entered invoice amounts, use <u>Screen 612</u>. The amount necessary to increase/decrease the line item is entered in the **Amount** field and, depending on the value in the **D/C** field, FAMIS adjusts the original amount accordingly.

Screen 612 - Line Item Adjust

| 612 Line Item 2                               | Adjust                        |                    | 07/02/07 15:43<br>FY 2007 CC AM |
|-----------------------------------------------|-------------------------------|--------------------|---------------------------------|
| Screen: In                                    | nvoice: 0000342 Line:         | 02                 |                                 |
| Ref:                                          | 07/02/2007<br>CFHS001<br>3.50 | Transaction Type   | e: C (Charge)                   |
| Description:                                  | INCORRECT AMOUNT ENTE         | RED                |                                 |
| D/C:                                          | C D - Increase Lin            | e Amount           |                                 |
|                                               | C - Reduce Line               | Amount             |                                 |
|                                               |                               |                    |                                 |
|                                               | Current Li                    | ne Item Status     |                                 |
| Customer:                                     | 2vvvvvvvvvv2                  |                    |                                 |
| Acct Number:                                  | 333001 00000 4050             |                    |                                 |
| Description:                                  | SECOND LINE ITEM FOR          | THIS INVOICE       |                                 |
| _                                             |                               |                    |                                 |
| Cost Ref 1:                                   | 2:                            | 3:                 |                                 |
| Posted Date:                                  | 07/02/2007                    | Amount:            | 44.99                           |
| Sale Date:                                    | 07/02/2007 P                  | aid Amount:        | 0.00                            |
| Transactions:                                 | 0 Amount:                     | 0.00 Batch: KLP001 | Date: 03/2 <u>3/2002</u>        |
| Enter-PF1PF2PF3PF4PF5PF6PF7PF8PF9PF10PF11PF12 |                               |                    |                                 |
| Hmenu Help                                    | EHelp                         |                    | Warns                           |

## **Basic Steps**

- Open a batch session on <u>Screen 630</u>.
- Advance to <u>Screen 612</u>.
- Type the invoice number and line item number in the fields provided and press <Enter>.
- Make changes to the available fields, and press <ENTER> to record the information.
- If there are no errors, the message "Accepted Please enter new transaction." will appear in the message line.

## Line Item Adjust Process

## Correct an Invoice

When an invoice has been entered incorrectly, <u>Screen 612</u> may be used to alter the charge and make a **Charge Credit**.

- To delete a line item, enter the amount of the original line item in the *Amount* field and a "C" in the *D/C* (Debit/Credit) field. The line item will be deleted from the invoice.
   View transactions used in creating/deleting an invoice line item on <u>Screen 636</u>.
- To increase or reduce a line item, enter the amount to adjust in the *Amount* field. Enter the reason for the adjustment in the *Description* field. A Debit (D) or Credit (C) must be entered in the *D/C* (Debit/Credit) field in order to process the line item adjustment.

\*\* Do not post a payment to reverse a charge. \*\*

## Field Descriptions ( = Required; Help = Field Help Available Using PF2, ?, or \*)

| Action Line<br>◆ Invoice:                    | 7 character/digits<br>Enter the desired invoice number to be adjusted.                                                                                                    |
|----------------------------------------------|----------------------------------------------------------------------------------------------------|
| • Line:                                      | 2 digits<br>Include the number of the line item to be modified.                                                                                                    |
| <u>Screen Information</u><br>Date:           | 8 digits<br>Defaults to current date; modify as necessary.                                                                                                    |
| Transaction Type:                            | 1 character<br>The transaction type for this screen defaults to C (Charge).                                                                                                    |
| Ref:                                         | <b>PF2 Help</b> 7 characters/digits<br>Indicate reference number: Accounts Receivable invoice number if the<br>transaction is a charge or the check number if it is a payment. |
| Amount:                                      | 14 digits<br>Enter amount needed to increase/decrease line item to the correct amount.                                                                                         |
| • Description:                               | 35 characters<br>Provide a description of the reason for the adjustment.                                                                                                    |
| ♦ D/C:                                       | 1 character<br>Indicate whether the figure in the <i>Amount</i> field should be deducted (C) or<br>added (D) to original line item amount.                                     |
| <i>Current Line Item Status</i><br>Customer: | :<br>13 characters/digits<br>Identifies the customer for the invoice.                                                                                                    |
| Acct Number:                                 | 15 digits<br>Shows the account number (Subsidiary Ledger + Support Account + Object<br>Code) for the line item transaction.                                                    |
| Description:                                 | 35 characters<br>Provides a brief description of the transaction or the reason for the adjustment.                                                                             |
| Cost Ref 1, 2, 3:                            | 7 characters/digits<br>Include user defined reference numbers.                                                                                                    |
| Posted Date:                                 | 8 digits<br>Shows the date line item transaction posted.                                                                                                    |
| Amount:                                      | 14 digits<br>Displays the dollar amount of the line item.                                                                                                    |

### Screen 612 –Line Item Adjust (cont'd)

| Sale Date:          | 8 digits<br>Identifies the date the items were sold to the customer. The date defaults to<br>the current date. |  |
|---------------------|----------------------------------------------------------------------------------------------------|--|
| Paid Amount:        | 14 digits<br>Shows the amount paid for the line item.                                                          |  |
| Transactions:       | 5 digits<br>Displays the expected number of transactions to be completed in this session.                      |  |
| Amount:             | 14 digits<br>Identifies the expected total dollar amount of transactions in this session.                      |  |
| Batch:              | 6 characters/digits<br>Shows the current batch reference number.                                               |  |
| Date:               | 8 digits<br>Indicates the date on which the batch was entered.                                                 |  |
| dditional Functions |                                                                                                    |  |

#### Additional Functions

| PF KEYS | See Appendix for explanation of standard PF keys. |  |
|---------|---------------------------------------------------|--|
| PF12    | Warnings                                          |  |
| Warns   | Displays nonfatal warning messages.               |  |

# Modify Invoice Headers

The header is modified for a specific invoice by using <u>Screen 620</u>. The fields are identical to <u>Screen 610</u>.

Adjustments may be entered using this screen only after an invoice has already been created.

| 620 Invoice Header Modify |                       | 11/18/10 11:20     |
|---------------------------|-----------------------|--------------------|
|                           |                       | FY 2011 CC AN      |
| Screen: Invoice: G065641  | xx0 ALL PETS VET HOSP |                    |
| * Invoice Information     |                       | l to Information * |
| Billing Dept: BIOL        | Name:                 |                    |
| Invoice Type: DP          |                       |                    |
| Due Date: 01/03/2008      |                       |                    |
| Bill Period Begin:        |                       |                    |
| Bill Period End:          | City:                 | State:             |
| Customer PO:              | Zip:                  | Country:           |
| Customer Acct:            | Phone:                | Ext:               |
| Customer Proj:            |                       |                    |
| Work Order:               |                       |                    |
| SPR Project:              |                       |                    |
| Sponsors Bill Seq:        |                       |                    |
| Past Dues Sent: 0_        |                       |                    |
| Suppress Past Due: _      |                       |                    |
| Transactions: 0 Amount:   | 0.00 Batch: JAC002    | L Date: 09/30/2010 |
| Enter-PF1PF2PF3PF4PF5     | -PF6PF7PF8PF9         | PF10PF11PF12       |

### **Basic Steps**

- Open a session on <u>Screen 630</u>.
- Advance to <u>Screen 620</u>, type an invoice number in the *Invoice* field, and press <ENTER>. The available invoice information will be displayed.
- Modify the fields as desired.
- Press <ENTER> to record the modifications and to continue.

### **Invoice Modification Process**

#### **Billing Department Information**

The billing department is the department which originated the invoice. It is entered on <u>Screen 610</u> (Invoice Header Create) and may be modified on <u>Screen 620</u>. This department must be a valid value on the Department table. Contact your Fiscal/Business office if you wish to add departments to the table.

Typing a question mark (?) in the *Billing Dept* field and pressing <ENTER> will access a pop-up window with a complete listing of valid departments and their abbreviations. Type an "X" next to the desired department and press <ENTER> to select the department and return to <u>Screen</u> 620. Press **PF4** if you wish to return to <u>Screen 620</u> without selecting a billing department.

#### Invoice Types

The invoice type is used to group invoices by category. Typing a question mark (?) in the *Invoice Type* field and pressing <ENTER> will access a pop-up window with a complete listing of valid invoice types. Type an "X" next to the desired type and press <ENTER> to select the invoice type and return to <u>Screen 620</u>. Press *PF4* to return to <u>Screen 620</u> without selecting an invoice type. Sample invoice types include the following:

| Value | Meaning            |
|-------|--------------------|
| DP    | Departmental       |
| IN    | Insurance          |
| SP    | Sponsored Research |

#### Adjust Past Due Notices

The **Past Dues Sent** field is used to display the number of past due notices printed for the specified invoice. The numbers are generated automatically based on the invoice date. The numbers correspond to header information printed on the past due notice. However, if corrections need to be made, this number may be manually reset using <u>Screen 620</u>.

To reprint past due notices without incrementing the number in the field: Past Dues Sent, set option 2 = N (No Update) in the JCL for IBAR080.

### Field Descriptions ( = Required; Help = Field Help Available Using PF2, ?, or \*)

| Action Line                                |                                                                                     |  |  |
|--------------------------------------------|-------------------------------------------------------------------------------------|--|--|
| Invoice:                                   | 7 character/digits                                                                  |  |  |
|                                            | Enter the desired invoice number to be modified.                                    |  |  |
| Customer:                                  | 13 characters/digits                                                                |  |  |
|                                            | Shows the FAMIS customer identification number and name.                            |  |  |
| Screen Information<br>Invoice Information: |                                                                                     |  |  |
| <ul> <li>Billing Dept:</li> </ul>          | PF2 Help 4 characters                                                               |  |  |
| • Dining Dept.                             | Identify the department, which originated the invoice.                              |  |  |
|                                            |                                                                                     |  |  |
| Invoice Type:                              | ? Help 2 characters                                                                 |  |  |
|                                            | Indicate the invoice type.                                                          |  |  |
|                                            |                                                                                     |  |  |
| Due Date:                                  | 8 digits                                                                            |  |  |
|                                            | Identify the date invoice should be paid. If left blank, it will be calculated from |  |  |
|                                            | sale date (on pop-up). The sale date is the current date unless overridden.         |  |  |
|                                            |                                                                                     |  |  |
| Bill Period Begin:                         | 8 digits                                                                            |  |  |
|                                            | Include the date the billing period begins.                                         |  |  |

### Screen 620 – Invoice Header Modify (cont'd)

| Bill Period End:                                     | 8 digits<br>Enter the date the billing period ends.                                                                                                    |  |
|------------------------------------------------------|----------------------------------------------------------------------------------------------------|--|
| Customer PO:                                         | <b>PF2 Help</b> 10 characters/digits<br>Include the customer purchase order number, if customer has given one.                                                                                                    |  |
| Customer Acct:                                       | 20 digits<br>Enter the account number on the customer's books if the customer provides it.                                                                                                    |  |
| Customer Proj:                                       | 10 digits<br>Identify the project number assigned by customer, if customer assigns one.                                                                                                    |  |
| Work Order:                                          | 10 digits<br>Include the number used by physical plant to identify work orders.                                                                                                    |  |
| SPR Project:                                         | 10 digits<br>Identify the Sponsored Research Project number associated with sponsored<br>billing.                                                                                                    |  |
| Sponsors Bill<br>Seq:                                | PF2 Help 4 digits<br>If coming from an SPR project, this shows the number of times the project has<br>been billed.                                                                                                    |  |
| Past Dues Sent:                                      | <b>PF2 Help</b> 2 digits<br>Indicates number of past due notices sent for specified invoice. This field can<br>range in value from 0 to 99. <b>The numbers are automatically generated based</b><br><b>on the invoice date, but can be modified as needed</b> . |  |
| Suppress Past Due:                                   | <b>PF2 Help</b> 1 character<br>Type "Y" if past due messages should be suppressed.                                                                                                    |  |
| _                                                    | ection deals with customer information. If the address information m the customer information, it should be entered here.                                                                                                    |  |
| Override Bill to Information - (Informational only): |                                                                                                    |  |
| Name:                                                | 30 characters                                                                                                    |  |

| Name:    | 30 characters<br>Enter the customer's name to send bill to if different from customer making<br>payment.   |
|----------|----------------------------------------------------------------------------------------------------|
| Address: | 90 characters/digits<br>Include the customer's billing address if different from original.                 |
| City:    | 20 characters<br>Enter the city of the customer's billing address if different from original.              |
| State:   | <b>? Help</b> 2 characters<br>Identify the state of customer's billing address if different from original. |

### Screen 620 – Invoice Header Modify (cont'd)

| Zip:          | 9 digits<br>Include the zip code of customer's billing address if different from original.                |
|---------------|----------------------------------------------------------------------------------------------------|
| Country:      | <b>? Help</b> 3 characters<br>Enter the country of customer's billing address if different from original. |
| Phone:        | 10 digits<br>Include the customer's telephone number if different from original.                          |
| Ext:          | 4 digits<br>Identify the customer's telephone extension if different from original.                       |
| Transactions: | 5 digits<br>Displays the expected number of transactions to be completed in this session.                 |
| Amount:       | 14 digits<br>Shows the expected total dollar amount of transactions in this session.                      |
| Batch:        | 6 characters/digits<br>Identifies the current batch reference.                                            |
| Date:         | 8 digits<br>Indicates the date the batch was entered.                                                     |

#### **Additional Functions**

**PF KEYS** See the Appendix for explanations of the standard PF keys.

This screen is typically used to correct errors caused by entering the wrong customer number on an invoice.

| Screen 621 - Transfer I | nvoice to Another | Customer |
|-------------------------|-------------------|----------|
|-------------------------|-------------------|----------|

| 621 Transfer Invoice to another Customer            | 11/18/10 11:36 |
|-----------------------------------------------------|----------------|
|                                                     | FY 2011 CC AM  |
| Screen: Invoice: G065641                            |                |
| Customer: 6xxxxxxxxxx0 Name: ALL PETS VET HOSPITAL  |                |
|                                                     |                |
| New                                                 |                |
| Customer:                                           |                |
|                                                     |                |
|                                                     |                |
|                                                     |                |
| * Invoice Header Information                        | *              |
|                                                     |                |
|                                                     |                |
| Due Date: 01/03/2008 Cust PO: Wor                   | k Order:       |
| Bill Per. Beg: Cust Proj: S                         | PR Proj:       |
| Bill Per. End: Cust Acct:                           | -              |
| Number of Lines: 1 Invoice Type: DP Number of Times | Billed:        |
|                                                     | al Year: 2008  |
| Total Paid: 100.00 Billi                            | ng Dept: BIOL  |
|                                                     | 5 1 1          |
|                                                     |                |
| Enter-PF1PF2PF3PF4PF5PF6PF7PF8PF9                   | PF10PF11PF12   |
| Hmenu Help EHelp                                    |                |
| iment help help                                     |                |

### **Basic Steps**

- Type an invoice number in the *Invoice* field and press <ENTER>.
- Current invoice data will appear in the bottom portion of the screen.
- Enter a customer number in the *New Customer* field and press <ENTER>.
- When the transfer has been completed, the message "*Record has been successfully modified*" will appear in the message line.

### **Invoice Transfer Process**

After entering a valid invoice number, FAMIS will ask you to enter desired modifications. After the new customer number has been entered, the following confirmation pop-up window will appear. Enter "Y" and press <ENTER> to complete the transaction. The message "*Record has been successfully modified*" should appear.

| +                                                                       | +               |
|-------------------------------------------------------------------------|-----------------|
| Invoice G065641 will be transferred                                     |                 |
| From Customer SSxxxxxxxxx0                                              | İ               |
| To Customer SSxxxxxxxxx0                                                | ĺ               |
| <br>  Please enter 'Y' to confirm transfer.<br>  Transfer? _ (Y/N)<br>+ | <br> <br> <br>+ |

### **Field Descriptions** ( = Required; Help = Field Help Available Using PF2, ?, or \*)

| <u>Ac</u><br>♦ | <u>tion Line</u><br>Invoice:                                   | 7 character/digits<br>Enter the original invoice number to be modified.                                                                                                    |
|----------------|----------------------------------------------------------------|----------------------------------------------------------------------------------------------------|
|                | Customer:                                                      | 13 characters/digits<br>Shows the FAMIS customer identification number for the current invoice.                                                                                                    |
|                | Name:                                                          | 25 characters<br>Displays the customer's name.                                                                                                    |
| •              | New Customer:                                                  | 13 characters/digits<br>Enter the FAMIS customer identification number for the new customer.                                                                                                    |
|                | r <u>een Information</u><br>oice Header Informati<br>Due Date: | <b>ion:</b><br>8 digits<br>Shows the <u>d</u> ate invoice should be paid. If left blank, it will be calculated from<br>sale date (on pop-up). The sale date is the current date, unless overridden. |
|                | Cust PO:                                                       | 10 characters/digits<br>Displays customer purchase order number if customer has given one.                                                                                                    |
|                | Work Order:                                                    | 10 digits<br>Identifies the number used by physical plant to identify work orders.                                                                                                    |
|                | Bill Per. Beg:                                                 | 8 digits<br>Shows the date the billing period begins.                                                                                                    |
|                | Cust Proj:                                                     | 10 digits<br>Identifies the project number assigned by the customer.                                                                                                    |
|                | SPR Proj:                                                      | 10 digits<br>Displays the Sponsored Research project number associated with the invoice.                                                                                                    |
|                | Bill Per. End:                                                 | 8 digits<br>Identifies the date the billing period ends.                                                                                                    |
|                | Cust Acct:                                                     | 20 digits<br>Shows the account number on the customer's books if the customer provides<br>it.                                                                                                    |
|                | Number of Lines:                                               | 2 digits<br>Indicates the number of line items in the invoice.                                                                                                    |
|                | Invoice Type:                                                  | 2 characters<br>Shows type of invoice with a specific category.                                                                                                    |

### Screen 621 – Transfer Invoice to Another Customer (cont'd)

| Number of<br>Times Billed: | 2 digits<br>Indicates number of times customer has been billed for the invoice.           |
|----------------------------|-------------------------------------------------------------------------------------------|
| Total Amount:              | 14 digits<br>Shows the total dollar amount of the invoice.                                |
| Fiscal Year:               | 4 digits<br>Identifies the fiscal year invoice was created.                               |
| Total Paid:                | 14 digits<br>Displays the total dollar amount paid on the invoice.                        |
| Billing Dept:              | <b>PF2 Help</b> 5 characters<br>Includes the department originating bill for the invoice. |

#### Additional Functions

**PF KEYS** See Appendix for explanation of standard PF keys.

# Section IV Payment Screens

## Post Line Item Payments

Use <u>Screen 615</u> for posting line item payments for a specific invoice.

This screen may also be used to back out payments that have been entered incorrectly.

#### Screen 615 - Post Line Item Payments

| 615 Post Line Item Payments 07/02/07 15<br>FY 2007 CC      |   |
|------------------------------------------------------------|---|
| Screen: Invoice: Al22222 Line: 02                          |   |
| Date: 07/02/07 Transaction Type: P (Payment)               |   |
| Ref/Check Nbr:                                             |   |
| Check Date:                                                |   |
| Amount:                                                    |   |
| Description, DAYMENT ON INVOLCE                            |   |
| D/C: C C - Pay line item                                   |   |
| D - Reverse Payment on line item                           |   |
|                                                            |   |
| Current Line Item Status                                   |   |
| Customer: SPVV/VVVVVV0 INSTITUTE OF ALCOHOL                |   |
| Acct Nbr: 270140 00000 0714                                |   |
| Desc: TEST                                                 |   |
|                                                            |   |
| Net Due: 250.00                                            |   |
| Posted Dt: 09/18/1999 Amt: 750.00 Retained: 0.00           |   |
| Sale Dt: 09/18/1999 Paid Amt: 500.00 Disallow: 0.00        |   |
|                                                            | - |
| Transactions: 0 Amount: 0.00 Batch: JAC001 Date: 07/02/200 |   |
| Enter-PF1PF2PF3PF4PF5PF6PF7PF8PF9PF10PF11PF12              |   |
| Hmenu Help EHelp Warn                                      | S |
|                                                            |   |

In order to properly back out a mistaken payment entry, you must make a **Payment Debit**. This is accomplished by setting the **D/C: flag to D** (debit).

### **Basic Steps**

- Open an Accounts Receivable session on <u>Screen 630</u>.
- Advance to <u>Screen 615</u>. Type the invoice and line item number in the fields provided and press <Enter> to display information in the Current Line Item Status section.
- Enter data in fields available and press <ENTER> to record the information.
- If the Accounts Receivable Control Record (<u>Screen 680</u>) has been set to process payments as Journal Entries, you must open a session on <u>Screen 30</u>.
- Advance to <u>Screen 12</u>.
- Enter the receipt to the GL Clearing Account Control 1610 for the amount of the invoice payment.

### Line Item Payment Process

There is a limit of 25 adjustments on a single invoice in Accounts Receivable. A warning message will be displayed at 23 lines: "F8449 Line item adjustments exceed system limit – contact programmer."

#### **Back Out a Payment Entry**

When a payment has been posted incorrectly, <u>Screen 615</u> may be used to back out the payment.

To remove a line item, enter the amount of the original line item in the *Amount* field and a "D" in the *D/C* (Debit/Credit) field. The payment will be deleted from the invoice. The transactions used in creating/deleting payments may be seen using <u>Screen 636</u>.
 \*\* Do not post a charge to reverse an incorrectly posted payment. \*\*

#### Accounting for Payment

A. When the AR Control Record has been set to process payments as *Journal Entries* (Screen 680), the direct receipt must be manually entered, using Screen 12, to the General Ledger (GL) Clearing Account Control 1610.

|        | Screen 615                        | Screen 12                         |
|--------|-----------------------------------|-----------------------------------|
| Debit  | *GL Clearing Account Control 1610 | *GL Clearing Account Control 1100 |
| Credit | *GL Account Control 1300          | GL Clearing Account Control 1610  |

\* System processed transactions – no manual entry required.

B. When the AR Control Record has been set to process payments as Receipts on <u>Screen</u> <u>680</u>, it is not necessary to enter the direct receipt to the GL Clearing Account using <u>Screen 12</u>. Instead, direct transactions to the GL Account Controls 1100 - Claim on Cash and 1300 - Accounts Receivable are processed by the system.

|        | Screen 615               | Screen 12            |
|--------|--------------------------|----------------------|
| Debit  | *GL Account Control 1100 | No Entries Required. |
| Credit | *GL Account Control 1300 | No Entries Required. |

\* System processed transactions – no manual entry required.

### Field Descriptions ( = Required; Help = Field Help Available Using PF2, ?, or \*)

#### Action Line

| • | Invoice: | 7 character/digits<br>Enter the desired original invoice number assigned by FAMIS. |
|---|----------|------------------------------------------------------------------------------------|
| • | Line:    | 2 digits<br>Type the Line item number to be modified.                              |

| <u>Screen Informatio</u><br>Date: | <u>on</u><br>8 digits<br>Enter date the payment was processed. Defaults to current date if left blank.                                                                                                    |
|-----------------------------------|----------------------------------------------------------------------------------------------------|
| Transaction Typ                   | <ul> <li>e: 1 character</li> <li>Designate whether amount entered is a payment or a charge. The valid transaction type value for this screen is P (Payment).</li> </ul>                                                                                        |
| • Ref/Check Nbr:                  | <b>PF2 Help</b> 7 digits<br>Include the check or reference number identifying the payment.                                                                                                    |
| Check Date:                       | <b>PF2 Help</b> 8 digits<br>Identify the date check was processed.                                                                                                    |
| Amount:                           | 14 digits<br>Include the amount of payment received or amount necessary to modify<br>previously entered payment amount.                                                                                                    |
| • Description:                    | 35 characters<br>Provide a description of the transaction. The default is "Payment on Invoice."                                                                                                    |
| ♦ D/C:                            | 1 character<br>Indicate whether amount entered should be deducted (C) or added (D) to<br>original payment amount.                                                                                                    |
| Current Line Item Sto             | atus:                                                                                                    |
| • Customer:                       | 13 characters/digits<br>Displays the FAMIS customer identification number and name.                                                                                                    |
| Acct Nbr:                         | 15 digits                                                                                                    |
|                                   | Identifies the account number (Subsidiary Ledger + Support Account + Object<br>Code) for the line item transaction.                                                                                                    |
| Desc:                             |                                                                                                    |
| Desc:<br>Net Due:                 | Code) for the line item transaction.<br>35 characters                                                                                                    |
|                                   | Code) for the line item transaction.<br>35 characters<br>Shows a description of the invoice line item.<br>11 digits                                                                                                    |
| Net Due:                          | Code) for the line item transaction.<br>35 characters<br>Shows a description of the invoice line item.<br>11 digits<br>Identifies the actual dollar amount due for the invoice.<br>8 digits                                                                    |
| Net Due:<br>Posted Dt:            | Code) for the line item transaction.<br>35 characters<br>Shows a description of the invoice line item.<br>11 digits<br>Identifies the actual dollar amount due for the invoice.<br>8 digits<br>Includes the date transaction was posted in FAMIS.<br>14 digits |

### Screen 615 – Post Line Item Payments (cont'd)

|           | Paid Amt:                            | 14 digits<br>Indicates the amount paid to vendor for the item.                              |
|-----------|--------------------------------------|---------------------------------------------------------------------------------------------|
|           | Disallow:                            | 14 digits<br>Shows dollar amount of invoice line item in dispute by sponsor and disallowed. |
| •         | Transactions:                        | 5 digits<br>Displays the expected number of transactions to be completed in this session.   |
| •         | Amount:                              | 14 digits<br>Shows the expected total dollar amount of transactions in this session.        |
|           | Batch:                               | 6 characters/digits<br>Identifies the current batch reference.                              |
|           | Date:                                | 8 digits<br>Indicates the date on which the batch was entered.                              |
| <u>Ad</u> | <u>ditional Functions</u><br>PF KEYS | See Appendix for explanation of standard PF keys.                                           |

| PF12  | Warnings                            |
|-------|-------------------------------------|
| Warns | Displays nonfatal warning messages. |

To post payments on invoices or to search for specific invoices, use <u>Screen 616</u>. Partial or complete payments may be entered on this screen.

| Screen 616 - Search Invoices and Post Payments             |            |
|------------------------------------------------------------|------------|
| F2420 Please mark line items to pay or enter amount to pay |            |
| · · · · · · · · · · · · · · · · · · ·                      | 7/10 16:25 |
|                                                            | 2010 CC AM |
| Screen: Customer: 6xxxxxxxx0 Invoice: H401502 Invoice Sea  | rch: _     |
| Net Invoice Amount Due: 2300.00                            |            |
| Enter 'Y' to pay Net Amount Due: _ Check No: Check Date: _ |            |
| Net Amt Pay line                                           |            |
| Line Account Description Due Amount                        | Paid       |
| 1 301960 00000 0442 Aggie Swimmers Lane 2300.00            |            |
|                                                            |            |
|                                                            |            |
|                                                            |            |
|                                                            |            |
|                                                            |            |
|                                                            |            |
|                                                            |            |
|                                                            |            |
|                                                            |            |
| ** End of Line Items **                                    |            |
| Transaction: Amount: Batch: JC0001 Date: 08                |            |
| Enter-PF1PF2PF3PF4PF5PF6PF7PF8PF9PF10PF1                   |            |
| Hmenu Help EHelp Back Fwd                                  | Warns      |

### **Basic Steps**

#### Invoice Search

- Open a session on <u>Screen 630</u>.
- Advance to <u>Screen 616</u>.
- Type a customer name or number in the *Customer* field. You may also type an asterisk (\*) or a customer name in this field and make a selection from the pop-up window.
- Type an invoice number in the *Invoice* field, or type "Y" in the *Invoice Search* field and press <ENTER> to search for available invoices in the pop-up window provided. To select an invoice from the pop-up window, type an "X" in the *Select* field next to the desired invoice, then press <ENTER> to return to <u>Screen 616</u>.

#### Post Payments

- Open a session on <u>Screen 630</u>.
- Advance to <u>Screen 616</u>, type the customer and invoice numbers in the fields provided, and press <ENTER> to display the total invoice amount, including a line-item breakdown of the invoice.
- Enter data in the fields provided, as desired, and press <ENTER> to record the payment and continue.
- If the AR Control Record (<u>Screen 680</u>) has been set to process payments as Journal Entries, you must now open a Financial Accounting session using <u>Screen 30</u>.
- Advance to <u>Screen 12</u>.
- Enter a receipt to the GL Clearing Account Control 1610 for the amount of the payment.

### **Invoice Search Process**

#### Search for Invoices

When posting payments, the *Invoice* field may be used to search for and select the appropriate invoice. Enter a customer number, type a "Y" in the *Invoice Search* field, and press <ENTER> to access the pop-up window shown below. A list will be displayed showing all of the outstanding invoices for the specified customer. Type "X" in the *Select* field and press <ENTER> to return to <u>Screen 616</u> with the selected information.

#### **Pop-up Window for Invoice Searches**

| Screen: | Searc   | with an "X"<br>h Starting | with Invo              | ice:                       |               |
|---------|---------|---------------------------|------------------------|----------------------------|---------------|
|         | Invoice |                           | Billing                | -                          |               |
| Select  | Number  | of Lines                  | Dept                   | Due Date                   | Total Amt Due |
| i _     | H401483 | 1                         | UCEN                   | 03/01/2009                 | 2300.00       |
| İ _     | H401502 | 1                         | UCEN                   | 03/15/2009                 | 2300.00       |
| _       | H401913 | 2                         | UCEN                   | 08/20/2009                 | 2570.00       |
| _       | H402488 | 1                         | UCEN                   | 12/12/2009                 | 2300.00       |
| _       | H402493 | 1                         | UCEN                   | 12/12/2009                 | 1192.00       |
|         |         |                           |                        |                            |               |
|         | ** I    |                           | - 5 invoi<br>ss PF4 to | ce(s) found **<br>Exit *** |               |

### **Payment Posting Process**

#### Accounting for Payment

A. When the AR Control Record has been set to process payments as *Journal Entries* (Screen 680), the direct receipt must be manually entered, using Screen 12, to the General Ledger (GL) Clearing Account Control 1610.

|                                 | Screen 616                        | Screen 12                         |
|---------------------------------|-----------------------------------|-----------------------------------|
| Debit                           | *GL Clearing Account Control 1610 | *GL Clearing Account Control 1100 |
| Credit                          | *GL Account Control 1300          | GL Clearing Account Control 1610  |
| Credit *GL Account Control 1300 |                                   | GL Clearing Account Control 1610  |

\* System processed transactions – no manual entry required.

B. When the AR Control Record has been set to process payments as Receipts (<u>Screen 680</u>), it is not necessary to enter the direct receipt to the GL Clearing Account using <u>Screen 12</u>. Instead, direct transactions to the GL Account Controls 1100 - Claim on Cash and 1300 - Accounts Receivable are processed by the system.

#### Screen 616 – Search Invoices and Post Payments (cont'd)

|                                                                   | Screen 616               | Screen 12            |  |  |
|-------------------------------------------------------------------|--------------------------|----------------------|--|--|
| Debit                                                             | *GL Account Control 1100 | No Entries Required. |  |  |
| Credit                                                            | *GL Account Control 1300 | No Entries Required. |  |  |
| * Contain and the second terms of the second second second second |                          |                      |  |  |

\* System processed transactions – no manual entry required.

#### Post Payments

• Full Payment

Entering a "Y" in the **Total Amount Due** field will ignore the **Amount Paid** field and will create transactions to pay the remaining balance on the invoice.

#### • Line Item Payment

Individual line items may be marked paid with a "Y" in the *Pay Line Amount* field. If only a portion of the amount is being paid, the *Amount Paid* field should be used.

#### • Partial Payment

Enter the partial payment amount in the *Amount Paid* field beside the appropriate invoice.

### Field Descriptions ( = Required; Help = Field Help Available Using PF2, ?, or \*)

#### Action Line

| ٠   | Customer:         | * Help 13 characters/digits<br>Enter the FAMIS customer identification number.                                                                    |
|-----|-------------------|----------------------------------------------------------------------------------------------------|
| ٠   | Invoice:          | 7 character/digits<br>Include the original invoice number assigned by FAMIS.                                                                      |
|     | Invoice Search:   | 1 character<br>Enter "Y" to use the pop-up with all of the outstanding invoices for the<br>specified customer and search for the desired invoice. |
| Sci | reen Information  |                                                                                                    |
|     | Net Invoice       | 14 digits                                                                                                    |
|     | Amount Due:       | Shows the net dollar amount due, calculated from all line items on the invoice.                                                                   |
|     | Enter 'Y' to pay  | 1 character                                                                                                    |
|     | Total Amount Due: | Type "Y" to mark entire invoice as paid.                                                                                                    |
|     | Check No:         | 7 digits<br>Indicate the check number.                                                                                                    |
|     | Check Date:       | PF2 Help 8 digits<br>Enter date the payment was received.                                                                                         |
| ٠   | Line:             | 2 digits<br>Identifies the line item to be paid.                                                                                                  |

### Screen 616 – Search Invoices and Post Payments (cont'd)

| •         | Account:                             | 15 digits<br>Displays the account number + Support Account + Sub Code to be used to post<br>payment. |
|-----------|--------------------------------------|----------------------------------------------------------------------------------------------------|
|           | Description:                         | 20 characters<br>Shows a description of the item ordered.                                            |
|           | Net Amt Due:                         | 12 digits<br>Shows dollar amount of line item due.                                                   |
|           | Pay Line Amount:                     | 1 character<br>Type "Y" to mark the remaining line-item balance as paid.                             |
|           | Amount Paid:                         | 12 digits<br>Include the payment amount for the individual line item.                                |
| Bat<br>🔶  | ch Information:<br>Transaction:      | 5 digits<br>Shows expected number of transactions to be completed.                                   |
| ٠         | Amount:                              | 14 digits<br>Identifies expected total dollar amount of transactions.                                |
|           | Batch:                               | 6 characters/digits<br>Displays the current batch reference.                                         |
|           | Date:                                | 8 digits<br>Indicates the date on which the batch was entered.                                       |
| <u>Ad</u> | <u>ditional Functions</u><br>PF KEYS | See Appendix for explanation of standard PF keys.                                                    |
|           | PF12<br>Warns                        | Warnings<br>Displays nonfatal warning messages.                                                      |

# **Retention and Disallowance Information**

Retention and Disallowance is a feature related to SPR and SPR Projects. Recording a disallowance or retention amount is a temporary measure used to document a dollar amount of the invoice that is not being paid, perhaps until a future date.

With a disallowance, the amount specified is not being paid because it is "in dispute" with the sponsor. Eventually, the amount disallowed must be zeroed out and either the invoice should be adjusted downward or the sponsor must agree to pay the charge.

In contrast, with a retention entry the sponsor is not paying a portion of the invoice until the end of the grant/contract period, at which time the amount will be zeroed out and the balance will become due. Retention/Disallowance information is entered/updated using <u>Screen 617</u>.

| 617 Retention/Disallowance Maintenance | 11/17/10 16:31        |
|----------------------------------------|-----------------------|
|                                        | FY 2010 CC AM         |
| Screen: Invoice: G065641               |                       |
| Customer: 6xxxxxxxx0 Name: ALL         | PETS VET HOSPITAL     |
| Due Date: 01/03/2008 Number of         | Linog. 1              |
| Total Amount: 125.00 Total Rei         |                       |
|                                        |                       |
| Total Paid: 100.00 Total Dia           | sallow: 0.00          |
| Ln Account Total Amt Due Ret           |                       |
| 1 270780 00753 0525 25.00              | 25.00                 |
|                                        |                       |
|                                        |                       |
|                                        |                       |
|                                        |                       |
|                                        |                       |
|                                        |                       |
|                                        |                       |
|                                        |                       |
|                                        |                       |
|                                        |                       |
| Enter-PF1PF2PF3PF4PF5PF6               | PF7PF8PF9PF10PF11PF12 |
| Hmenu Help EHelp                       |                       |

#### Screen 617 - Retention/Disallowance Maintenance

### **Basic Steps**

- Open a session on <u>Screen 630</u>.
- Advance to <u>Screen 617</u>.
- Type an invoice number in the *Invoice* field, and press <ENTER> to display existing invoice information.
- Type the desired retention or disallowance amount, and press <ENTER> to record the information.

### **Field Descriptions** ( = Required; Help = Field Help Available Using PF2, ?, or \*)

#### Action Line

| • | Invoice:  | 7 character/digits<br>Enter the desired invoice number.     |
|---|-----------|-------------------------------------------------------------|
|   | Customer: | 13 characters/digits<br>Shows the FAMIS customer ID number. |

### Screen 617 – Retention/Disallowance Maintenance (cont'd)

| Name:                                  | 25 characters<br>Display the customer's name.                                                                 |  |
|----------------------------------------|----------------------------------------------------------------------------------------------------|--|
| <u>Screen Information</u><br>Due Date: | 8 digits<br>Identify the date invoice should be paid. If left blank, it will be calculated from<br>sale date. |  |
| Number of Lines:                       | 3 digits<br>Indicates number of lines in the invoice.                                                         |  |
| Total Amount:                          | 13 digits<br>Shows the total dollar amount of the invoice.                                                    |  |
| Total Retained:                        | 13 digits<br>Identifies the total dollar amount retained for all line items on the invoice.                   |  |
| Total Paid:                            | 13 digits<br>Displays the total amount paid on the invoice.                                                   |  |
| Total Disallow:                        | 13 digits<br>Shows the total dollar amount disallowed for all line items on the invoice.                      |  |
| Ln:                                    | 3 digits<br>Indicates the line item to be marked for retention/disallowance.                                  |  |
| Account:                               | 15 digits<br>Displays the Account, Support Account, and Object Code of the invoice line<br>item.              |  |
| Total Amt Due:                         | 13 digits<br>Identifies the total dollar amount due for the account specified.                                |  |
| Retention:                             | 13 digits<br>Enter the dollar amount to be retained for payment by the end of the<br>grant/contract.          |  |
| Disallow:                              | 13 digits<br>Include the dollar amount of the invoice line item in dispute by the sponsor and<br>disallowed.  |  |
| Net Amt Due:                           | 13 digits<br>Shows the dollar amount due after deducting the retention/disallowance from<br>the item.         |  |
| Additional Functions                   |                                                                                                    |  |

Additional FunctionsPF KEYSSee Appendix for explanation of standard PF keys.

# Section V Credit Invoice Screens

# **Create Credit Invoices**

The creation of a new credit invoice may be done when there has been an overpayment to the vendor or when the goods have been returned. <u>Screen 640</u> would then be used. **The fields are identical to those on <u>Screen 610</u> (Invoice Create)**. These screens differ in that instead of a regular invoice requesting payment, FAMIS creates an invoice that reflects credit for the customer.

| Screen 640 – Credit Invoice Create |                                  |  |
|------------------------------------|----------------------------------|--|
| 640 Credit Invoice Create          | 11/17/10 16:33                   |  |
| ANIMAL CARE UNL                    | IMITED FY 2010 CC AM             |  |
| Screen: Customer: 6xxxxxxxxx0      | Invoice: G065657                 |  |
| * Invoice Information *            | * Override Bill to Information * |  |
| Billing Dept:                      | Name:                            |  |
| Invoice Type:                      | Address:                         |  |
| Due Date:                          |                                  |  |
| Bill Period Begin:                 |                                  |  |
| Bill Period End:                   | City: State:                     |  |
| Customer PO:                       | Zip: Country:                    |  |
| Customer Acct:                     | Phone: Ext:                      |  |
| Customer Proj:                     |                                  |  |
| Work Order:                        |                                  |  |
| SPR Project:                       |                                  |  |
| Sponsors Bill Seq:                 |                                  |  |
| Suppress Past Due: _               |                                  |  |
|                                    |                                  |  |
|                                    |                                  |  |
| Transactions: 0 Amount: 0          |                                  |  |
| Enter-PF1PF2PF3PF4PF5PF6-          |                                  |  |
| Hmenu Help EHelp                   | 617 Warns                        |  |

### **Basic Steps**

- Open a session on <u>Screen 630</u>.
- Advance to <u>Screen 640</u>.
- Type in the customer and invoice numbers and press<ENTER>.
- Enter a billing department and invoice type.
- Type additional data in the available fields, as desired, and press <ENTER> to record.
   Do not press <ENTER> until you have entered all of the credit invoice header information.
- Enter data in the line item entry pop-up window and press <ENTER> to create the credit invoice. If there are no errors, the invoice number will appear in the top left corner of the screen.

### **Credit Invoice Process**

#### Automatic Invoice Creation

If desired, FAMIS can automatically assign the seven-character credit invoice number. This is accomplished by entering a zero (0) or one of the invoice prefixes listed below in the *Invoice* field. A list of valid prefixes may be seen using <u>Screen 681</u>. The assigned invoice number will be displayed in the message line after all invoice information has been successfully entered.

#### Invoice Creation

The credit invoice number is seven characters in length. Examples of the first character in the invoice (the invoice prefix), as set on <u>Screen 681</u>, are as follows:

| <u>Value</u> | Meaning              | <u>Value</u> | Meaning             |
|--------------|----------------------|--------------|---------------------|
| 0            | All general invoices | S            | Stores              |
| С            | CSC                  | В            | Transportation/etc. |
| Р            | Physical Plant       | L            | Large Animal        |
| Т            | Centrex/Telecom      | Q            | From IDT/AB form    |

#### **Billing Department Information**

The billing department is the department that originates the credit invoice. It is entered on <u>Screen 640</u> and may be modified on <u>Screen 620</u>. This department must be a valid value on the Department Table. Contact the FAMIS Services staff if you wish to add any new departments to the table.

Typing a question mark (?) in the *Billing Dept* field and pressing <ENTER> will access a pop-up window with a complete listing of valid departments and their abbreviations. Type an "X" next to the desired department and press <ENTER> to select the department and return to <u>Screen 640</u>. Press *PF4* if you wish to return to <u>Screen 640</u> without selecting a billing department.

#### **Invoice Types**

The invoice type is used to group credit invoices by category. Typing a question mark (?) in the *Invoice Type* field and pressing <ENTER> will access a pop-up window with a complete listing of valid invoice types. Type an "X" next to the desired type and press <ENTER> to select an invoice type and return to <u>Screen 640</u>. Press *PF4* if you wish to return to <u>Screen 640</u> without selecting an invoice type. Sample invoice types include the following:

| Value | Meaning            |  |
|-------|--------------------|--|
| DP    | Departmental       |  |
| IN    | Insurance          |  |
| SP    | Sponsored Research |  |

#### Line Item Entry

After successfully entering the credit invoice header information, the Line Item Entry pop-up window will appear as shown below. Invoice items from both state and local accounts may be entered for the same customer. At least one line item must be entered before an invoice number will be assigned.

The **Ref** field in the Line Item Entry pop-up window refers to reference number four (4).

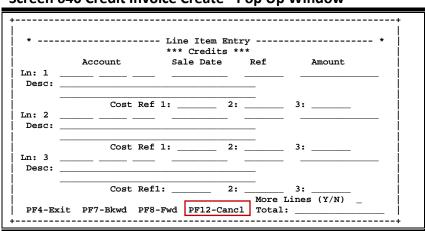

#### Screen 640 Credit Invoice Create - Pop Up Window

#### **Accounting Entries**

When a credit invoice is created, a journal entry is produced which debits the Subsidiary Ledger (SL) and credits the General Ledger (GL) Account control 2130 - Overpayment on Accounts Receivable. In addition to these direct transactions, four indirect transactions are processed with the creation of an invoice using <u>Screen 610</u>: a debit to the GL account Fund Balance, a debit to the GL expense/revenue summary, a debit to the GL claim on cash, and a credit to the GL claim on cash. These transactions may be viewed using <u>Screen 627</u> (Transaction Inquiry by Batch).

|        | Direct Transactions     | Indirect Transactions                      |
|--------|-------------------------|--------------------------------------------|
| Debit  | SL Revenue Object Code  | GL Expense/Revenue Summary Account Control |
| Debit  |                         | GL Fund Balance Account Control            |
| Debit  |                         | GL Account Control 1100 - Claim on Cash    |
| Credit | GL Account Control 2130 | GL Account Control 1100 - Claim on Cash    |

### **Field Descriptions** ( = Required; Help = Field Help Available Using PF2, ?, or \*)

#### Action Line

| Customer:         | * Help 13 characters/digits<br>Enter the FAMIS customer identification number. |
|-------------------|--------------------------------------------------------------------------------|
| Invoice:          | 7 character/digits<br>Enter original invoice number assigned by FAMIS.         |
| Screen Informatio | <u>n</u>                                                                       |

Billing Dept:? Help4 charactersIdentify the department that originated the invoice.

### Screen 640 – Credit Invoice Create (cont'd)

| ٠     | Invoice Type:                                      | e: <b>? Help</b> 2 characters<br>Include type of invoice with a specific category.                                                                                       |  |
|-------|----------------------------------------------------|----------------------------------------------------------------------------------------------------|--|
|       | Due Date:                                          | 8 digits<br>Enter the date invoice should be paid. If left blank, it will be calculated from<br>the sale date (on pop-up). Sale date is current date, unless overridden. |  |
|       | Bill Period Begin:                                 | 8 digits<br>Include the date the billing period begins.                                                                                                    |  |
|       | Bill Period End:                                   | 8 digits<br>Identify the date the billing period ends.                                                                                                    |  |
|       | Customer PO:                                       | PF2 Help 10 characters/digits<br>Enter the customer purchase order number.                                                                                               |  |
|       | Customer Acct:                                     | 20 digits<br>Include the account number the customer uses.                                                                                                    |  |
|       | Customer Proj:                                     | 10 digits<br>Identify the project number assigned by customer, if customer assigns one.                                                                                  |  |
|       | Work Order:                                        | 10 digits<br>Enter the number used by physical plant to identify work orders.                                                                                            |  |
|       | SPR Project:                                       | 10 digits<br>Indicate the Sponsored Research Project number associated with sponsored<br>billing.                                                                        |  |
|       | Sponsors Bill Seq:                                 | <b>PF2 Help</b> 4 digits<br>If coming from an SPR project, shows the number of times the project has been<br><u>billed</u> .                                             |  |
|       | Suppress Past Due:                                 | <b>PF2 Help</b> 1 character<br>Type "Y" if past due messages should be suppressed.                                                                                       |  |
| Ove   | Override Bill to Information (Informational only): |                                                                                                    |  |
| C I I | Name:                                              | 30 characters<br>Enter the customer name to send bill to if different from customer making<br>payment.                                                                   |  |
|       | Address:                                           | 90 characters/digits<br>Include the customer's billing address if different from original.                                                                               |  |
|       | City:                                              | 20 characters<br>Identify the city of the customer's billing address if different from original.                                                                         |  |
|       | State:                                             | <b>? Help</b> 2 characters Include the state of customer's billing address if different from original.                                                                   |  |

### Screen 640 – Credit Invoice Create (cont'd)

| Zip:                | 9 digits<br>Enter the zip code of customer's billing address if different from original.                                                                              |  |
|---------------------|----------------------------------------------------------------------------------------------------|--|
| Country:            | <b>? Help</b> 3 characters<br>Identify the country of customer's billing address if different from original.                                                          |  |
| Phone:              | 10 digits<br>Include the customer's telephone number if different from original.                                                                                      |  |
| Ext:                | 4 digits<br>Enter the customer's telephone extension if different from original.                                                                                      |  |
| Batch Information:  |                                                                                                    |  |
| Transactions:       | 5 digits<br>Shows the expected number of transactions to be completed in this session.                                                                                |  |
| Amount:             | 14 digits<br>Identifies expected_total dollar amount of transactions in this session.                                                                                 |  |
| Batch:              | 6 characters/digits<br>Displays the current batch reference.                                                                                                    |  |
| Date:               | 8 digits<br>Indicates the date the batch was entered.                                                                                                    |  |
| Additional Function | 5                                                                                                    |  |
| PF KEYS             | See Appendix for explanation of standard PF keys.                                                                                                    |  |
| PF9<br>617          | <b>Retention/Disallowance Maintenance</b><br>Press <b><i>PF9</i> to access <u>Screen 617</u>- which is used to add retention or disallowances<br/>to the invoice.</b> |  |
| PF12<br>Warns       | Warnings<br>Displays nonfatal warning messages.                                                                                                    |  |

# Create Credit Invoice Line Items

Additional credit line items may be entered on <u>Screen 641</u> after an invoice has already been created using <u>Screen 640</u>. A credit invoice line item will be assigned when FAMIS accepts the new information. The message "Accepted - Item assigned to line number (1, 2, 3, etc.)" will appear above the Action Line.

| Screen ( | 641 - | Credit | Line | Item | Create |
|----------|-------|--------|------|------|--------|
|----------|-------|--------|------|------|--------|

| 641 Credit Line | e Item Create                         | 07/02/07 16:06           |
|-----------------|---------------------------------------|--------------------------|
|                 | BRAZOS SCHOOL FOR INQUIRY AND CR      | EAT FY 2007 CC AM        |
| Screen: C       | ustomer: 2vvvvvvvvv0 Invoice: 0021222 |                          |
|                 | ***** Credits *****                   |                          |
| Account:        | 333333 11111 0510                     |                          |
| Ref:            | 0757835                               |                          |
| Sale Date:      | 06/30/2007                            |                          |
| Amount:         | 567.25                                |                          |
| Description:    | CREDIT FOR FAULTY LAMP                |                          |
| Cost Ref 1:     | 2: 3:                                 |                          |
|                 |                                       |                          |
|                 |                                       |                          |
|                 |                                       |                          |
| Transactions:   | Amount: Batch: JAC001                 | Date: 07/02/ <u>2007</u> |
| Enter-PF1PF2-   | PF3PF4PF5PF6PF7PF8PF9                 | PF10PF11PF12             |
| Hmenu Help      | EHelp                                 | Warns                    |

### **Basic Steps**

- Open a session on <u>Screen 630</u>.
- Advance to <u>Screen 641</u>.
- Type the customer and credit invoice numbers and press <ENTER>.
- Enter the account number, the amount of the line item, and its description.
- Enter additional data in the available fields, as desired, and press <ENTER> to record the credit invoice line item.
- If there are no errors, the line item number assigned will appear in the top left corner of the screen.

### **Line Item Creation Process**

#### **Accounting Entries**

When a credit invoice is created, a journal entry is produced, which debits the Subsidiary Ledger (SL) and credits the General Ledger (GL) Account control 2130 - Overpayment on Accounts Receivable. In addition to these direct transactions, four indirect transactions are processed with the creation of an invoice using <u>Screen 610</u>: a debit to the GL account Fund Balance, a debit to the GL expense/revenue summary, a debit to the GL claim on cash, and a credit to the GL claim on cash. These transactions may be viewed using <u>Screen 627</u> - Transaction Inquiry by Batch.

|        | Direct Transactions     | Indirect Transactions                      |
|--------|-------------------------|--------------------------------------------|
| Debit  | SL Revenue Object Code  | GL Expense/Revenue Summary Account Control |
| Debit  |                         | GL Fund Balance Account Control            |
| Debit  |                         | GL Account Control 1100 - Claim on Cash    |
| Credit | GL Account Control 2130 | GL Account Control 1100 - Claim on Cash    |

### Field Descriptions ( = Required; Help = Field Help Available Using PF2, ?, or \*)

| Action Line<br>◆ Customer: | * Help 13 characters/digits                                                               |
|----------------------------|-------------------------------------------------------------------------------------------|
|                            | Enter the FAMIS customer identification number.                                           |
| • Invoice:                 | 7 character/digits<br>Include the credit invoice number assigned by FAMIS.                |
| Screen Information         |                                                                                           |
| Account:                   | 15 digits<br>Identify the account number issuing credit.                                  |
| Ref:                       | PF2 Help 7 digits<br>Enter the departmental invoice number.                               |
| Sale Date:                 | 8 digits<br>Include the date the items were sold to the customer.                         |
| Amount:                    | 12 digits<br>Enter the amount given in credit.                                            |
| • Description:             | 2 lines (35 characters each)<br>Provide a description of credit invoice.                  |
| Cost Ref 1, 2, 3:          | 7 characters/digits<br>Include any user defined reference numbers.                        |
| Batch Information:         |                                                                                           |
| Transactions:              | 5 digits<br>Shows the expected number of transactions to be completed in this session.    |
| Amount:                    | 14 digits<br>Identifies the expected total dollar amount of transactions in this session. |
| Batch:                     | 6 characters/digits<br>Displays the current batch reference.                              |
| Date:                      | 8 digits<br>Indicates the date the batch was entered.                                     |

#### **Additional Functions**

**PF KEYS** See Appendix for explanation of standard PF keys.

#### PF12 Warnings

Warns Displays nonfatal warning messages.

# Section VI Customer Screens

<u>Screen 603</u> adds new customer information or modifies existing customer information. A customer number schema is defined by the agency at the time of implementation and may be associated with a federal identification number.

| Customer Add | /Modify      |
|--------------|--------------|
|              |              |
|              | Customer Add |

| 603 Customer Add/Modify                                         | 11/18/10 11:58 |
|-----------------------------------------------------------------|----------------|
| ALPHI BUILDING INC                                              | FY 2011 CC AM  |
| Screen: Customer: 6xxxxxxxxx4                                   |                |
| Name: ALPHI BUILDING INC                                        |                |
| Billing Alternate                                               |                |
| Address: P O BOX 15555 Address: NICK NOLAN                      |                |
| PROJECT: CHEMISTRY BUILDING NN@ANYMAIL.EDU_<br>MOLD REMEDIATION |                |
| City: COLLEGE STATION State: TX City:                           |                |
| Zip: 77841 Country: Zip:                                        | Country:       |
| Phone: 000-845-0000 Ext: Phone:                                 | Ext:           |
| Customer Type: CP Retention Months: 18 SPR Sponsor ID:          |                |
| Bill Type: 1 Bill Frequency: M Credit Limit:                    | 0.00           |
| * * System Information *                                        | *              |
| Established: 11/14/2008 Outstnd. Bal: 497.60 Free               | ze Flag: N     |
| Last Activity: 11/20/2008 Deposit Held: 0.00 Dele               | te Flag: N     |
| Last Invoice: P018850 Last Billed: Dr                           | -              |
| Enter-PF1PF2PF3PF4PF5PF6PF7PF8PF9PF10<br>Hmenu Help EHelp       |                |

### **Basic Steps**

- Advance to <u>Screen 603</u>.
- Type a customer ID number or name and press <ENTER>.
- If this is a new customer, enter the *Name* and *Customer* type.
- Add or modify additional information in the available fields, as desired.
- Press <ENTER> to record the information and to continue.

### **Customer Modification Process**

#### **Customer Number**

The customer number is assigned on <u>Screen 603</u>. The proper sequence is either 13 numbers or 2 alpha characters followed by 11 numbers (EX: UN12345678910). After entering the assigned number, press <ENTER>. The message "No record found - enter information to add the record" will appear if the number entered does not belong to an existing customer. The message "Please Enter Desired Modifications" will appear if the number entered already belongs to an existing customer.

Customer number formats generally appear as follows:

#### **Customers**

#### Option 1:

UN + Universal Identification Number of customer.

Example: UN101001234

#### Option 2:

68 + Some unique number. (**No SSN**)

Example: 6844432222212

#### **Federal**

Federal Identification Number of customer (if less than 13 digits, may begin or end with user defined sequence of numbers).

Example: 1234567891023

#### **Other Agencies**

Part/Agency Number (2 digits) + Subsidiary Ledger Account Number (6 digits) + Support Account Number (5 digits)

Example: 0255555511111

#### SPR Customer

SPR the Sponsor ID is 0000187 FRS Accounts Receivable customer ID is SP<u>0000187</u>0000

#### Modify Customer Files

If a change is made to the customer name, a pop-up window appears (as shown below) asking whether the previous name should be added to the alias file. Answering "Y" ensures that the previous customer name will still be retained on file.

If you are correcting a data entry problem, enter an "N" in the pop-up window below. See "Creating/Dropping Customer Aliases" section for further customer alias information.

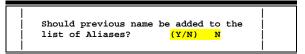

#### Customer Type

The customer type is used to group customers by organization or classification. Typing a question mark (?) in the *Customer Type* field and pressing <ENTER> will access a pop-up window with a complete listing of valid customer types. Type an "X" next to the desired type and press <ENTER> to select the customer type and return to <u>Screen 603</u>. Press *PF4* if you wish to return to <u>Screen 603</u> without selecting a customer type. Each campus defines its own values.

| <b>Values</b> | Meaning                  |
|---------------|--------------------------|
| СР            | Corporation              |
| IN            | Individual               |
| NP            | Non-Profit Organization  |
| OG            | Other Government Entity  |
| PT            | Other TAMUS System Parts |
| RF            | Research Foundation      |
| SP            | Sponsored Research       |

## **Field Descriptions** ( = Required; Help = Field Help Available Using PF2, ?, or \*)

| Action Line<br>◆ Customer:                    | * Help 13 characters/digits<br>Enter the FAMIS customer identification number.                                  |
|-----------------------------------------------|----------------------------------------------------------------------------------------------------|
| Name:                                         | <b>PF2 Help</b> 50 characters<br>Include the name of the customer to be added or modified.                      |
| <u>Screen Information</u><br>Billing Address: | <b>PF2 Help</b> 4 lines (30 characters/digits each)<br>Enter the address where invoices should be sent.         |
| City:                                         | <b>PF2 Help</b> 20 characters<br>Include the city of the customer's billing address if different from original. |
| State:                                        | Peep 2 characters Identify the state of customer's billing address if different from original.                  |
| Zip:                                          | 9 digits<br>Enter the zip code of customer's billing address if different from original.                        |
| Country:                                      | ? Help 3 characters<br>Identify the country of customer's billing address if different from original.           |
| Phone:                                        | PF2 Help 10 digits<br>Include the customer's telephone number if different from original.                       |
| Ext:                                          | 4 digits<br>Enter the customer's telephone extension, if different from original.                               |

### Screen 603 – Customer Add/Modify (cont'd)

|   | Alternate Address:            | 4 lines (30 characters/digits each)<br>Include the alternate address for billing invoices to be mailed. Informational<br>use only, not used in processing.                                                                                                    |
|---|-------------------------------|----------------------------------------------------------------------------------------------------|
|   | City:                         | 20 characters<br>Include the city of the customer's alternate address if different from original.                                                                                                    |
|   | State:                        | Peep 2 characters Identify the state of customer's alternate address if different from original.                                                                                                    |
|   | Zip:                          | 9 digits<br>Enter the zip code of customer's alternate address if different from original.                                                                                                    |
|   | Country:                      | ? Help 3 characters<br>Identify the country of customer's alternate address if different from original.                                                                                                    |
|   | Phone:                        | 10 digits<br>Include the customer's telephone number if different from original.                                                                                                    |
|   | Ext:                          | 4 digits<br>Enter the customer's telephone extension if different from original.                                                                                                    |
| ٠ | Customer Type:                | ? Help 2 characters<br>Indicate the type of organization/classification of the customer.                                                                                                    |
| ٠ | Retention Months:             | 2 digits<br>Identify the number of months customer should be kept on the files before<br>being deleted for inactivity. The default is eighteen (18) months. This field is                                                                                       |
|   |                               | currently not in use.                                                                                                    |
|   | SPR Sponsor ID:               |                                                                                                    |
| • | SPR Sponsor ID:<br>Bill Type: | currently not in use. ? Help 7 digits                                                                                                    |
| • |                               | <ul> <li>currently not in use.</li> <li>? Help 7 digits</li> <li>Include the Sponsored Research sponsor identification number.</li> <li>? Help 1 digit</li> <li>Identify the type of bill that groups bills for different invoice forms. The default</li> </ul> |

## Screen 603 – Customer Add/Modify (cont'd)

| System Information:<br>Established: | 8 digits<br>Shows date the customer was established.                                                                                                    |
|-------------------------------------|----------------------------------------------------------------------------------------------------|
| Outstnd. Bal:                       | 14 digits<br>Shows the current outstanding balance.                                                                                                    |
| Freeze Flag:                        | <b>PF2 Help</b> 1 character<br>Indicates whether or not the freeze flag has been activated ("Y" or "N"). If "Y,"<br>will prevent any further activity for the customer. |
| Last Activity:                      | 8 digits<br>Shows the date of the last transaction posted to the customer file.                                                                                         |
| Deposit Held:                       | 14 digits<br>Displays the dollar amount of the deposit held on the customer's account. <b>This</b><br>field is not currently used.                                      |
| Delete Flag:                        | <b>PF2 Help</b> 1 character<br>Indicates whether or not the delete flag has been activated ("Y" or "N"). If "Y,"<br>customer has been deleted from the system.          |
| Last Invoice:                       | 7 character/digits<br>Shows the number of the last invoice posted.                                                                                                    |
| Last Billed:                        | 8 digits<br>Indicates the most recent billing date for the customer.                                                                                                    |
| Drop Flag:                          | 1 character<br>Indicates whether or not the drop flag has been activated ("Y" or "N"). If "Y,"<br>customer will be removed from the system.                             |

## Additional Functions

PF KEYS

See Appendix for explanation of standard PF keys.

Comments for or about a particular customer may be typed in using <u>Screen 604</u>. The format is free-form text and any information may be typed on the screen that the user wishes to document.

These comments are for online viewing only and will not print on paper.

#### Screen 604 – Customer Comments

| 604 Customer Comments                            | 11/17/10 16:40 |
|--------------------------------------------------|----------------|
| Screen: Customer: 6xxxxxxxx0                     | FY 2011 CC 02  |
|                                                  |                |
| Customer Name: RIVER CITY ANIMAL HOSPITAL        |                |
| Comments: SET UP PER EMMA AT VSAM ON 7/6/05 KP// |                |
|                                                  |                |
|                                                  |                |
|                                                  |                |
|                                                  |                |
|                                                  |                |
|                                                  |                |
|                                                  |                |
|                                                  |                |
|                                                  |                |
| Enter-PF1PF2PF3PF4PF5PF6PF7PF8PF9]               | PF10PF11PF12   |
| Hmenu Help EHelp                                 |                |

## **Basic Steps**

- Advance to <u>Screen 604</u>.
- Enter the customer identification number and press <ENTER>.
- Type any necessary comments in the space provided.

## Field Descriptions ( = Required; Help = Field Help Available Using PF2, ?, or \*)

#### <u>Action Line</u>

| Customer: | * Help 13 characters/digits     |
|-----------|---------------------------------|
|           | Enter the customer's ID number. |

#### Screen Information

| Customer Name: | 30 characters<br>Shows the customer's name for the ID number entered on the Action Line. |
|----------------|------------------------------------------------------------------------------------------|
| Comments:      | PF2 Help 10 lines (60 characters each)<br>Enter comments, as desired.                    |

#### **Additional Functions**

PF KEYS

See Appendix for explanation of standard PF keys.

An alias is a common name for a customer other than the formatted name that prints on the invoice. These aliases can help locate the customer through a name search.

**EXAMPLE:** Shown below, TAMU Development Foundation can also be searched by looking up A&M Foundation. Each customer may have several aliases.

| Screen 607 – Customer Name Anas Maintenance  |                                 |  |  |
|----------------------------------------------|---------------------------------|--|--|
| 607 Customer Name Alias Maintenance          | 11/17/10 16:39<br>FY 2011 CC 02 |  |  |
| Screen: Customer: 6xxxxxxxxxxx0              | TAMU DEVELOPMENT FOUNDATION     |  |  |
| Customer Alias: A&M FOUNDATION               |                                 |  |  |
|                                              |                                 |  |  |
|                                              |                                 |  |  |
|                                              |                                 |  |  |
|                                              |                                 |  |  |
|                                              |                                 |  |  |
|                                              |                                 |  |  |
|                                              |                                 |  |  |
|                                              |                                 |  |  |
| Enter-PF1PF2PF3PF4PF5PF6<br>Hmenu Help EHelp | -PF7PF8PF9PF10PF11PF12          |  |  |

Screen 607 – Customer Name Alias Maintenance

## **Basic Steps**

#### Add an Alias

- Advance to <u>Screen 607</u>.
- Type the customer identification number and press <ENTER>.
- Type up to 15 alias names for the customer.
- Press <ENTER> to record the information and to continue.

#### **Drop an Alias**

- Advance to <u>Screen 607</u>.
- Type the customer identification number and press <ENTER>.
- Type a "Y" in the **Drop** field directly across from the alias.
- Press <ENTER> to physically remove the alias from the system.

## **Alias Maintenance Process**

#### **Create Customer Aliases**

In addition to <u>Screen 607</u>, customer aliases can be created when the customer name is modified using <u>Screen 603</u>. Changing the name on <u>Screen 603</u> will bring up a pop-up window that will allow you to send the old name to the customer alias file.

#### Screen 603 – Customer Add/Modify

| 603 Customer Add/Modify                               | 11/18/10 12:02 |
|-------------------------------------------------------|----------------|
| RESEARCH FOUNDATION EDUCATIONAL PSY                   | FY 2011 CC AM  |
| Screen: Customer: 9vvvvvvvvv0                         |                |
|                                                       |                |
| Name: RESEARCH FOUNDATION EDUCATIONAL PSYCHOLOGY      |                |
| Billing Alternate                                     |                |
| Address: MS 35 ++                                     |                |
|                                                       |                |
| Should previous name be added to the                  |                |
| list of Aliases? (Y/N) Y                              |                |
| City:                                                 | State:         |
| Zip: ++                                               | Country:       |
| Phone: Ext: Phone:                                    | Ext:           |
|                                                       |                |
| Customer Type: RF Retention Months: 18 SPR Sponsor ID | :              |
| Bill Type: 1 Bill Frequency: M Credit Limit           | : 0.00         |
|                                                       |                |
| * * System Information *                              |                |
| Established: 05/16/2007 Outstnd. Bal: 0.00 Free       | -              |
| Last Activity: 05/16/2007 Deposit Held: 0.00 Dele     | ete Flag: N    |
|                                                       | rop Flag: N    |
| Enter-PF1PF2PF3PF4PF5PF6PF7PF8PF9PF1                  | 0PF11PF12      |
| Hmenu Help EHelp                                      |                |

#### Drop Customer Aliases

Customer aliases may be dropped by entering a "Y" in the **Drop** field on Screen 607.

When a customer is dropped using <u>Screen 643</u>, the system will automatically drop all aliases created for that customer.

## **Field Descriptions** ( = Required; Help = Field Help Available Using PF2, ?, or \*)

#### Action Line

| • | Customer: |  |
|---|-----------|--|

\* Help 13 characters/digits Enter the FAMIS customer identification number.

#### Screen Information

| <b>Customer Alias:</b> | PF2 Help 35 characters                                                  |
|------------------------|-------------------------------------------------------------------------|
|                        | Include names/alias associated with the customer identification number. |
|                        |                                                                         |
| Drop:                  | 1 character                                                             |
|                        | Type "Y" to drop the alias from the system.                             |

#### **Additional Functions**

**PF KEYS** See Appendix for explanation of standard PF keys.

## Correct a Customer Number

To change a customer number and all of its associated invoices to a new customer number, you will use <u>Screen 608</u>.

| 608 Cu | astomer Number Modify                                                                                    | 07/02/07<br>FY 2007 |  |
|--------|----------------------------------------------------------------------------------------------------|---------------------|--|
| Screer | a: Customer: бүүүүүүүүү<br>Name: ALPHA VET LAB                                                           | FI 2007             |  |
|        | Enter new Customer Number:                                                                               |                     |  |
|        |                                                                                                    |                     |  |
|        | This screen will change a customer number and all a                                                      | agogiated           |  |
|        | invoices to a new customer number. This should be<br>when a customer has been set up with an incorrect r | used only           |  |
|        | when a customer has been set up with all incollect i                                                     | iumoci .            |  |

## **Basic Steps**

- Advance to <u>Screen 608</u>.
- Type a customer identification number and press <ENTER>.
- Type the new customer identification number in the space provided and press <ENTER>.
- Type a "Y" in the pop-up window to record the new customer identification number and to continue.

## **Customer ID Modification Process**

#### **Modify the Customer Number**

Type a new customer number and press <ENTER>. The following pop-up window will appear, asking for change verification. Type "Y" and press <ENTER> to continue the change process.

|                                                                                            | F          |
|--------------------------------------------------------------------------------------------|------------|
| Please verify that the Customer Number is to be changed<br>from 6xxxxxxxxx0 to 6xxxxxxxxx1 |            |
| Change? Y (Y/N)                                                                            | <br> <br>+ |

#### Customer Number

The customer number is assigned on <u>Screen 603</u>. The proper sequence is either 13 numbers or 2 alpha characters followed by 11 numbers (EX: SS12345678910). After entering the assigned number, press <ENTER>. The message "No record found - enter information to add the record" will appear if the number entered does not belong to an existing customer. The message "Please Enter Desired Modifications" will appear if the number entered already belongs to an existing customer. Customer number formats generally appear as follows:

#### **Customers**

#### Option 1:

SS (or UN) + Universal Identification Number of customer.

Example: SS101001234 Example: UN101001234

#### Option 2:

86 + Some unique number. (**No SSN**)

Example: 8644432222212

#### **Federal**

Federal Identification Number of customer (if less than 13 digits, may begin or end with user defined sequence of numbers).

Example: 1234567891023

#### **Other Agencies**

Part/Agency Number (2 digits) + Subsidiary Ledger Account Number (6 digits) + Support Account Number (5 digits)

Example: 0255555511111

#### SPR Customer

SPR the Sponsor ID is 0000187 FRS Accounts Receivable customer ID is SP<u>0000187</u>0000

## Field Descriptions ( = Required; Help = Field Help Available Using PF2, ?, or \*)

#### <u>Action Line</u>

| • | Customer: | * Help 13 characters/digits<br>Enter the FAMIS customer identification number. |
|---|-----------|--------------------------------------------------------------------------------|
|   | Name:     | 30 characters<br>Displays the name of the FAMIS customer.                      |

#### **Screen Information**

Enter New 13 digits
 Customer Number: Include the corrected customer identification number.

## Additional Functions

**PF KEYS** See Appendix for explanation of standard PF keys.

The user can freeze customer activity, delete a customer from the customer file, or drop the customer from the system by using <u>Screen 643</u>.

Flags may be set on or off. The possible values are as follows:

- Y (on) -- Indicates that an action will occur
- N (off) -- Indicates that the action will not occur

#### Screen 643- Customer Flag Set/Reset

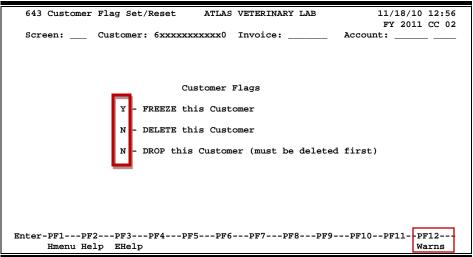

## **Basic Steps**

- Advance to <u>Screen 643</u>.
- Type a customer identification number and press <ENTER>.
- Enter an invoice and account number, if desired, and press <ENTER>.
- Set/reset available flags as desired, and press <ENTER> to record the flag settings.

## **Customer Flag Process**

#### Freeze Flag

The freeze flag is used to restrict invoice activity against a customer. If the freeze flag is set to "Y," new invoices or invoice items cannot be created. Therefore, no new invoice transactions will be processed. However, further payments or adjustments on existing invoices are allowed.

#### **Delete Flag**

If the delete flag for a customer is set to "Y," new invoices or invoice line items cannot be created. The delete flag cannot be set to "Y" unless the outstanding balance for the customer is zero. Further payments and adjustments to existing invoices are allowed.

#### This flag is no longer used in the purge process. The program bases selection on activity date rather than the delete flag.

Marking the customer as deleted will prevent any new activity; therefore, the customer will be deleted when there is a match on the "last activity" as specified in the program parameters.

#### Drop Flag

The drop flag is used to identify customers that will be immediately purged from the system. If the drop flag is set to "Y," the customer will be dropped physically from the customer file. The difference between a drop and a delete is that a deleted customer is removed at year end, whereas a dropped customer is removed from the database immediately.

The delete flag must be "on" (Y) before the drop flag can be set to "Y" (on).

| <u>Action Line</u>                                     |                                                                                                    |
|--------------------------------------------------------|----------------------------------------------------------------------------------------------------|
| Customer:                                              | * Help 13 characters/digits<br>Enter the current FAMIS customer identification number.                                 |
| Invoice:                                               | 7 character/digits<br>Identify an invoice associated with the customer.                                                |
| Account:                                               | 10 digits<br>Enter a six-digit account number plus the 4 digit subcode number associated<br>with the customer.         |
| <u>Screen Information</u><br>Customer Flags<br>FREEZE: | <b>PF2 Help</b> 1 character<br>Type "Y" to freeze the customer from further invoice transactions.                      |
| DELETE:                                                | PF2 Help 1 character<br>Type "Y" to delete the customer.<br>At year-end, the customer will be deleted from the system. |
| DROP:                                                  | 1 character<br>Enter "Y" to remove the customer from the customer file.                                                |
| <u>Additional Functions</u><br>PF KEYS                 | See Appendix for explanation of standard PF keys.                                                                      |
| PF12<br>Warns                                          | Warnings<br>Displays nonfatal warning messages.                                                                        |

# Section VII Inquiry Screens

<u>Screen 602</u> allows you to search for a customer by name. The customer names displayed are in alphabetical order. Even if you don't know the entire name of the customer, you may enter the first letter of the name or a partial name, and FAMIS will display any customers that match what you enter in the *Customer* field.

| 602 Customer Name Search   |               |      |          | 11/18/1   | 0 12:42 |
|----------------------------|---------------|------|----------|-----------|---------|
|                            |               |      |          |           | 1 CC 02 |
| Screen: Customer: A        |               |      |          |           |         |
|                            |               |      |          |           |         |
| Name                       | Customer      | Drop | Alias    | City      | State   |
| AMECE PARAGON              | 6xxxxxxxxxxx  | _    | N HOUST  | -         | тх      |
| AMERICAN EAST AIRLINES     | 6xxxxxxxxxx   |      | N FORT   |           | тх      |
| AMERICAN EXPRESSIONS       | 6xxxxxxxxxxxx |      |          | LAKE CITY | UT      |
| ANIMAL CARE PLUS           | 6xxxxxxxxxxx  |      | N        | JAKE CITI | 01      |
| ANIMAL EMERGENCY HOSPITAL  | 6xxxxxxxxxxx  |      | N        |           |         |
| ANIMAL MEDICAL SUPPLIER    | 6xxxxxxxxxxx  |      | N        |           |         |
|                            |               |      |          |           |         |
| _ APO VET CLINIC           | 6xxxxxxxxxx   |      | N        |           |         |
| _ AT&TV                    | 6xxxxxxxxxx   | ) N  | N ATLAN  | ГA        | GA      |
| _ ARMOT ENERGY CORPORATION | 6xxxxxxxxxx   | ) N  | N DALLAS | 3         | TX      |
| _ AUTOMATION INDUSTRIALS   | 6xxxxxxxxxx   | ) N  | N HOUSTO | ON        | тх      |
| BANK OF AMECIE             | 6xxxxxxxxxx   | ) N  | N NEW YO | ORK       | NY      |
| BARRY COOK                 | 6xxxxxxxxx    | 5 N  | N HOUSTO | ON        | тх      |
| BARTLETT COLSON            | 6xxxxxxxxxx   | 5 N  | N HOUST  | ON        | тх      |
| BELLE ANIMAL CLINIC        | 6xxxxxxxxxxx  | ) N  | N        |           |         |
| BEST ANIMAL HOSPITAL       | 6xxxxxxxxxx   |      | N        |           |         |
| ** More Customers **       |               |      |          |           |         |
| Enter-PF1PF2PF3PF4PF5      |               | סשת  | ות מפת   | 210 0211  | 0210    |
|                            |               | PF 8 |          | TOBETT    | FF 12   |
| Hmenu Help EHelp           |               |      |          |           |         |
|                            |               |      |          |           |         |

## **Basic Steps**

- Type the name, or any part of the customer's name, in the *Customer* field, and press <ENTER> to display an alphabetical listing of customers that match what you entered in the *Customer* field.
- Type an "X" next to a customer's name and press <ENTER> to select it and to transfer the customer number to the Action Line.

## **Field Descriptions** ( = Required; Help = Field Help Available Using PF2, ?, or \*)

#### <u>Action Line</u>

Customer:

13 characters/digits Enter the desired FAMIS customer identification number, if known. If not, you may enter part or all of the customer's name.

#### Screen Information

| Name:     | 30 characters<br>Displays the name of the customer.                     |
|-----------|-------------------------------------------------------------------------|
| Customer: | 13 characters/digits<br>Enter the FAMIS customer identification number. |

## Screen 602 – Customer Name Search (cont'd)

| Drop:  | 1 character<br>"Y" Indicates the drop flag has been set for the customer.     |
|--------|-------------------------------------------------------------------------------|
| Alias: | 1 character<br>"Y" indicates this is the customer alias.                      |
| City:  | 17 characters<br>Displays the name of the city where the customer is located. |
| State: | 2 characters<br>Indicates the state where the customer is located.            |

## **Additional Functions**

**PF KEYS** See Appendix for explanation of standard PF keys.

# **View Customer System Information**

Detailed information about a customer, including the last recorded activity and total sales year-to-date, is displayed on <u>Screen 605</u>.

| Screen | 605 - | Customer | System | Information |
|--------|-------|----------|--------|-------------|
|--------|-------|----------|--------|-------------|

| 605 Customer Syste | em Information     |                       | 11/18/10 12:51 |
|--------------------|--------------------|-----------------------|----------------|
|                    |                    |                       | FY 2011 CC 02  |
|                    | omer: 6xxxxxxxxxx  |                       |                |
| Customer 1         | Name: BARTON HILLS | VETERINARY HOSPITAL   |                |
| Established:       | 05/15/1998         | Drop Flag:            | N              |
| Last Activity:     |                    | Delete Flag:          |                |
| Last Invoice:      |                    | Freeze Flag:          |                |
| Last Billed:       | 0097971            | Retention MM:         |                |
| SPR Sponsor ID:    |                    | Recención MM.         | 10             |
| SPR Sponsor ID:    |                    |                       |                |
| Deposit Held:      | 0.00               | Added Userid:         | HxxxxxP        |
| Credit Limit:      | 0.00               | Last Mod Userid:      | HXXXXXP        |
| Outstnd. Bal:      | 0.00               | Last Online Mod Date: | 05/15/1998     |
| Total Sales:       | 2069.50            | Bill Type:            | 1              |
| YTD Total Sales:   | 2069.50            | Bill Frequency:       | м              |
|                    |                    | Customer Type:        | CP             |
|                    |                    |                       |                |
|                    |                    |                       |                |
|                    |                    |                       |                |
|                    |                    | 76PF7PF8PF9PF         | 10PF11PF12     |
| Hmenu Help EH      | Help               |                       |                |

## **Basic Steps**

- Enter a customer identification number in the *Customer* field.
- Press <ENTER> to display the specified customer information.

## **Customer Information Process**

#### Customer Type

The customer type is used to group customers by organization or classification. Typing your cursor on the *Customer Type* field and pressing *PF2* will access a pop-up window with a complete listing of valid customer types. Sample customer types include the following:

| Values | Meaning                  |
|--------|--------------------------|
| СР     | Corporation              |
| IN     | Individual               |
| NP     | Non-Profit Organization  |
| PT     | Other TAMUS System Parts |
| RF     | Research Foundation      |
| SP     | Sponsored Research       |

| Action Line<br>◆ Customer:                | * Help 13 characters/digits<br>Enter the FAMIS customer identification number.                                                         |
|-------------------------------------------|----------------------------------------------------------------------------------------------------|
| Customer Name:                            | <b>PF2 Help</b> 30 characters<br>Shows the name of the customer associated with the identification number on<br>the Action Line.       |
| <u>Screen Information</u><br>Established: | 8 digits<br>Displays the date customer account was established.                                                                        |
| Last Activity:                            | 8 digits<br>Identifies the date of last activity (purchase, invoice mailed, etc.).                                                     |
| Last Invoice:                             | 7 character/digits<br>Shows the number of the last invoice posted to this customer.                                                    |
| Last Billed:                              | 8 digits<br>Identifies the date of most recent billing.                                                                                |
| SPR Sponsor ID:                           | 7 digits<br>Displays the identification number of the sponsor responsible for a Sponsored<br>Research Project.                         |
| Drop Flag:                                | 1 character<br>"Y" indicates the customer has been removed from the customer file.                                                     |
| Freeze Flag:                              | <b>PF2 Help</b> 1 character<br>"Y" indicates the selected customer is frozen from further invoice transactions.                        |
| Delete Flag:                              | PF2 Help 1 character<br>"Y" indicates the specified customer is deleted.<br>At year-end, the customer will be deleted from the system. |
| Retention MM:                             | 2 digits<br>Displays the number of months to be retained after the last activity. Related to<br>SPR.                                   |
| Deposit Held:                             | 15 digits<br>Shows the amount of deposit held on account.                                                                              |
| Credit Limit:                             | <b>PF2 Help</b> 15 digits<br>Identifies the amount of credit available to the customer.                                                |
| Outstnd. Bal:                             | 15 digits<br>Current outstanding balance on customer's account.                                                                        |

## Screen 605 – Customer System Information (cont'd)

| Added Userid:            | 7 characters/digits<br>Shows the FAMIS identification number of the person who set the customer up<br>on FAMIS.                                                                                                    |
|--------------------------|----------------------------------------------------------------------------------------------------|
| Last Mod Userid:         | 7 characters/digits<br>Displays the identification number of person who entered the most recent<br>modifications for the customer.                                                                                                    |
| Last Online<br>Mod Date: | 8 digits<br>Identifies the date of last modification activity.                                                                                                    |
| Total Sales:             | 15 digits<br>Shows the total dollar amount in sales outstanding for this customer.                                                                                                    |
| YTD Total Sales:         | 15 digits<br>Displays the total dollar amount of year-to-date sales for the specified<br>customer.                                                                                                    |
| Bill Type:               | <b>PF2 Help</b> 1 digit<br>Identifies the bill type used to group bills for different invoice forms. The<br>default value is "1." Currently, Accounts Receivable does not print bills.<br><b>Related to SPR</b> .                                                   |
| Bill Frequency:          | <b>PF2 Help</b> 1 character<br>Indicates the value in SPR which defines how often a project is billed before<br>sending a new invoice. Sample bill frequency values are M (monthly), Q<br>(quarterly), S (semi-annually), and A (annually). <b>Related to SPR</b> . |
| Customer Type:           | <b>PF2 Help</b> 2 characters<br>Indicates the type of the organization/ classification of the customer.                                                                                                    |
| Additional Functions     | 5                                                                                                    |
|                          | See Appendix for explanation of standard DE keys                                                                                                    |

PF KEYS

See Appendix for explanation of standard PF keys.

To list the open invoices attributed to a specific customer, use Screen 632.

| Sc | creen: _ |   |        | er: 6xx |                 | voice:     |          | Y 2011 CC 0 |
|----|----------|---|--------|---------|-----------------|------------|----------|-------------|
|    |          | L | Incluc | Bill    | ces with Zero 1 | Balance: Y | PANEL: 0 | 1 MORE >>   |
| el | Invoice  |   |        |         | Due Date        | Amount     | Amt Paid | Total Due   |
| _  | G063425  | 1 | DP     | VSAM    | 10/11/2007      | 25.00      | 25.00    | 0.00        |
| _  | G066712  | 1 | DP     | VSAM    | 01/11/2008      | 36.00      | 36.00    | 0.00        |
| _  | G067780  | 1 | DP     | VSAM    | 02/13/2008      | 36.00      | 36.00    | 0.00        |
| _  | G075968  |   | DP     | VSAM    | 09/10/2008      | 36.00      | 36.00    | 0.00        |
| -  | G105078  | 1 | DP     | VSAM    | 12/11/2010      | 19.00      | 0.00     | 19.00       |
|    |          |   |        |         |                 |            |          |             |
|    |          |   |        |         | * Total *       | 152.00     | 133.00   | 19.00       |

#### Screen 632 – Invoices by Customer (Panel 1)

#### Screen 632 - Invoices by Customer (Panel 2)

| 632 Invoices                          | -             | MAL EMERGENCY    | HOSPITAL   |              | /18/10 13:01<br>Y 2011 CC 02 |
|---------------------------------------|---------------|------------------|------------|--------------|------------------------------|
| Screen:                               | Customer: 6xx |                  |            |              |                              |
|                                       | Include Invoi | ces with Zero    | Balance: Y |              |                              |
|                                       |               |                  | << M0      | ORE PANEL: 0 | 2                            |
| Sel Invoice                           | Amount        | Amt Paid         | Amt Retain | Amt Disallow | Total Due                    |
| _ G063425                             | 25.00         | 25.00            | 0.00       | 0.00         | 0.00                         |
| G066712                               | 36.00         | 36.00            | 0.00       | 0.00         | 0.00                         |
| _ G067780                             | 36.00         | 36.00            | 0.00       | 0.00         | 0.00                         |
| _ G075968                             | 36.00         | 36.00            | 0.00       | 0.00         | 0.00                         |
| _ G105078                             | 19.00         | 0.00             | 0.00       | 0.00         | 19.00                        |
|                                       |               |                  |            |              |                              |
| * Total *<br>Enter-PF1PF<br>Hmenu Hei |               | 133.00<br>PF5PF6 |            |              | 19.00<br>F11PF12<br>ight     |

## **Basic Steps**

- Type a customer number in the *Customer* field and press <ENTER> to display a numerical listing of all outstanding invoices for the customer.
- Type an invoice number in the *Invoice* field and press <ENTER> to begin the listing at the specified invoice.
- Type an "X" next to an invoice to advance to <u>Screen 635</u> to view additional invoice information.

| <u>Ac</u> | <u>tion Line</u><br>Customer:          | * Help 13 characters/digits<br>Enter the customer identification number created on <u>Screen 603</u> . |
|-----------|----------------------------------------|----------------------------------------------------------------------------------------------------|
|           | Invoice:                               | 7 character/digits<br>Include the first invoice number to display for the customer, if desired.        |
| •         | Include Invoices<br>with Zero Balance: | 1 character<br>Type "Y" if invoices with zero balances should be included in the list.                 |
|           | reen Information                       |                                                                                                    |
|           | Panel 1<br>Sel:                        | 1 character<br>Type an "X" in this column to select an invoice for display on <u>Screen 635</u> .      |
|           | Invoice:                               | 7 character/digits<br>Shows the outstanding invoice number for the specified customer.                 |
|           | Nbr Lns:                               | 3 digits<br>Indicates number of line items in the specified invoice.                                   |
|           | Inv Type:                              | <b>PF2 Help</b> 2 characters<br>Identifies the specific category for the type of invoice.              |
|           | Bill Dept:                             | <b>PF2 Help</b> 5 characters<br>Identifies the department which originated the invoice.                |
|           | Due Date:                              | 8 digits<br>Date invoice payment is due.                                                               |
|           | Amount:                                | 9 digits<br>Displays the total dollar amount of the invoice, before payments.                          |
|           | Amt Paid:                              | 9 digits<br>Identifies the total amount paid on the invoice.                                           |
|           | Total Due:                             | 9 digits<br>Shows the net dollar amount due for the invoice, after all deductions.                     |
| ≯         | Panel 2<br>Amt Retain:                 | PF2 Help 9 digits<br>Identifies the dollar amount retained by sponsor.                                 |
|           | Amt Disallow:                          | 9 digits<br>Shows the dollar amount of sponsor disallowance.                                           |

Total Due:9 digitsDisplays the actual total dollar amount due for the invoice.

#### **Additional Functions**

**PF KEYS** See Appendix for explanation of standard PF keys.

# List Invoices by Billing Department

Use <u>Screen 633</u> to view a list of invoices by billing department. This screen will list the invoices attributed to a department. You may also include invoices with a zero balance in the list displayed.

| F2407 Select Invoice to proceed to Screen 635        |         |  |  |
|------------------------------------------------------|---------|--|--|
|                                                      |         |  |  |
| 633 Invoices by Billing Department 11/18/10 13:04    |         |  |  |
| FY 201                                               | 1 CC 02 |  |  |
| Screen: Billing Dept: CHEM_ Invoice:                 |         |  |  |
| Include Invoices with Zero Balance: N                |         |  |  |
| PANEL: 01 MOR                                        | E >>    |  |  |
| Nbr Inv                                              |         |  |  |
| Sel Invoice Lns Type Customer Due Date Amount Amt    | Paid    |  |  |
| Q026254 1 DP CHARS ANALYTICAL SE 02/06/2010 780.00   | 0.00    |  |  |
| Q026255 1 DP CHARS ANALYTICAL SE 02/06/2010 360.00   | 0.00    |  |  |
| _ Q029795 1 DP 06 TAES BIOCHEMISTRY 05/07/2010 12.50 | 0.00    |  |  |
| _ Q035339 1 DP 06 BIOCHEMISTRY & BI 09/08/2010 37.67 | 0.00    |  |  |
| Q035468 1 DP 99 RESEARCH FOUNDATI 09/09/2010 287.42  | 0.00    |  |  |
| _ Q035674 1 DP 99 DAMON DENTON 09/11/2010 923.80     | 0.00    |  |  |
| _ Q035723 1 DP 99 RESEARCH FOUNDATI 09/11/2010 4.80  | 0.00    |  |  |
| _ Q035862 1 DP 99 RESEARCH FOUNDATI 09/12/2010 7.50  | 0.00    |  |  |
| _ Q036549 1 DP 99 DAMON DENTON 09/29/2010 254.28     | 0.00    |  |  |
| _ Q036579 1 DP 99 RESEARCH FOUNDATI 09/29/2010 88.20 | 0.00    |  |  |
| _ Q037237 1 DP 08 MECHANICAL ENGINE 10/23/2010 60.00 | 0.00    |  |  |
| _ Q037239 1 DP 08 TEES CHEMICAL ENG 10/23/2010 10.00 | 0.00    |  |  |
|                                                      |         |  |  |
| Sub Total 2826.17                                    | 0.00    |  |  |
| Enter-PF1PF2PF3PF4PF5PF6PF7PF8PF9PF10-PF11-          | PF12    |  |  |
| Hmenu Help EHelp Left Right                          |         |  |  |

| Screen 633 – Invoices by Billing Department (Panel 1 | ing Department (Panel 1) |
|------------------------------------------------------|--------------------------|
|------------------------------------------------------|--------------------------|

| Screen 633 - Invoices by Billin | g Department | (Panel 2) |
|---------------------------------|--------------|-----------|
|---------------------------------|--------------|-----------|

| 633 Invoices by B | illing Depart |              |            |           |              |
|-------------------|---------------|--------------|------------|-----------|--------------|
|                   |               | ment         |            |           | 11/18/10 13: |
|                   |               |              |            |           | FY 2011 CC   |
| Screen: Bill      | ing Dept: CHE | M Invoice    | :          |           |              |
| Incl              | ude Invoices  | with Zero Ba | alance: N  |           |              |
|                   |               |              | << MOF     | RE PANEL: | 02           |
|                   |               | _            |            |           |              |
| Sel Invoice Amo   | unt Amt       | Paid Amt     | Retain Amt | Disallow  | Net Due      |
| Q026254 7         | 80.00         | 0.00         | 0.00       | 0.00      | 780.00       |
| Q026255 3         | 60.00         | 0.00         | 0.00       | 0.00      | 360.00       |
| Q029795           | 12.50         | 0.00         | 0.00       | 0.00      | 12.50        |
| Q035339           | 37.67         | 0.00         | 0.00       | 0.00      | 37.67        |
| Q035468 2         | 87.42         | 0.00         | 0.00       | 0.00      | 287.42       |
| Q035674 9         | 23.80         | 0.00         | 0.00       | 0.00      | 923.80       |
| Q035723           | 4.80          | 0.00         | 0.00       | 0.00      | 4.80         |
| Q035862           | 7.50          | 0.00         | 0.00       | 0.00      | 7.50         |
| Q036549 2         | 54.28         | 0.00         | 0.00       | 0.00      | 254.28       |
| Q036579           | 88.20         | 0.00         | 0.00       | 0.00      | 88.20        |
| Q037237           | 60.00         | 0.00         | 0.00       | 0.00      | 60.00        |
| Q037239           | 10.00         | 0.00         | 0.00       | 0.00      | 10.00        |
|                   |               |              |            |           |              |
| Sub Total 28      | 26.17         | 0.00         | 0.00       | 0.00      | 2826.17      |
| Enter-PF1PF2P     | F3PF4PF       | 5PF6P        | F7PF8PF    | 9PF10-    | -PF11PF12-   |
| Hmenu Help E      | Help          |              |            | Left      | Right        |

## **Basic Steps**

- Type a billing department in the *Billing Dept* field, and press <ENTER> to display a numerical list of all outstanding invoices for the department.
- Type an invoice number in the *Invoice* field, and press <ENTER> to begin the listing at the specified invoice.
- Type an "X" next to an invoice to advance to <u>Screen 635</u> for details.

| Invoice: 7 character/digits<br>Include the first invoice number to display.                                                               | n the list. |
|----------------------------------------------------------------------------------------------------|-------------|
|                                                                                                    | n the list. |
| <ul> <li>Include Invoices 1 character</li> <li>with Zero Balance: Type "Y" if invoices with zero balances should be included i</li> </ul> |             |
| Screen Information                                                                                                    |             |
| <ul> <li>→ Panel 1</li> <li>Sel: 1 character</li> <li>Type an "X" to select an invoice for display on <u>Screen 635</u>.</li> </ul>       |             |
| Invoice: 7 character/digits<br>Identifies outstanding invoice numbers for the specified cu                                                | stomer.     |
| Nbr Lns:3 digitsShows number of line items in the invoice.                                                                                |             |
| Inv Type: PF2 Help 2 characters<br>Identifies the category for the type of invoice.                                                       |             |
| Customer: 20 characters<br>Displays the customer's name on the invoice.                                                                   |             |
| Due Date:8 digitsIdentifies the date invoice payment is due.                                                                              |             |
| Amount: 9 digits<br>Shows the total dollar amount of the invoice, before payme                                                            | ents.       |
| Amt Paid: 9 digits<br>Displays the total amount paid on the invoice.                                                                      |             |
| → Panel 2                                                                                                    |             |
| Amt Retain:9 digitsIdentifies the dollar amount retained by sponsor.                                                                      |             |
| Amt Disallow: 9 digits<br>Displays dollar amount of sponsor disallowance.                                                                 |             |
| Net Due: 9 digits<br>Shows actual dollar amount due for the invoice.                                                                      |             |
| Additional FunctionsPF KEYSSee Appendix for explanation of standard PF keys.                                                              |             |

A list of all invoice line items attributed to a specific account is found on <u>Screen 634</u>. All open invoices are listed, with each information line detailing an individual invoice line item. (i.e., all line items for an invoice will be shown).

Selecting an invoice on this screen will advance you to <u>Screen 636</u>, where you can view a display of the invoice line item information.

|            | -     |          | e =e :ee          |                 |            |             |
|------------|-------|----------|-------------------|-----------------|------------|-------------|
| F2408 Sel  | ect 1 | Line Ite | m to proceed to S | creen 636       |            |             |
| 634 Invo   | ice 1 | Line Ite | m By Account      |                 | 11/        | 18/10 13:11 |
|            |       |          |                   |                 | FY         | 2011 CC 02  |
| Screen:    |       | Account  | : 270300 00000 I  | nvoice:         | -          |             |
|            |       | Include  | Line Items with   | Zero Balance: M | Z          |             |
|            |       | Supp     |                   |                 | PANEL: 01  | MORE >>     |
| Sel Invoic | e Ln  | Acct     | Customer          | Due Date        | Amount     | Amt Paid    |
| _ A49030   | 61    | 00000    | ACCOUNTS RECEIV   | 09/30/2006      | 0.00       | 0.00        |
| _ C47668   | 21    | 00000    | 99 RESEARCH FOU   | 07/20/2007      | 170.00     | 170.00      |
| _ C48097   | 21    | 00000    | VP RESEARCH REN   | 02/19/2009      | 11445.00   | 11445.00    |
| _ C48423   | 91    | 00000    | 08 TEES MECHANI   | 09/19/2010      | 50990.00   | 50990.00    |
| _ C56646   | 21    | 00000    | 10 TAMUG LIBRAR   | 10/20/2005      | 58.85      | 58.85       |
| _ C56646   | 31    | 00000    | BOOKS & MORE      | 10/20/2005      | 91.82      | 91.82       |
| _ C56646   | 41    | 00000    | 99 RESEARCH FOU   | 10/20/2005      | 6.58       | 6.58        |
| _ C56646   | 51    | 00000    | 07 TCE AGRICULT   | 10/20/2005      | 33.70      | 33.70       |
| _ C56646   | 61    | 00000    | 07 TCE AGRICULT   | 10/20/2005      | 0.56       | 0.56        |
| _ C56646   | 71    | 00000    | 07 TCE AGRICULT   | 10/20/2005      | 1.23       | 1.23        |
| _ C56646   | 81    | 00000    | 23 HSC FAMILIES   | 10/20/2005      | 10.00      | 10.00       |
| _ C56646   | 91    | 00000    | 23 HSC ASSOCIAT   | 10/20/2005      | 1.00       | 1.00        |
| _ C56647   | 01    | 00000    | 06 TAES RANGELA   | 10/20/2005      | 40.00      | 40.00       |
|            |       |          |                   |                 |            |             |
|            |       |          |                   | Sub Total       | 62848.74   | 62848.74    |
| Enter-PF1- | PF2   | 2PF3-    | PF4PF5PF6         | PF7PF8          | PF9PF10-PF | 11PF12      |
| Hmen       | u Hel | lp EHel  | p                 |                 | Left Ri    | ght         |

#### Screen 634 – Invoice Line Item by Account (Panel 1)

Screen 634 - Invoice Line Item by Account (Panel 2)

| 6                                             | 24 Turnedae | Time Them Dr. | 3            |              | 1             | 1/10/10 12.10 |
|-----------------------------------------------|-------------|---------------|--------------|--------------|---------------|---------------|
| 0                                             | 34 Invoice  | Line Item By  | Account      |              | 1             | 1/18/10 13:12 |
|                                               |             |               |              |              |               | FY 2011 CC 02 |
| S                                             | creen:      | Account: 270  |              | Invoice:     |               |               |
|                                               |             | Include Line  | e Items with | Zero Balance | : Y           |               |
|                                               |             |               |              | <            | < MORE PANEL: | 02            |
| Sel                                           | Invoice     | Amount        | Amt Paid     | Amt Retain   | Amt Disallow  | Net Due       |
| _                                             | A490306     | 0.00          | 0.00         | 0.00         | 0.00          | 0.00          |
| _                                             | C476682     | 170.00        | 170.00       | 0.00         | 0.00          | 0.00          |
| _                                             | C480972     | 11445.00      | 11445.00     | 0.00         | 0.00          | 0.00          |
| _                                             | C484239     | 50990.00      | 50990.00     | 0.00         | 0.00          | 0.00          |
| _                                             | C566462     | 58.85         | 58.85        | 0.00         | 0.00          | 0.00          |
| _                                             | C566463     | 91.82         | 91.82        | 0.00         | 0.00          | 0.00          |
|                                               | C566464     | 6.58          | 6.58         | 0.00         | 0.00          | 0.00          |
|                                               | C566465     | 33.70         | 33.70        | 0.00         | 0.00          | 0.00          |
|                                               | C566466     | 0.56          | 0.56         | 0.00         | 0.00          | 0.00          |
| _                                             | C566467     | 1.23          | 1.23         | 0.00         | 0.00          | 0.00          |
| _                                             | C566468     | 10.00         | 10.00        | 0.00         | 0.00          | 0.00          |
|                                               | C566469     | 1.00          | 1.00         | 0.00         | 0.00          | 0.00          |
|                                               | C566470     | 40.00         | 40.00        | 0.00         | 0.00          | 0.00          |
| _                                             |             |               |              |              |               |               |
| Su                                            | b Total     | 62848.74      | 62848.74     | 0.00         | 0.00          | 0.00          |
| Enter-PF1PF2PF3PF4PF5PF6PF7PF8PF9PF10PF11PF12 |             |               |              |              |               |               |
|                                               | Hmenu He    | elp EHelp     |              | -            | Left          | Right         |

## **Basic Steps**

- Type an account number in the *Account* field, and press <ENTER> to display a numerical listing of all outstanding invoices for the account.
- Type an invoice number in the *Invoice* field, and press <ENTER> to begin the listing at the specified invoice.
- Type an "X" next to an invoice to advance to <u>Screen 636</u> to view detailed invoice information.

| Action Line                                                   |                                                                                                    |
|---------------------------------------------------------------|----------------------------------------------------------------------------------------------------|
| Account:                                                      | 11 digits<br>Enter the account number (Subsidiary Ledger Account Number + Support<br>Account Number + Object Code) associated with the outstanding invoices to be<br>displayed. |
| Invoice:                                                      | 7 character/digits<br>Include the first invoice number to display for the customer, if desired.                                                                                 |
| <ul> <li>Include Line Items<br/>with Zero Balance:</li> </ul> | 1 character<br>Type "Y" if invoices with zero balances should be included in the list.                                                                                          |
| Screen Information<br>→ Panel 1                               |                                                                                                    |
| Sel:                                                          | 1 character<br>Type an "X" in this column to select an invoice for display on <u>Screen 636</u> .                                                                               |
| Invoice:                                                      | 7 character/digits<br>Displays the invoice number for the specified customer.                                                                                                   |
| Ln:                                                           | 2 digits<br>Designates the line item for the invoice.                                                                                                    |
| Supp Acct:                                                    | 5 digits<br>Displays the support account number.                                                                                                    |
| Customer:                                                     | <b>PF2 Help</b> 15 characters<br>Shows the name of customer billed for the specified invoice.                                                                                   |
| Due Date:                                                     | 8 digits<br>Identifies the date invoice payment is due.                                                                                                    |
| Amount:                                                       | 11 digits<br>Display the total dollar amount of the invoice, before payments.                                                                                                   |

## Screen 634 – Invoice Line Items by Account (cont'd)

| Amt Paid:                | 11 digits<br>Shows the total amount paid on invoice.                  |
|--------------------------|-----------------------------------------------------------------------|
| → Panel 2<br>Amt Retain: | 11 digits<br>Displays the dollar amount retained by sponsor.          |
| Amt Disallow:            | 11 digits<br>Shows the dollar amount of sponsor disallowance.         |
| Net Due:                 | 11 digits<br>Identifies the actual dollar amount due for the invoice. |

### **Additional Functions**

**PF KEYS** See Appendix for explanation of standard PF keys.

All invoice information may be viewed on <u>Screen 635</u>. This screen provides detailed information about an invoice and displays data entered on <u>Screen 610</u>. This screen can also be accessed by selecting an invoice on <u>Screen 632</u> or <u>Screen 633</u>.

Data entered on Screen 104 and Screen 109 is not fed over to Screen 635.

To see the extended description, place the cursor on a line item and press *PF6*. There are two lines of description available for the field.

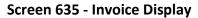

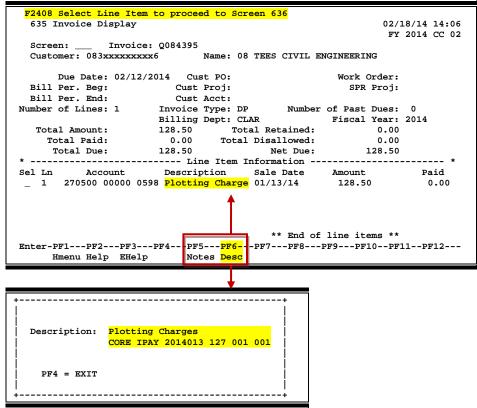

## **Basic Steps**

- Enter an invoice number in the *Invoice* field and press <ENTER>.
- Type an "X" in the *Sel* (Select) field next to a line item to advance to <u>Screen 636</u> to view additional detailed information about the line item.

## Field Descriptions ( = Required; Help = Field Help Available Using PF2, ?, or \*)

#### Action Line

• Invoice:

7 character/digits Enter the invoice to be displayed.

## Screen 635 – Invoice Display (cont'd)

| Customer:                              | 13 characters/digits<br>Shows FAMIS customer identification number.                                 |
|----------------------------------------|----------------------------------------------------------------------------------------------------|
| Name:                                  | 20 characters<br>Displays the customer's name.                                                      |
| <u>Screen Information</u><br>Due Date: | 8 digits<br>Identifies the date the invoice payment is due.                                         |
| Cust PO:                               | <b>PF2 Help</b> 10 digits<br>Shows the customer's purchase order number for the invoice.            |
| Work Order:                            | 10 digits<br>Identifies the work order number assigned by the Physical Plant.                       |
| Bill Per. Beg:                         | 8 digits<br>Shows the date that the billing period begins.                                          |
| Cust. Proj:                            | 10 digits<br>Displays the Project number assigned by the customer.                                  |
| SPR Proj:                              | 10 digits<br>Identifies the Sponsored Research project number associated with sponsored<br>billing. |
| Bill Per. End:                         | 8 digits<br>Shows the date that the billing period ends.                                            |
| Cust Acct:                             | 20 digits<br>Displays account number used by the customer.                                          |
| Number of<br>Lines:                    | 2 digits<br>Indicates number of line items in the detailed invoice.                                 |
| Invoice Type:                          | <b>PF2 Help</b> 2 characters<br>Identifies the specific category for the type of invoice displayed. |
| Number of Past<br>Dues:                | <b>PF2 Help</b> 2 digits<br>Shows number of past due letters sent for this invoice.                 |
| Billing Dept:                          | <b>PF2 Help</b> 5 characters<br>Shows the billing department initiating the invoice.                |
| Fiscal Year:                           | 4 digits<br>Displays fiscal year when items were purchased.                                         |
| Total Amount:                          | 14 digits<br>Shows total amount of invoice, before payments.                                        |

## Screen 635 – Invoice Display (cont'd)

| Total Retained:       | 14 digits<br>Identifies the dollar amount retained by sponsor.                                                                                           |
|-----------------------|----------------------------------------------------------------------------------------------------|
| Total Paid:           | 14 digits<br>Shows the total amount paid on the invoice.                                                                                                 |
| Total Disallowed:     | 14 digits<br>Displays dollar amount of sponsor disallowance.                                                                                             |
| Total Due:            | 14 digits<br>Identifies the net dollar amount due for the invoice, after all deductions.                                                                 |
| Net Due:              | 14 digits<br>Shows net dollar amount due, after all deductions                                                                                           |
| Line Item Information |                                                                                                    |
| Sel:                  | 1 character<br>Type an "X" to select a line item for display on <u>Screen 636</u> .                                                                      |
| Ln:                   | 2 digits<br>Shows the number associated with a specific invoice line item.                                                                               |
| Account:              | 11 digits<br>Identifies the account number (Subsidiary Ledger Account + Support Account +<br>Object Code) receiving payment for the specified line item. |
| Description:          | 15 characters/digits<br>Shows a description of the line item for invoice.                                                                                |
| Sale Date:            | 6 digits<br>Identifies the date the purchase was made.                                                                                                   |
| Amount:               | 11 digits<br>Shows dollar amount for individual line items.                                                                                              |
| Paid:                 | 11 digits<br>Displays the total amount paid on line item.                                                                                                |
| Additional Functions  | 5                                                                                                    |
| PF KEYS               | See Appendix for explanation of standard PF keys.                                                                                                    |
| PF5                   | Notes                                                                                                    |
| Notes                 | Use to enter notes. (Update access is required.)                                                                                                    |
| PF6                   | Description                                                                                                    |
| Desc                  | Displays extended description of a line item.                                                                                                    |

A display of information about a specific line item for an invoice can be found on <u>Screen 636</u>. The Audit History section displays complete records of all transactions and activity that posted against a particular invoice line item. Both charge and payment activities are provided.

Press **PF11** to view additional audit history information.

| 636 Invoice Line Item Display           | 02/18/14 14:14                  |
|-----------------------------------------|---------------------------------|
|                                         | FY 2014 CC 02                   |
| Screen: Invoice: Q084351 Line Item: 0   | )1                              |
| Customer: 06xxxxxxx00 Name: 06 ALRSCH N | UTRITION AND FOOD SCIENC        |
|                                         |                                 |
| Account: 270590 00000 0616              | Amount: 408.96                  |
| Desc: Services - Lab Animal Services    | Amount Fed: 408.96              |
| CORE IPAY 2014013 030 049 001           | Amount Paid: 408.96             |
| Cost Ref1: 2: 3: Amo                    | ount Paid Fed: 408.96           |
| Line Net Due: .00 Amo                   | ount Retained: 0.00             |
| Line Total Due: .00 Amoun               | nt Disallowed: 0.00             |
| * Audit History                         | *                               |
| Bat Date Bat Ref Amount C/P D/C Ref Fe  |                                 |
| 01/13/14 OSC014 408.96 C D I013030      |                                 |
| 01/28/14 OSP030 408.96- P C 1028017     |                                 |
| 01/28/14 OSP030 408.96- P C 102801/     | 1 06000 CORE 1PAI 2014028 01/ 0 |
|                                         |                                 |
|                                         |                                 |
|                                         |                                 |
|                                         |                                 |
|                                         |                                 |
| ** End of Transacti                     |                                 |
| Enter-PF1PF2PF3PF4PF5PF6PF7             | PF8PF9PF10PF11PF12              |
| Hmenu Help EHelp Notes                  | More                            |

Screen 636 - Invoice Line Item Display (Panel 2)

| 636 Invoice Line Item Displ | ay                               | 02/18/14 14:14<br>FY 2014 CC 02 |
|-----------------------------|----------------------------------|---------------------------------|
| Screen: Invoice: Q084       | 351 Jino Itom. 01                | FI 2014 CC 02                   |
|                             |                                  |                                 |
| Customer: 06xxxxxxx00       | Name: 06 ALRSCH NUTRITION AND FO | OD SCIENC                       |
| Account: 270590 00000 0616  | Amount:                          | 408.96                          |
| Desc: Services - Lab Ani    | mal Services Amount Fed:         | 408.96                          |
| CORE IPAY 2014013           | 030 049 001 Amount Paid:         | 408.96                          |
| Cost Ref1: 2:               | 3: Amount Paid Fed:              | 408.96                          |
| Line Net Due: .00           | Amount Retained:                 | 0.00                            |
| Line Total Due: .00         | Amount Disallowed:               | 0.00                            |
| *                           | Audit History *                  |                                 |
| Bat Date Bat Ref Amount     | C/P D/C Ref Check Date Ente      | red By                          |
| 01/13/14 OSC014 408.96      | C D 1013030 K70                  | 2DAB1                           |
| 01/28/14 OSP030 408.96      | - P C 1028017 K70                | 2DAB1                           |
|                             |                                  |                                 |
|                             |                                  |                                 |
|                             |                                  |                                 |
|                             |                                  |                                 |
|                             |                                  |                                 |
| **                          | End of Transactions **           |                                 |
|                             | -PF5PF6PF7PF8PF9PF               | 10PF11PF12                      |
| Hmenu Help EHelp            | Notes                            | More                            |
|                             |                                  |                                 |

## **Basic Steps**

• Type an invoice and line item number in the fields provided and press <ENTER> to view detailed invoice line item information.

| <u>Ac</u> :<br>♦ | <u>tion Line</u><br>Invoice:      | 7 character/digits<br>Enter the invoice number to be displayed.                                                              |
|------------------|-----------------------------------|----------------------------------------------------------------------------------------------------|
| •                | Line Item:                        | 2 digits<br>Designates the line item selected from the invoice for display.                                                  |
|                  | Customer:                         | 13 characters/digits<br>Shows the FAMIS customer's identification number.                                                    |
|                  | Name:                             | 35 characters<br>Displays the customer's name.                                                                               |
|                  | <u>een Information</u><br>Panel 1 |                                                                                                    |
|                  | Account:                          | 15 digits<br>Shows the account number (Subsidiary Ledger Account + Support Account +<br>Object Code) initiating the invoice. |
|                  | Amount:                           | 14 digits<br>Displays the total dollar amount of invoice line item.                                                          |
|                  | Desc:                             | 35 characters<br>Provides a description of the invoice line item.                                                            |
|                  | Cost Ref 1, 2, 3:                 | 7 characters/digits<br>Identifies any user defined reference numbers.                                                        |
|                  | Line Net Due:                     | 14 digits<br>Shows the net dollar amount due for the invoice line item displayed.                                            |
|                  | Line Total Due:                   | 14 digits<br>Displays the total dollar amount due for the invoice line item displayed.                                       |
|                  | Amount:                           | 14 digits<br>Identifies the amount entered for this specific line item transaction.                                          |
|                  | Amount Fed:                       | 14 digits<br>Shows the dollar amount fed to the account.                                                                     |
|                  | Amount Paid:                      | 14 digits<br>Displays the total dollar amount paid on this particular line item.                                             |
|                  | Amount Paid<br>Fed:               | 14 digits<br>Shows the dollar amount fed to the specified account for payments. Flag<br>settings determine when this occurs. |
|                  | Amount Retained:                  | 14 digits<br>Identifies the dollar amount retained by the sponsor.                                                           |

## Screen 636 – Invoice Line Item Display (cont'd)

| Amount Disallowed:      | 14 digits<br>Includes the dollar amount of the sponsor disallowance.                                                                                                    |  |  |
|-------------------------|----------------------------------------------------------------------------------------------------|--|--|
| Audit History           |                                                                                                    |  |  |
| Bat Date:               | 6 digits<br>Shows the batch date when the invoice was entered in FAMIS.                                                                                                    |  |  |
| Bat Ref:                | 6 characters/digits<br>Identifies the batch reference number used to group entry of like transactions.<br>For a complete list of FAMIS batch/session header codes, see the Appendix.                                                                               |  |  |
| Amount:                 | 9 digits<br>Displays the amount entered for this specific line item transaction.                                                                                                    |  |  |
| С/Р:                    | 1 character<br>Indicates whether the dollar amount displayed was a charge (C) or a payment<br>(P).                                                                                                    |  |  |
| D/C:                    | 1 character<br>Identifies whether the transaction displayed was a debit (D) or credit (C).                                                                                                    |  |  |
| Ref:                    | <b>PF2 Help</b> 7 digits<br>Indicates the value for the user defined Ref 4. For charge transactions, this<br>reference is entered on <u>Screen 610</u> . For payment transactions, this is the check<br>number entered on <u>Screen 615</u> or <u>Screen 616</u> . |  |  |
| Feed:                   | 1 character<br>Shows the setting of the Account Feed flag, as set on <u>Screen 630</u> .                                                                                                    |  |  |
| Bank:                   | 5 digits<br>Identifies the bank number used in line item transaction.                                                                                                    |  |  |
| Description:            | 23 characters<br>Displays a description of line item transaction.                                                                                                    |  |  |
| → Panel 2 (visible by u | using the <b>PF11</b> key)                                                                                                    |  |  |
| Check Date:             | 6 digits                                                                                                    |  |  |
|                         | Shows the date check was processed.                                                                                                    |  |  |
| Entered By:             | 7 characters/digits<br>Displays the UIN of the person that entered the information in the batch.                                                                                                    |  |  |
| Additional Functions    |                                                                                                    |  |  |
| PF KEYS                 | See Appendix for explanation of standard PF keys.                                                                                                    |  |  |
| PF5                     | Notes                                                                                                    |  |  |
| Notes                   | Use to enter notes. (Update access is required.)                                                                                                    |  |  |
| PF11<br>More            | More Information<br>Displays additional screen information.                                                                                                    |  |  |

To view invoices by invoice number, use <u>Screen 637</u>. The invoices displayed are in numerical order. There is also an option to include invoices with a zero balance in the list displayed.

| Screen 637 – Invoices b | v Invoice Number ( | (Panel 1) |  |
|-------------------------|--------------------|-----------|--|
|                         |                    |           |  |

| F2407 Select Invoice to proceed to Screen 635    |                            |                    |                |
|--------------------------------------------------|----------------------------|--------------------|----------------|
| 637 Invoices b                                   | y Invoice Number           |                    | 11/18/10 13:26 |
|                                                  |                            |                    | FY 2011 CC 02  |
| Screen: S                                        | Starting with Invoice:     |                    |                |
| I                                                | Include Invoices with Zerc | Balance: N         |                |
| _                                                |                            | PANEL              | : 01 MORE >>   |
| Inv                                              | Bill                       |                    |                |
| Sel Invoice Type                                 | Dept Customer              | Due Date Amount    | Amt Paid       |
| _ A770110 DP                                     | FISC 10 TAMUG FOOD SER     | 01/31/2011 358.3   | 3 0.00         |
| _ B140196 DP                                     | PHPL 01 FACILITIES PLA     | 01/16/2010 71.5    | 0 240.25       |
| _ B141028 DP                                     | PHPL 23 HSC MEDICAL BI     | 02/20/2010 211.3   | 6 422.72       |
| B141500 DP                                       | PHPL 07 TCE SOIL & CRO     | 03/26/2010 4888.5  | 0 4073.75      |
| B142020 DP                                       | PHPL 01 FACILITIES PLA     | 05/22/2010 1359.6  | 8 0.00         |
| B142027 DP                                       | PHPL 01 COMBINED HEAT      | 05/22/2010 34775.4 | 0.00           |
| B142485 DP                                       | PHPL 01 FACILITIES PLA     | 06/24/2010 17.8    | 8 0.00         |
| B142487 DP                                       | PHPL 01 FACILITIES PLA     | 06/24/2010 1523.2  | 8 0.00         |
| B142875 DP                                       | PHPL 06 TAES ENTOMOLOG     | 06/24/2010 851.0   | 9- 0.00        |
| B142927 DP                                       | PHPL 08 TEES CHEMICAL      | 06/24/2010 17565.6 | 9 17494.19     |
| B142933 DP                                       | PHPL 09 TEEX EMERGENCY     | 06/24/2010 9215.9  | 0 7228.80      |
| B142952 DP                                       | PHPL 23 HSC SCHOOL OF      | 06/24/2010 5030.5  | 5 4490.90      |
|                                                  |                            |                    |                |
| ** Press <enter> to View more Invoices *</enter> |                            |                    |                |
| Enter-PF1PF2PF3PF4PF5PF6PF7PF8PF9PF10PF11PF12    |                            |                    |                |
| Hmenu Help                                       | EHelp                      | Left               | Right          |
|                                                  |                            |                    |                |

Screen 637 - Invoices by Invoice Number (Panel 2)

| 637 Invoices | by Invoice  | Number               |               |               | 11/18/10 13:28<br>FY 2011 CC 02 |
|--------------|-------------|----------------------|---------------|---------------|---------------------------------|
| Screen:      | Invoice:    |                      |               |               | FI 2011 CC 02                   |
|              | Include Inv | oices with Ze        | ero Balance:  | N             |                                 |
|              |             |                      | <             | < MORE PANEL: | 02                              |
|              |             |                      |               |               |                                 |
| Sel Invoice  | Amount      | Amt Paid             | Amt Retain    | Amt Disallow  | Net Due                         |
| A770110      | 358.33      | 0.00                 | 0.00          | 0.00          | 358.33                          |
| B140196      | 71.50       | 240.25               | 0.00          | 0.00          | 168.75-                         |
| B141028      | 211.36      | 422.72               | 0.00          | 0.00          | 211.36-                         |
| B141500      | 4888.50     | 4073.75              | 0.00          | 0.00          | 814.75                          |
| B142020      | 1359.68     | 0.00                 | 0.00          | 0.00          | 1359.68                         |
| B142027      | 34775.40    | 0.00                 | 0.00          | 0.00          | 34775.40                        |
| B142485      | 17.88       | 0.00                 | 0.00          | 0.00          | 17.88                           |
| B142487      | 1523.28     | 0.00                 | 0.00          | 0.00          | 1523.28                         |
| B142875      | 851.09-     | 0.00                 | 0.00          | 0.00          | 851.09-                         |
| B142927      | 17565.69    | 17494.19             | 0.00          | 0.00          | 71.50                           |
| B142933      | 9215.90     | 7228.80              | 0.00          | 0.00          | 1987.10                         |
| B142952      | 5030.55     | 4490.90              | 0.00          | 0.00          | 539.65                          |
|              |             |                      |               |               |                                 |
|              | ** Press    | <enter> to V</enter> | /iew more Inv | oices *       |                                 |
| Enter-PF1PF  | 2PF3PF      | 4PF5PF6              | 5PF7PF8       | PF9PF10       | -PF11PF12                       |
| Hmenu He     | lp EHelp    |                      |               | Left          | Right                           |
|              | _           |                      |               |               |                                 |

## **Basic Steps**

- Type an invoice number in the *Invoice* field and press <ENTER> to begin the displayed list with specified invoice.
- Type an "X" in the *Sel* (Select) field next to an invoice and press <ENTER> to advance to <u>Screen 635</u> and view additional invoice information.

| <u>Action Line</u><br>Starting with<br>Invoice:             | 7 character/digits<br>Enter the starting invoice number, if desired. A specified invoice number will<br>position it at the beginning of the screen list. |
|-------------------------------------------------------------|----------------------------------------------------------------------------------------------------|
| <ul> <li>Include Invoices<br/>with Zero Balance:</li> </ul> | 1 character<br>Type "Y" if invoices with a zero balance should be included in the display.                                                               |
| Screen Information<br>→ Panel 1                             |                                                                                                    |
| Sel:                                                        | 1 character<br>Type an "X" and press <enter> to select an invoice for display on <u>Screen 635</u>.</enter>                                              |
| Invoice:                                                    | 7 character/digits<br>Displays the customer's invoice number.                                                                                            |
| Inv Type:                                                   | PF2 Help 2 characters<br>Identifies the type of invoice.                                                                                                 |
| Bill Dept:                                                  | <b>PF2 Help</b> 5 characters<br>Shows the department that originated the invoice.                                                                        |
| Customer:                                                   | 17 characters<br>Displays the customer's name on the invoice.                                                                                            |
| Due Date:                                                   | 8 digits<br>Indicate the date the invoice should be paid.                                                                                                |
| Amount:                                                     | 12 digits<br>Shows total dollar amount of all line items.                                                                                                |
| Amt Paid:                                                   | 12 digits<br>Identifies dollar amount paid for entire invoice.                                                                                           |
| $\rightarrow$ Panel 2                                       |                                                                                                    |
| Amt Retain:                                                 | 12 digits<br>Displays dollar amount retained by the sponsor.                                                                                             |
| Amt Disallow:                                               | 12 digits<br>Shows the dollar amount of the sponsor disallowance.                                                                                        |
| Net Due:                                                    | 12 digits<br>Identifies the dollar amount due, after all deductions.                                                                                     |
| Additional Function                                         | s:                                                                                                    |
| PF KEYS                                                     | See Appendix for explanation of standard PF keys.                                                                                                    |

Information about a specific invoice related to a Sponsored Research project is displayed on <u>Screen 638</u>.

| 638 Invoices by Project          |                    | 04/23/12 17:00      |
|----------------------------------|--------------------|---------------------|
|                                  |                    | FY 2012 CC 02       |
| Screen: SPR Project: 0000425407  | Invoice:           |                     |
| Include Invoices with Ze:        | ro Balance: N      |                     |
|                                  | PAN                | NEL: 01 MORE >>     |
| Nbr                              |                    |                     |
| Sel Invoice Lns Customer         | Due Date Amount    | Amt Paid            |
| _ R012233 1 NATIONAL ENDOWMENT F | 03/30/2009 16181.9 | 95 16148.42         |
|                                  |                    |                     |
|                                  |                    |                     |
|                                  |                    |                     |
|                                  |                    |                     |
|                                  |                    |                     |
|                                  |                    |                     |
|                                  |                    |                     |
|                                  |                    |                     |
|                                  |                    |                     |
|                                  |                    |                     |
|                                  |                    |                     |
|                                  | * Total * 16181.9  | 95 <u>16</u> 148.42 |
| Enter-PF1PF2PF3PF4PF5PF6         | PF7PF8PF9PF        | '10PF11PF12         |
| Hmenu Help EHelp                 | Le                 | eft Right           |

Screen 638 – Invoices by Project (Panel 1)

#### Screen 638 - Invoices by Project (Panel 2)

| 638 Invoices                         | by Project         |                               |                    |                          | 04/23/12 17:01<br>FY 2012 CC 02 |
|--------------------------------------|--------------------|-------------------------------|--------------------|--------------------------|---------------------------------|
| Screen:                              | -                  | : 0000425407<br>bices with Ze | ro Balance: _      | MORE PANEL:              |                                 |
|                                      | Amount<br>16181.95 |                               | Amt Retain<br>0.00 | Amt Disallow<br>0.00     |                                 |
| * Total *<br>Enter-PF1PF<br>Hmenu He |                    |                               |                    | 0.00<br>PF9 PF10<br>Left | 33.53<br>-PF11PF12<br>Right     |

## **Basic Steps**

- Type an SPR Project number in the *SPR Project* field and press <ENTER> to display a numerical list of all outstanding invoices.
- Type an invoice number in the *Invoice* field and press <ENTER> to begin the displayed list at the specified invoice.
- Type an "X" in the *Sel* (Select) field next to an invoice and press <ENTER> to advance to <u>Screen 635</u> to view additional invoice information will be displayed.

| <u>Ac</u> | <u>tion Line</u><br>SPR Project:       | 10 digits<br>Enter the desired SPR Project number.                                                   |
|-----------|----------------------------------------|----------------------------------------------------------------------------------------------------|
|           | Invoice:                               | 7 character/digits<br>Include the invoice number to position it at the beginning of the screen list. |
| •         | Include Invoices<br>with Zero Balance: | 1 character<br>Type "Y" if invoices with a zero balance should be included in the display.           |
|           | <u>reen Information</u><br>Panel 1     |                                                                                                    |
|           | Sel:                                   | 1 character<br>Type an "X" to select a particular invoice.                                           |
|           | Invoice:                               | 7 character/digits<br>Shows the invoice number.                                                      |
|           | Nbr Lns:                               | 2 digits<br>Indicates the number of line items on the specified invoice.                             |
|           | Customer:                              | 20 characters<br>Shows the name of the customer billed for the specified invoice.                    |
|           | Due Date:                              | 8 digits<br>Display the date the invoice payment is due.                                             |
|           | Amount:                                | 12 digits<br>Identifies the total amount of the invoice, before payments.                            |
|           | Amt Paid:                              | 12 digits<br>Shows total amount paid on indicated invoice.                                           |
| ≯         | Panel 2<br>Amt Retain:                 | <b>PF2 Help</b> 12 digits<br>Identifies dollar amount retained by the sponsor.                       |
|           | Amt Disallow:                          | 12 digits<br>Shows the dollar amount of the sponsor disallowance.                                    |
|           | Net Due:                               | 12 digits<br>Displays dollar amount due, after all deductions                                        |
| <u>Ad</u> | <u>ditional Functions</u><br>PF KEYS   | See Appendix for explanation of standard PF keys.                                                    |

# Section VIII Control Screens

# Accounts Receivable Control Record

To set the controls for all processing in the Accounts Receivable module of FAMIS, use <u>Screen</u> <u>680</u>. The values entered on this screen determine the accounting methods used to post and reconcile the receivables.

This screen is maintained and updated by <u>FAMIS Services</u>. The information is campus specific.

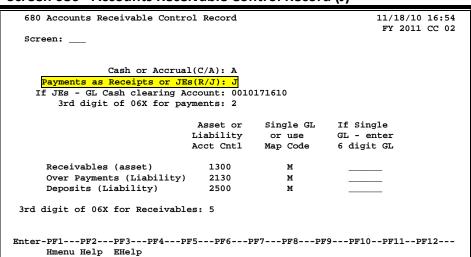

### Screen 680 - Accounts Receivable Control Record (J)

Screen 680 - Accounts Receivable Control Record (R)

| 680 Accounts Receivable Contro  | ol Record |           | 11/18/10 16:55<br>FY 2011 CC 02 |
|---------------------------------|-----------|-----------|---------------------------------|
| Screen:                         |           |           |                                 |
|                                 |           |           |                                 |
|                                 |           |           |                                 |
| Cash or Accrual                 | (C/A): A  |           |                                 |
| Payments as Receipts or JEs     | (R/T): R  |           |                                 |
| If JEs - GL Cash clearing Ac    |           |           |                                 |
| -                               |           |           |                                 |
| 3rd digit of 06X for pay        | ments: 2  |           |                                 |
|                                 |           |           |                                 |
|                                 | Asset or  | Single GL | If Single                       |
|                                 | Liability | or use    | GL - enter                      |
|                                 | Acct Cntl | Map Code  | 6 digit GL                      |
|                                 |           |           | -                               |
| Receivables (asset)             | 1300      | м         |                                 |
| Over Payments (Liability)       | 2130      | м         |                                 |
| Deposits (Liability)            | 2500      | м         |                                 |
|                                 |           |           |                                 |
| 3rd digit of 06X for Receivable | a. 5      |           |                                 |
| Sid digit of the lor heteriable |           |           |                                 |
|                                 |           |           |                                 |
|                                 |           |           |                                 |
| Enter-PF1PF2PF3PF4PF            | '5PF6P    | F7PF8PF   | 9PF10PF11PF12                   |
| Hmenu Help EHelp                |           |           |                                 |
|                                 |           |           |                                 |

# **Basic Steps**

• View information set by FAMIS for your campus.

# **AR Control Process**

### Accounting Methods

FAMIS uses the accrual accounting method, so the only valid option for the **Cash or Accrual (C/A)** field is "A." The accrual basis of accounting requires that revenue be recorded as it is earned and expenses recorded as they are incurred. When a purchase is recorded, FAMIS will debit accounts receivable and credit the revenue account. In turn, when the payment is processed for the purchase, FAMIS will credit accounts receivable and debit cash.

### Payment Transactions - Journal Entries

Payments may be processed as either a Receipt or a Journal Entry. This option will determine which of the General Ledgers (GL) will be credited and debited for each of the receivables.

When the AR Control Record has been set to process payments as **Journal Entries**, the direct receipt must also be manually entered (using <u>Screen 12</u>) to the General Ledger (GL) clearing account control 1610.

|        | AR Payment Screen (615 or 616)    | Screen 12                         |
|--------|-----------------------------------|-----------------------------------|
| Debit  | *GL Clearing Account Control 1610 | *GL Clearing Account Control 1100 |
| Credit | *GL Account Control 1300          |                                   |
|        |                                   | GL Clearing Account Control 1610  |

\* System processed transactions - no manual entry required.

### Payment Transactions - Receipts

When the AR Control Record has been set to process payments as **Receipts**, it is not necessary to enter the direct receipt to the GL clearing account. Instead, direct transactions to the GL account controls 1100 (Claim on Cash) and 1300 (Accounts Receivable) are processed by the system.

|        | AR Payment Screen (615 or 616) | Screen 12            |
|--------|--------------------------------|----------------------|
| Debit  | *GL Account Control 1100       | No Entries Required. |
| Credit | *GL Account Control 1300       | No Entries Required. |
| create |                                | No Entries Required: |

\* System processed transactions - no manual entry required.

### Transaction Codes

The transaction codes, which indicate AR payments, and those which indicate the processing of a receivable, are set on <u>Screen 680</u>. *See the Appendix for a list of transaction codes and their associated processes.* 

# Field Descriptions ( = Required; Help = Field Help Available Using PF2, ?, or \*)

| <u>Sci</u> | r <u>een Information</u><br>Cash or<br>Accrual (C/A):    | 1 character<br>Indicate whether AR transactions should be processed based on the cash or<br>accrual accounting methods.<br>FAMIS uses the accrual method, therefore the only valid value is "A."                                                                   |
|------------|----------------------------------------------------------|----------------------------------------------------------------------------------------------------|
| •          | Payments as<br>Receipts or JEs (R/J):                    | 1 character<br>Determine which General Ledgers will be credited and debited for receivable<br>transactions. R (receipts) or J (journal entries).                                                                                                    |
|            | lf JEs - GL Cash<br>Clearing Account:                    | 10 digits<br>If Journal Entries are used instead of receipts to process payments, a clearing<br>account (General Ledger + Account Control) must be entered to designate the<br>location of all receipts before disbursement to individual accounts.                |
| •          | 3rd digit of 06x<br>for payments:                        | 1 digit<br>Indicate the 3rd digit of the transaction type for receivables when payments<br>are posted. See the Appendix for a list of transaction codes and their<br>associated processes.                                                                         |
| Rec        | eivables/Over Paymen<br>Asset or Liability<br>Acct Cntl: | nts/Deposits<br>4 digits<br>Identify the General Ledger Account Controls used in posting accounts<br>receivable transactions.<br>Receivables (asset)<br>Over Payments (Liability)<br>Deposits (Liability)                                                          |
| •          | Single GL or use<br>Map Code:                            | 1 character<br>Indicate whether entries will be posted to a single General Ledger (GL) account<br>(S) or a map code (M) will be used to determine the correct GL.<br><i>Receivables (asset)</i><br><i>Over Payments (Liability)</i><br><i>Deposits (Liability)</i> |
|            | If Single GL -<br>Enter 6 digit GL:                      | 6 digits<br>Enter the General Ledger (GL) account to be used for processing accounts<br>receivable transactions with the single GL option.<br>Receivables (asset)<br>Over Payments (Liability)<br>Deposits (Liability)                                             |
| •          | 3rd Digit of 06x<br>for Receivables:                     | 1 digit<br>Indicate 3rd digit of transaction type for creating invoices. See the Appendix<br>for a complete list of transaction codes and their associated processes.                                                                                              |
| <u>Ad</u>  | ditional Functions<br>PF KEYS                            | See Appendix for explanation of standard PF keys.                                                                                                    |

To create new invoice prefixes, use <u>Screen 681</u>. Also, typing a character or digit in the *Invoice Prefix* field and pressing <ENTER> will access the last number used in the series for the specified prefix. The FAMIS Services staff sets up the invoice prefix for each system member.

| This screen is maintained and updated by FAMIS Services | 5. |
|---------------------------------------------------------|----|
| The information is campus specific.                     |    |

### Screen 681 - Invoice Prefix Create

| 681 Invoice Prefix Create                                | 11/18/10 13:56<br>FY 2011 CC AM |
|----------------------------------------------------------|---------------------------------|
| Screen: Invoice Prefix: A (A-Z or 0-9)                   | FI ZUII CC AM                   |
|                                                          |                                 |
|                                                          |                                 |
| Last Number Used: A 9999999                              |                                 |
| · · · · • •                                              |                                 |
| Delete Prefix: _                                         |                                 |
|                                                          |                                 |
|                                                          |                                 |
| Note: A 'Last Number Used' of 999999 forces ALL invoices | 5                               |
| to be manually assigned by the operator                  |                                 |
|                                                          |                                 |
| Enter-PF1PF2PF3PF4PF5PF6PF7PF8PF9PF<br>Hmenu Help EHelp  | 10PF11PF12                      |

# **Basic Steps**

- Type an invoice prefix in the *Invoice Prefix* field.
- Press <ENTER> to display the last number used in the series for the specified prefix.

# **Invoice Prefix Process**

### **Automatic Invoice Creation**

If desired, FAMIS can automatically assign the seven characters/digits invoice number. This is accomplished by entering a zero (0) or a valid invoice prefix in the *Invoice* field of <u>Screen 610</u>. Invoice prefixes may be viewed on <u>Screen 682</u>.

Examples of valid invoice prefixes are as follows:

| Value | Meaning                                      | Value | Meaning             |  |
|-------|----------------------------------------------|-------|---------------------|--|
| 0     | All general invoices                         | S     | Stores              |  |
| С     | CSC                                          | В     | Transportation/etc. |  |
| Р     | Physical Plant                               | L     | Large Animal        |  |
| Т     | Centrex/Telecom                              | Q     | From IDT/AB form    |  |
|       | SPR BILLING RELATED                          |       |                     |  |
| R     | Reg SPR Invoices                             |       |                     |  |
| Z     | SPR Invoices that DO NOT Create a Receivable |       |                     |  |

# **Field Descriptions** ( = Required; Help = Field Help Available Using PF2, ?, or \*)

## <u>Action Line</u>

| Invoice Prefix:    | 1 character/digit<br>Enter the first character or digit of the invoice.                                        |
|--------------------|----------------------------------------------------------------------------------------------------|
| Screen Information |                                                                                                    |
| Last Number Used:  | 7 characters/digits<br>Shows the last sequential invoice number assigned by FAMIS for the specified<br>prefix. |
|                    | Note: "999999" forces all invoices to be manually assigned by the operator.                                    |
| Delete Prefix:     | 1 character<br>Type "Y" if the invoice prefix should be deleted from the system.                               |

### Additional Functions

PF KEYS

See Appendix for explanation of standard PF keys.

Prefixes and numbers of the most recent invoice numbers used in the system are displayed on <u>Screen 682</u>. It may be useful to view this screen before creating invoices on <u>Screen 610</u>.

There are some prefixes that are reserved for special invoices, such as the following:

- "I" used to indicate insurance
- "R" used to indicate sponsored research

| Screen: |        |        |        |        | FY 2011 CC ( |
|---------|--------|--------|--------|--------|--------------|
|         | Last   |        | Last   |        | Last         |
| Prefix  | Number | Prefix | Number | Prefix | Number       |
| А       | 999999 | P      | 999999 | 2      | 999999       |
| В       | 999999 | Q      | 999999 | 5      | 999999       |
| C       | 999999 | R      | 013998 | 6      | 999999       |
| D       | 999999 | S      | 999999 | 7      | 999999       |
| F       | 999999 | т      | 999999 |        |              |
| G       | 999999 | U      | 999999 |        |              |
| н       | 999999 | v      | 999999 |        |              |
| I       | 999999 | W      | 999999 |        |              |
| ĸ       | 999999 | х      | 001008 |        |              |
| L       | 999999 | Z      | 904251 |        |              |
| м       | 999999 | 0      | 999999 |        |              |
| N       | 999999 | 1      | 999999 |        |              |

### Screen 682 – Invoice Prefixes - Last Number Used

# **Basic Steps**

• View invoice prefixes set up and the last number used for your campus code.

# Field Descriptions ( = Required; Help = Field Help Available Using PF2, ?, or \*)

### Screen Information

| Prefix:      | 1 character/digit<br>Shows the first character/digit prefix of the invoice number.                |
|--------------|---------------------------------------------------------------------------------------------------|
| Last Number: | 6 digits<br>Identifies the last sequential number assigned by FAMIS for the designated<br>prefix. |

### Additional Functions

PF KEYS

See Appendix for explanation of standard PF keys.

<u>Screen 683</u> is used to enter text for a past due letter for a specific invoice type. Past due notices are generated by the system based on the invoice date.

This screen is maintained and updated by each System Member. The information is campus specific.

### Screen 683 – Past Due Letter Text Maintenance

| 683 Past Due Letter Text Maintenance                                                                                                    | 11/18/10 13:58<br>FY 2011 CC 02  |
|----------------------------------------------------------------------------------------------------|----------------------------------|
| Screen: Invoice Type: SP<br>Past Due Number: _1                                                                                                    | ]                                |
| Text: Our records indicate that payment for the following<br>invoice (s) is overdue. Please forward payment to Tex<br>A&M University - Financial Management Operations,Sales<br>Receivables, 6000 TAMU, College Station TX 77843-6000.<br>If your books indicate that the invoice(s) has been pa<br>please send copies of the cancelled checks, front and<br>to TX A&M University, Research Services,1260 TAMU,<br>College Station, TX 77843-1260. Contact TX A&M Unive<br>Research Services with questions at (979)845-0097 or f<br>add'l info go to http://tamurs.tamu.edu/contact-us | &<br>id,<br>back,<br>rsity<br>or |
| <ul> <li>* Please enter text in UPPER and LOWER case.</li> <li>** To leave a blank line, put an '*' in the first colu</li> </ul>                                                                                                    | mn.                              |
| Enter-PF1PF2PF3PF4PF5PF6PF7PF8PF9PF1<br>Hmenu Help EHelp                                                                                                    | 0PF11PF12                        |

# **Basic Steps**

- Advance to <u>Screen 683</u>.
- Type an Invoice Type and Past Due Number in the fields provided, and press <ENTER>.
- Type the desired text for the past due letter in the *Text* field.

To leave a blank line, type an asterisk (\*) at the beginning and leave the line blank.

- Press <ENTER> to record the information.
- Type "Y" in the *Delete* field to delete the past due number entered in the *Past Due Number* field.

# **Past Due Letter Process**

### **Invoice Types**

The invoice type is used to group invoices by category. A different past due message may be entered for each invoice type. Sample invoice types include the following:

| Value | Meaning            |
|-------|--------------------|
| **    | Default text       |
| DP    | Departmental       |
| IN    | Insurance          |
| SP    | Sponsored Research |

### Past Due Number

The **Past Due Number** field allows the user to tailor a message for a sequence of past due letters. For example: If "1" is typed in this field, the message entered in the **Text** field would appear on all past-due letters sent for the first time. Each time a past due notice is sent, it is recorded on <u>Screen 620</u> for the specified invoice.

The default text is used for Type=\*\* and Past Due Number=99 if no specific text is supplied for past due letters.

If corrections are made to a notice or a duplicate notice that needs to be sent, the **Past Dues Sent** field on <u>Screen 620</u> may be used to generate the past due letter.

To reprint past due notices without incrementing the number in the **Past Dues Sent** field, set option 2 = N (No Update) in the JCL for IBAR080.

# **Field Descriptions** ( = Required; Help = Field Help Available Using PF2, ?, or \*)

| Action Line        |                                                                                                    |
|--------------------|----------------------------------------------------------------------------------------------------|
| Invoice Type:      | 2 characters<br>Enter the type of invoice that should receive the past due text. For example:<br>** = Default text<br>DP = Departmental<br>IN = Insurance<br>SP = Sponsored Research |
| Screen Information |                                                                                                    |
| Past Due Number:   | <ul> <li>2 digits</li> <li>Indicate the number of past due notices that should be received before the message entered is sent.</li> <li>99 = NO specific text</li> </ul>             |
| Delete:            | 1 character<br>Type "Y" if the past due letter text displayed should be deleted from the<br>system.                                                                                  |
| Text:              | 10 lines (60 characters each)<br>Include past due text for the selected invoice type and sequence number.                                                                            |
|                    | Type an asterisk (*) at the beginning of the line and leave it blank to create a blank line in the letter.                                                                           |
|                    |                                                                                                    |

### Additional Functions

PF KEYS

See the Appendix for an explanation of the standard PF keys.

# Section IX Appendix

# Instructions

Listed below are general instructions that will make your job easier as you use FAMIS to input or view document information. Please become familiar with the information in this reference as it can make your navigation in FAMIS more efficient.

# 3270 Emulation Keys

Special keys and key combinations must be used when working with FAMIS. These keys are known as 3270 emulation keys and may be defined differently by each 3270 terminal or PC emulation software that you are using. Contact your computer support person if you do not know how to identify the following keys on your computer:

## <u>PF Keys</u>

When a key is listed as **PFn**, "PF" represents Program Function. Many PCs use the function keys labeled **Fn** for these PF keys. Others have special combinations of keys to represent the PF keys. For example, on a Memorex emulation, a combination of the ALT key and the number 1 will represent the **PF1** key.

At the bottom of the FAMIS screens, there are PF keys listed that can assist with use of the screen. For example, at the bottom of <u>Screen 164</u> (Voucher Inquiry by PO Number) there is a *PF11* key with the word "Right" under it. This means that by pressing *PF11*, the screen listing will scroll to the right for an additional panel of information.

## TAB and BACKTAB Keys

Use the **TAB** and **BACKTAB** keys on a 3270 terminal to move from field to field. This will position the cursor at the start of each field. Most PCs have a key labeled TAB, while the BACKTAB is a combination of the SHIFT/TAB keys.

Using the arrow keys instead of the TAB keys to move around the screen may lock the computer keyboard. Use the RESET key followed by the TAB key to position the cursor and unlock the keyboard.

## **CLEAR Key**

The **CLEAR** key on many PC keyboards is the **PAUSE** key. This key is often used to clear, or refresh, the screen before typing.

### **RESET Key**

After pressing <ENTER> to process data information, note the status bar at the bottom of the screen. When the system is processing information, the symbol "**X** ()" or hour glass icon ( $\mathbb{Z}$ ) will appear. You cannot enter additional information until the system is finished processing. If any other symbols appear, press your **RESET** key -- often the **ESCAPE** key on a PC.

### ERASE END OF FIELD Key

To erase all the information in a field with one stroke, the **ERASE EOF** key on a 3270 keyboard is helpful. For example, a vendor name is held in context when moving from screen to screen. To change to a different vendor, use this key, and the current vendor name on the Action Line will be removed. Now the new vendor name can be inputted. On most PCs, the correct key to use is the **END** key on the numeric keypad.

### HOME Key

From anywhere on the screen, the most efficient way to take the cursor back to the *Screen* field on the Action Line is by pressing certain keys. For the 3270 terminals, the correct combination is the **ALT/RULE** keys. On most PCs, the **HOME** key on the numeric keypad will work.

# **Protected Area**

The **Protected Area** is the area of the screen that will not allow the user to enter information. Typing information in the protected area may freeze the screen. Use your **reset** key followed by the **tab** key to release your system when it freezes.

# **Action Line/Context**

The *Action Line* is usually the first line of information on each screen. The *Screen* field is used to navigate from screen to screen by entering the number of the screen desired. Fields such as screen, vendor, voucher number, account, etc. are often found on the Action Line.

Data that is entered on the Action Line will be carried in "context" from screen to screen until changed. For example, the GL account number 032365 is entered on the Action Line of the screen below. That account will be carried in "context" until the user keys a different account in the field.

The **<ENTER**> key <u>must</u> be pressed after entering **Action Line** data. If a user does not follow this step, all information entered on the screen may be lost and must be re-entered. After pressing **<ENTER**>, a message will be given at the top of the screen asking for modifications or providing further processing instructions.

| F0002 Record has been successfully added |                |
|------------------------------------------|----------------|
| 002 GL 6 Digit                           | 08/01/11 09:17 |
|                                          | FY 2011 CC 02  |
| Screen: Account: 032365 NAVSO, INC       |                |
|                                          |                |
| Account Title: NAVSO, INC                | SRS: _         |

# Message Line

The line above the Action Line is used to display messages to the user. These messages may be error messages or processing messages, such as the one below.

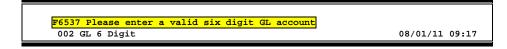

# **Scrolling Through Data**

Pressing **<ENTER>** will scroll through information listed on a screen. On some screens, there are PF keys that can be used to scroll forward, backward, left, and right. These PF keys are displayed at the bottom on the screens with that function.

# Help

HELP functions are available for many screen fields in FAMIS. Typing a question mark (?) in the blank beside the desired field and pressing <ENTER> will access a pop-up window with specified field information. Another way is to place your cursor in the desired field and press **PF2**.

To get out of the HELP function, either select a value and press <ENTER> or press **PF4**. The distinction on which key to use will normally be designated in the pop-up window (EX: **PF4** = Exit).

# **Escaping from a Pop-Up Window**

When in a pop-up window, pressing *PF4* will usually take you back to the original screen. There are a few screens when pressing <ENTER> will take you back to the original screen.

# Field Help Using the F2 Program Function Key

On selected fields, additional information can be displayed using the **PF2** key. This HELP information is accessed by moving the cursor to the field in question and pressing **PF2**.

For example, place the cursor in the **Year-end Process** field and press **PF2**. The first screen displayed explains the purpose of the field. Sometimes you will be shown the values immediately, without a definition or explanation.

### Screen 2 - GL 6 Digit

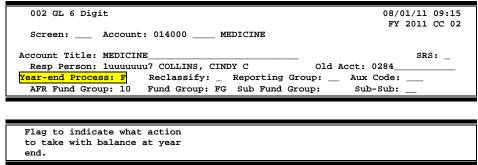

From the definition screen, press <ENTER> to view the valid values for the field.

|          | *** DICTIONARY - HELP ***                 |
|----------|-------------------------------------------|
| VALUES   | MEANING                                   |
| <br>F    | Fiscal Year                               |
| P        | Project Year                              |
| E        | Encumbrance Only (SL's only)              |
| т        | Transfer BBA (SL's Only)                  |
| D        | BBA to Different account (SL)             |
|          |                                           |
| Rule : 1 | IAFRS-FG-FS-YY-END-PROC Default value is: |
| View : 1 | IAFRS-GENERAL-SUBSIDIARY-LEDGER           |
| Field: I | FG-FS-YY-END-PROC                         |

# Question Mark (?) or Asterisk (\*) Help

FAMIS has a Help feature on some screen fields that will display a field definition and/or values that may be entered.

To use the Help feature, type a question mark (?) or asterisk (\*) in the field and press <ENTER>. If Help is available for the field, a pop-up window will appear displaying a definition and/or valid values. To make a selection, type an "X" next to a value and press <ENTER> to pass it back to the previous screen. This is called the "Passback" feature.

Screen 2 - GL 6 Digit

| 002 GL 6 Digit 08/01/11 09:1<br>FY 2011 CC 0                                                                                           |   |  |  |
|----------------------------------------------------------------------------------------------------|---|--|--|
| Screen: Account: 010100 ED & GEN INCOME-TUITION                                                                                        | 2 |  |  |
| Account Title: ED & GEN INCOME-TUITION SRS:<br>Resp Person: 5uuuuuuu4 MASON, MOLLY M Old Acct: NA                                      | _ |  |  |
| Year-end Process: F Reclassify: _ Reporting Group: Aux Code:<br>AFR Fund Group: ? Fund Group: FG Sub Fund Group: Sub-Sub:<br>Function: |   |  |  |
| Default Bank: 06000 Override: Y SL Mapped Count: 22 Alternate Banks: ***** Security:                                                   |   |  |  |
| Dept S-Dept Exec Div Coll Mail Cd Stmt<br>Primary: REV UN AD C6000 N                                                                   |   |  |  |
| Secondary: VTEA AA CD VM C4457 N                                                                                                    |   |  |  |
| Fund Source:                                                                                                    | - |  |  |
| Enter-PF1PF2PF3PF4PF5PF6PF7PF8PF9PF10PF11PF12                                                                                          | - |  |  |
| Hmenu Help EHelp Next                                                                                                    |   |  |  |

## Screen 2 - GL 6 Digit - Fund Group ?-Help Pop-Up Window

| ++<br>  ** More Codes - Press <enter> to View **</enter> |                                          |      |        |      |                                         |  |
|----------------------------------------------------------|------------------------------------------|------|--------|------|-----------------------------------------|--|
|                                                          | "" More Codes - Press (ENIER) to View "" |      |        |      |                                         |  |
| İ                                                        | Se                                       | arch | Crite  | ria: | AFR Fund Group:                         |  |
|                                                          |                                          | AFR  |        | Sub  |                                         |  |
|                                                          |                                          |      |        |      |                                         |  |
|                                                          |                                          | Fund | Fund   | Fund | Description                             |  |
|                                                          | _                                        | 01   |        |      | CLEARING ACCOUNTS                       |  |
|                                                          | Х                                        | 10   | FG     |      | FUNCTIONAL AND GENERAL                  |  |
|                                                          | _                                        | 20   | DS     | DF   | DESIGNATED/FUNCTIONAL & GENERAL         |  |
|                                                          | _                                        | 21   | DS     | DS   | DESIGNATED/SERVICE DEPARTMENTS          |  |
|                                                          | _                                        | 22   | DS     | ST   | DESIGNATED/SERV DEPT-MATERIAL & SUP     |  |
|                                                          | _                                        | 23   | DS     | SM   | DESIGNATED/SERV DEPT-COMM & UTIL        |  |
|                                                          | _                                        | 24   | DS     | SU   | DESIGNATED/SERV DEPT-REPAIRS & MAIN     |  |
|                                                          | _                                        | 25   | DS     | SR   | DESIGNATED/SERV DEPT-RENTALS & LEAS     |  |
|                                                          | _                                        | 26   | DS     | SL   | DESIGNATED/SERV DEPT-PRINTING & REP     |  |
|                                                          | _                                        | 27   | DS     | SP   | DESIGNATED/SERV DEPT-CLAIMS & LOSSE     |  |
|                                                          | _                                        | 28   | DS     | SC   | DESIGNATED/SERV DEPT-OTHER OPER EXP     |  |
|                                                          | _                                        | 29   | DS     | SO   | DESIGNATED/SERV DEPT-OTHER OPER EXP     |  |
|                                                          |                                          |      |        |      | IASYS-AFR-FUND-GROUP                    |  |
|                                                          |                                          | Sele | ect an | AFR  | Fund Group or Press <pf4> to Quit</pf4> |  |
| +-                                                       | +                                        |      |        |      |                                         |  |

# Accounts Receivable Screens List

|            |                                                                                                    | PAGE   |
|------------|----------------------------------------------------------------------------------------------------|--------|
| M61        | Accounts Receivable Menu<br>Contains a list of all the screens necessary to perform inquiries and processing of Accounts<br>Receivable. | 1-7    |
|            |                                                                                                    |        |
| M62        | AR System Controls Menu<br>Contains a list of all the screens necessary for control of Accounts Receivables.                            | I-7    |
| 602        | Customer Name Search                                                                                                    | VII 2  |
| 002        | Entering either a complete or partial customer name will provide a listing with all customers containing the entered data.              | VII-5  |
| 603        | Customer Add/Modify                                                                                                    | VI-3   |
|            | Used to set up a new customer or make modifications to an existing customer.                                                            | _      |
| 604        | Customer Comments                                                                                                    | VI-8   |
|            | Provides a free-form section for comments about customers. They do not print.                                                           |        |
| 605        | Customer System Information                                                                                                    | VII-5  |
|            | Lists general information about a specified customer.                                                                                   |        |
| 607        | Customer Name Alias Maintenance                                                                                                    |        |
| 007        | Lists all aliases for a specified customer.                                                                                             |        |
| 608        | Customer Number Modify                                                                                                    | \/I_11 |
| 008        | Used only when customer is incorrectly set up in the system. Associates all invoices with the new customer number.                      |        |
| <b>640</b> |                                                                                                    |        |
| 610        | Invoice Create<br>Used to create regular invoices.                                                                                      | 111-3  |
| • • •      |                                                                                                    |        |
| 611        | Line Item Create<br>Allows additional line items after an invoice has already been created.                                             | 111-8  |
|            |                                                                                                    |        |
| 612        | Line Item Adjust<br>Used to increase or decrease previously entered invoice amounts.                                                    | III-11 |
|            |                                                                                                    |        |
| 615        | Post Line Item Payments                                                                                                    | IV-3   |
|            | Used to post line item payments for a specific invoice.                                                                                 |        |
| 616        | Search Invoices & Post Payments                                                                                                    | IV-7   |
|            | Allows partial or complete invoice payment. Also used to invoice searches.                                                              |        |
| 617        | Retention/Disallowance Maintenance                                                                                                    | IV-11  |
|            | Used to maintain retention and disallowance for a particular invoice.                                                                   |        |
| 620        | Invoice Header Modify                                                                                                    | -14    |
|            | Used to modify the header for a specific invoice.                                                                                       |        |
| 621        | Transfer Invoice to another Customer                                                                                                    | -18    |
|            | Used to transfer existing invoice to another customer.                                                                                  |        |
| 624        | Session/Batch Header List – Processed                                                                                                   |        |
|            | Provides a list of all Accounts Receivable batches processed in FAMIS.                                                                  |        |
| 627        | Transaction Inquiry by Batch                                                                                                    | 11_0   |
| 527        | Provides a detailed listing of transactions processed in a given batch.                                                                 |        |

# Accounts Receivable Screens List (cont'd)

| 630     | AR Batch InitializeII-3<br>Used to open/close a batch so accounts receivables may be entered.                                                                                 |
|---------|----------------------------------------------------------------------------------------------------|
| 632     | Invoices by Customer                                                                                                    |
| 633     | Invoices by Billing Department                                                                                                    |
| 634     | Invoice Line Item by AccountVII-13<br>Lists all invoice line items attributed to a specific account.                                                                          |
| 635     | Invoice Display                                                                                                    |
| 636     | Invoice Line Item DisplayVII-19<br>Displays information about a specific line item for an invoice.                                                                            |
| 637     | Invoices by Invoice NumberVII-22<br>Lists invoices by invoice number in numerical order.                                                                                      |
| 638     | Invoices by Project                                                                                                    |
| 640     | Credit Invoice CreateV-3<br>Allows free-form text entry for past due letters for a specific invoice type.                                                                     |
| 641     | Credit Line Item CreateV-8<br>Used to create credit invoice line items.                                                                                                    |
| 643     | Customer Flag Set/ResetVI-14<br>Used to freeze, delete or drop a customer. These settings determine the types of transactions<br>that may be processed against each customer. |
| 680     | Accounts Receivable Control Record                                                                                                    |
| 681     | Invoice Prefix CreateVIII-6<br>Provides information on valid invoice prefixes for each system member (set by MIS Team).                                                       |
| 682     | Invoice Prefixes - Last Number Used                                                                                                    |
| 683     | Past Due Letter Text Maintenance                                                                                                    |
| SPR 116 | Project Billing InformationI-9<br>Used to create, maintain and view billing schedules for a project.                                                                          |

# Standard PF Keys

PF Keys are used in the FAMIS modules to access additional information. Wherever possible the same assignment has been given to the same PF key, such as **PF9** always being the key used for NOTES. Occasionally this has not been possible and a different assignment has been made.

The following list is to help you identify the functionality behind the PF keys that you will see on the many screens in FAMIS.

Many screens have extended information windows assigned to various function keys that are designated at the bottom of each screen or pop-up window. Placing the cursor (using the cursor arrow keys) on a particular line and pressing the extended information function key will display the pop-up window information for the document or item on that line.

To exit a pop-up window, press *PF4* to return to the previous window or inquiry screen. If multiple windows have been opened pressing *PF3* will return you directly to the screen where you started.

From within many of the pop-up window an additional set of extended function keys may appear to further inquire on the document or item.

# **Extended Function Keys**

| Bkwd      | <b>Backwards</b><br>Advances <u>backward</u> to the previous screen or scrolls one page back<br>for a particular item.                                                                                                    |  |  |
|-----------|----------------------------------------------------------------------------------------------------|--|--|
| Frwd      | <b>Forward</b><br>Advances <u>forward</u> to the next screen or scrolls one page forward for a<br>particular item.                                                                                                    |  |  |
| Left      | Scroll Left<br>Some windows are made up of several adjacent panels. These will be<br>designated by the word <b>Panel: ##</b> appearing in the window. Pressing<br>this key scrolls the panel to the <u>left</u> .                                                                                                    |  |  |
| More Desc | this key scrolls the panel to the left.         More Description         Displays complete description text for a document or an item.         **R400007 **Document Item Inquiry **         Item: 1.0         Line       Descriptions         1       1.6 GB FORMATTED (USEABLE) FAST SCSI-2 DISK         2       DRIVE FOR SGI INDIGO WITH INTERNAL MOUNTING         Press <pf4> to Exit</pf4> |  |  |

#### Next

Next Screen

Advances to the next screen required.

### Notes Notes

Displays any notes attached to the document header. Use the **Position at Line** field to start the text at a particular line. The **Page (F/B/E)** field scrolls forward (F), and Backwards (B) through the text, or End (E) to exit the window.

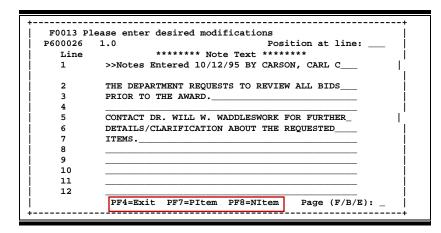

Right

### Scroll Right

Some windows are made up of several adjacent panels. These will be designated by the word Panel: **##** appearing in the window. Pressing this key scrolls the panel to the right.

FAMIS uses a 3-digit transaction code to determine how transactions are processed. The last digit is often used as a reference to further describe the transaction.

The exception is a full 3-digit code to indicate special processing. Many of these codes are used for budget transactions, encumbrances and beginning balances.

| 02x - Bu  | dgets (Screens 10, 10A, 10B, 10C, 10D)                           |                          |
|-----------|------------------------------------------------------------------|--------------------------|
| 020       | Original Budgets & Original Budget Corrections                   | Special FAMIS Processing |
| 021       | Revised Budgets (General)                                        | Special FAMIS Processing |
| 022       | Budget Transfers                                                 | Special FAMIS Processing |
| 023       | Base SL to SA (Original)                                         | Special FAMIS Processing |
| 024       | Base SL to SA (Revised)                                          | Special FAMIS Processing |
| 025       | SA to SA (Within SL Only)                                        | Special FAMIS Processing |
| 027       | Begin Year Budget Forward                                        | Special FAMIS Processing |
| 03x - Re  | ceipts (Screen 12)                                               |                          |
| 030       | Regular Cash Receipts (Dept. Sales, Payments to Clearing Accts)  | User Defined             |
| 031       | Investment Earnings                                              | User Defined             |
| 032       | Gifts                                                            | User Defined             |
| 033       | Miscellaneous Receipts                                           | User Defined             |
| 034       | Cashiers – Vault Entries                                         | User Defined             |
| 038       | Payroll Interpart Transfers                                      | Assigned by FAMIS        |
| 039       | Equity Transfer Receipts - Interpart IDTs – Credit to One Part,  | Assigned by FAMIS        |
|           | Disbursement to Other. Receipt of funds via equity transfer from |                          |
|           | Members to System for share of benefits paid by System           |                          |
| 04x - Dis | sbursements (Screen 13)                                          |                          |
| 043       | Miscellaneous Disbursements                                      | User Defined             |
| 044       | Cashiers – Vault Entries                                         | User Defined             |
| 045       | Miscellaneous Cash Disbursements (Travel Advance, Work Funds)    | User Defined             |
| 046       | Change of Source of Funds                                        | Assigned by FAMIS        |
| 047       | AP Check Voids                                                   | Assigned by FAMIS        |
| 048       | AP Disbursements                                                 | Assigned by FAMIS        |
| 049       | Payroll Disbursements, Equity Transfer Disbursements             | Assigned by FAMIS        |
| 05x - En  | cumbrances (Screen 11)                                           |                          |
| 050       | Previous Year(s) Encumbrances                                    | Special FAMIS Processing |
| 051       | Salary Encumbrances                                              | Assigned by FAMIS        |
| 054       | Requisition                                                      | Assigned by FAMIS        |
| 055       | Purchase Order                                                   | Assigned by FAMIS        |
| 057       | Encumbrance Begin Year Carry Forward                             | Special FAMIS Processing |
| 058       | Regular Encumbrance                                              | User Defined             |
| 059       | Current Year Encumbrances (budget check, regardless of flags)    | Special FAMIS Processing |
| E5x       | Blanket Wage Encumbrances                                        | Assigned by FAMIS        |

## **Financial Accounting**

| Financial Accounting Transaction Codes (cont'd) |
|-------------------------------------------------|
|-------------------------------------------------|

| 06x – Journal Entries (Screens 14, 14A, 25, 35, 36, 37, 85, 86) |                                                              |                          |  |  |
|-----------------------------------------------------------------|--------------------------------------------------------------|--------------------------|--|--|
| 060                                                             | Real Journal Entries                                         | User Defined             |  |  |
| 061                                                             | JE for IDTs                                                  | Assigned by FAMIS        |  |  |
| 062                                                             | JE for Cash Sales/Payments on Receivables (overrides freeze) | Assigned by FAMIS        |  |  |
| 063                                                             | JE from Student Feeds                                        | Assigned by FAMIS        |  |  |
| 064                                                             | JE from Payroll Feeds                                        | Assigned by FAMIS        |  |  |
| 065                                                             | JE from Accounts Receivable (create receivable)              | Assigned by FAMIS        |  |  |
| 066                                                             | JE from Fixed Assets (capitalization, etc)                   | Assigned by FAMIS        |  |  |
| 067                                                             | JE from LMS (Loan Management System)                         | Assigned by FAMIS        |  |  |
| 068                                                             | JE from Accounts Payable (setting up liabilities)            | Assigned by FAMIS        |  |  |
| 069                                                             | Compound Journal Entries (system controlled)                 | Assigned by FAMIS        |  |  |
| 06A                                                             | JE for Procurement Card Entries                              | Assigned by FAMIS        |  |  |
| 06C                                                             | JE for Concur (eTravel) Entries                              | Assigned by FAMIS        |  |  |
| 09x – Beginning Balances, Bank Transfers (Screen 15)            |                                                              |                          |  |  |
| 090                                                             | Bank Transfers                                               | Special FAMIS Processing |  |  |
| 098                                                             | Beginning Balances                                           | Special FAMIS Processing |  |  |

## A/P Voucher

| 14x – Re  | gular Vouchers (Screens 104, 111, 112) (Invoicing Screen 345      |                          |
|-----------|-------------------------------------------------------------------|--------------------------|
| 140       | Regular Vouchers                                                  | User Defined             |
| 141       | Regular Vouchers                                                  | User Defined             |
| 142       | Produce Separate Checks for Vouchers                              | User Defined             |
| 143       | State Travel Vouchers                                             | Special FAMIS Processing |
| 147       | Revolving Vouchers                                                | Assigned by FAMIS        |
| 148       | Change Source of Funds                                            | Assigned by FAMIS        |
| 149       | Force Separate Check                                              | Special FAMIS Processing |
| 15x – Cre | edit Memos (Screen 108) (Invoicing Screen 340)                    |                          |
| 151       | Regular Credit Memo                                               | User Defined             |
| 152       | Regular Credit Memo                                               | User Defined             |
| 159       | Forces Separate Credit Memo (only matches when used on same       | Special FAMIS Processing |
|           | voucher as charges)                                               |                          |
| 16x – Pre | epaid Vouchers (Screen 109) (Invoicing Screen 345)                |                          |
| 160-164   | Prepaid Voucher (Regular) with reconciliation                     | User Defined             |
| 165       | Prepaid Voucher with NO reconciliation                            | Assigned by FAMIS        |
|           | (does a JE to cash voucher clearing and does not affect the bank) |                          |
| 166       | Prepaid Voucher with NO reconciliation (offset to the bank)       | Assigned by FAMIS        |
| 167       | Prepaid Revolving Voucher                                         | Assigned by FAMIS        |
| 169       | Prepaid Cash Voucher                                              | User Defined             |
| 17x – Pre | epaid Credit Memo (Screen 116) (Invoicing Screen 340 and 34       | 45)                      |
| 170-174   | Prepaid Credit Memo with reconciliation                           | User Defined             |
| 176       | Prepaid Credit Memo with NO reconciliation                        | User Defined             |
|           | (no offset to the bank)                                           |                          |
| 175       | NOT USED                                                          | User Defined             |
| 177-179   | Prepaid vouchers with reconciliation                              | User Defined             |
|           |                                                                   |                          |

 $\label{eq:K:FADOC} WRKNPRCS\ for \ Manuals\ FAMISTransactionCodes\ NF.docx Rev. 5/8/2012$ 

# FAMIS Session Batch Header Codes

A session/batch reference code is used to group sessions of like transactions. The first three (3) characters typically identify the type of transactions entered during the session. For example, **ARP**001 would signify an **A**ccounts **R**eceivable **P**ayment transaction. We recommend that FAMIS users use these batch header codes where appropriate.

| Accounts Payable                                                                                                    |                                                                    |                  |
|----------------------------------------------------------------------------------------------------|--------------------------------------------------------------------|------------------|
| AP ACH                                                                                                    | APA                                                                | FAMIS Assigned   |
| AP Check                                                                                                    | APA                                                                | FAMIS Assigned   |
| AP State Voucher                                                                                                    | APC                                                                | FAMIS Assigned   |
| Fee                                                                                                    | FEE                                                                | FAMIS Assigned   |
| Travel                                                                                                    | TRV                                                                | FAIVIIS ASSigned |
| Corrections-Travel                                                                                                    | TRC                                                                |                  |
| Purchase                                                                                                    | PRV                                                                |                  |
| Prepaid Vouchers                                                                                                    | PPV                                                                |                  |
| Corrections-Purchase                                                                                                    | PPV                                                                |                  |
| Delete Vouchers                                                                                                    | DEV                                                                |                  |
|                                                                                                    | HSG                                                                | FANALS Assigned  |
| Housing Interface                                                                                                    |                                                                    | FAMIS Assigned   |
| SIMS Interface                                                                                                    | SIMS                                                               | FAMIS Assigned   |
| Miscellaneous                                                                                                    | MDS                                                                |                  |
| Procurement Card                                                                                                    | PCC                                                                | FAMIS Assigned   |
| Corrections-Payroll                                                                                                    | CPR                                                                |                  |
| Assessments Described                                                                                                    |                                                                    |                  |
| Accounts Receivable                                                                                                    | LEAD.                                                              |                  |
| AR Accounting Feed                                                                                                    | FAR                                                                | FAMIS Assigned   |
| AR Payments                                                                                                    | ARP                                                                | FAMIS Assigned   |
| Deals Transform                                                                                                    |                                                                    |                  |
| Bank Transfers                                                                                                    | D                                                                  |                  |
| Bank Transfers                                                                                                    | BTR                                                                |                  |
| Dudeet                                                                                                    |                                                                    |                  |
| Budget                                                                                                    | IDDE                                                               |                  |
| Budget Brought Forward                                                                                                    | BBF                                                                | FAMIS Assigned   |
| Beginning Entries                                                                                                    | BEG                                                                |                  |
| Regular                                                                                                    | D 141                                                              |                  |
| -                                                                                                    | BJN                                                                |                  |
| Original Budgets                                                                                                    | BUD                                                                |                  |
| -                                                                                                    |                                                                    | FAMIS Assigned   |
| Original Budgets<br>Generated Exp Budget                                                                                                    | BUD                                                                | FAMIS Assigned   |
| Original Budgets<br>Generated Exp Budget<br>Cash Receipts                                                                                                    | BUD<br>GEB                                                         | FAMIS Assigned   |
| Original Budgets<br>Generated Exp Budget<br>Cash Receipts<br>Cashier Deposits-Depts                                                                                                    | BUD<br>GEB<br>CPD                                                  | FAMIS Assigned   |
| Original Budgets<br>Generated Exp Budget<br>Cash Receipts<br>Cashier Deposits-Depts<br>Corrections Receipts                                                                                                    | BUD<br>GEB<br>CPD<br>CRC                                           | FAMIS Assigned   |
| Original Budgets<br>Generated Exp Budget<br>Cash Receipts<br>Cashier Deposits-Depts<br>Corrections Receipts<br>Departmental Deposits                                                                                                    | BUD<br>GEB<br>CPD<br>CRC<br>DDP                                    | FAMIS Assigned   |
| Original Budgets<br>Generated Exp Budget<br>Cash Receipts<br>Cashier Deposits-Depts<br>Corrections Receipts<br>Departmental Deposits<br>Distribution to S/L                                                                               | BUD<br>GEB<br>CPD<br>CRC<br>DDP<br>DTR                             | FAMIS Assigned   |
| Original Budgets<br>Generated Exp Budget<br>Cash Receipts<br>Cashier Deposits-Depts<br>Corrections Receipts<br>Departmental Deposits<br>Distribution to S/L<br>Gifts                                                                      | BUD<br>GEB<br>CPD<br>CRC<br>DDP<br>DTR<br>GIF                      | FAMIS Assigned   |
| Original Budgets<br>Generated Exp Budget<br>Cash Receipts<br>Cashier Deposits-Depts<br>Corrections Receipts<br>Departmental Deposits<br>Distribution to S/L<br>Gifts<br>Interest                                                          | BUD<br>GEB<br>CPD<br>CRC<br>DDP<br>DTR<br>GIF<br>INT               | FAMIS Assigned   |
| Original Budgets<br>Generated Exp Budget<br>Cash Receipts<br>Cashier Deposits-Depts<br>Corrections Receipts<br>Departmental Deposits<br>Distribution to S/L<br>Gifts<br>Interest<br>Investment Sales                                      | BUD<br>GEB<br>CPD<br>CRC<br>DDP<br>DTR<br>GIF<br>INT<br>INS        | FAMIS Assigned   |
| Original Budgets<br>Generated Exp Budget<br>Cash Receipts<br>Cashier Deposits-Depts<br>Corrections Receipts<br>Departmental Deposits<br>Distribution to S/L<br>Gifts<br>Interest<br>Investment Sales<br>Letter of Credit                  | BUD<br>GEB<br>CPD<br>CRC<br>DDP<br>DTR<br>GIF<br>INT<br>INS<br>LOC | FAMIS Assigned   |
| Original Budgets<br>Generated Exp Budget<br>Cash Receipts<br>Cashier Deposits-Depts<br>Corrections Receipts<br>Departmental Deposits<br>Distribution to S/L<br>Gifts<br>Interest<br>Investment Sales<br>Letter of Credit<br>Miscellaneous | BUD<br>GEB<br>CPD<br>CRC<br>DDP<br>DTR<br>GIF<br>INT<br>INS        | FAMIS Assigned   |
| Original Budgets<br>Generated Exp Budget<br>Cash Receipts<br>Cashier Deposits-Depts<br>Corrections Receipts<br>Departmental Deposits<br>Distribution to S/L<br>Gifts<br>Interest<br>Investment Sales<br>Letter of Credit                  | BUD<br>GEB<br>CPD<br>CRC<br>DDP<br>DTR<br>GIF<br>INT<br>INS<br>LOC | FAMIS Assigned   |

| Encumbrances              |                            |                |
|---------------------------|----------------------------|----------------|
| Encumbrance               | ENC                        |                |
|                           | -                          |                |
| IDTs                      |                            |                |
| Regular                   | IDT                        |                |
| Corrections               | IDC                        |                |
| Gift Fees                 | FEE                        |                |
| Interface IDTs            | (dept. code)<br>Ex: PHPLxx |                |
| Visa/MC Charges           | VMC                        |                |
| Interagency Payments      | IAP                        |                |
| Journal Entries           |                            |                |
| Regular                   | JEN                        |                |
| Corrections               | JEC                        |                |
| Investments               | JIN                        |                |
|                           |                            |                |
| Payroll                   |                            |                |
| EPA Adjustments           | EPA                        | FAMIS Assigned |
| Insurance Billing         | INS                        | FAMIS Assigned |
| Insurance Equity Transfer | INEQ                       | FAMIS Assigned |
| Payroll                   | PAY                        | FAMIS Assigned |
| Payroll Auto Adjustment   | SEAA                       | FAMIS Assigned |
| Salary Encumbrance        | SEN                        | FAMIS Assigned |
| Salary Savings            | SSV                        | FAMIS Assigned |
| Fixed Assets (FFX)        |                            |                |
| FFX Accounting Feed       | FFX                        | FAMIS Assigned |
| FFX Depreciation          | FFD                        | FAMIS Assigned |
| •                         | L                          |                |
| Sponsored Research (SPR)  |                            |                |
| Indirect Cost             | INDZ                       | FAMIS Assigned |
| Suspense                  |                            |                |
| Suspense                  | SUS                        |                |

K:\FA\DOC\WRKNPRCS\Student\(NEW) Session Batch Header Codes.docx Revised: 3/6/2014 11:25 AM Currently, there are four different reference codes used in FAMIS. Specific transactions are associated with these codes. Each transaction code is identified below, along with related transactions. Samples of Screen 23 have been used to show each reference code with related transactions.

# Reference # 1

| FIELD | RELATED TRANSACTIONS                                                                                                    | CODE       | TYPE OF DATA or # TYPE            |
|-------|----------------------------------------------------------------------------------------------------|------------|-----------------------------------|
| REF 1 | Encumbrances<br>Vouchers<br>Credit Memos<br>Prepaid Vouchers<br>Prepaid Credit Memos<br>Revolving Vouchers<br>Revolving Prepaid Vouchers<br>Change Source of Funds<br>Multi Vendor Vouchers (SL and GL) | 05x<br>06x | PO # or Doc #                     |
|       | Budget (SL)<br>Budget Transfer                                                                                                    | 02x        | Budget #                          |
|       | Beg Balance #                                                                                                    | 098        | Beginning Balance (GL)            |
|       | AFR #                                                                                                    | 060        | AFR Entries/Reversals (SL and GL) |

### Screen 23 – Transaction Inquiry by Account (Panel 1)

| 023   | Tra                                       | nsaction | Inqui  | ry by Accoun | t        |               |       | 03,    | /10/09 | 14:02  |
|-------|-------------------------------------------|----------|--------|--------------|----------|---------------|-------|--------|--------|--------|
|       | VET MED - TEACHING HOSPITAL FY 2009 CC 02 |          |        |              |          |               | CC 02 |        |        |        |
| Scre  | en:                                       | Ac       | count: | 144013 4010  | Ref: 1   | Direct/Indire | 2t:   | : D    |        |        |
|       |                                           |          |        |              | Bank     | Option: N     |       |        |        |        |
| Sbcd  | TC                                        | Ref 1    | Date   | Description  | L        | Amount        | I     | BatRef | Offse  | t Acct |
|       |                                           |          |        |              |          |               | -     |        |        |        |
| 4010  | 054                                       | L902781  | 09/16  | DYLAN TROPH  | Y DB     | 420.50        | D     | 8576JF |        |        |
| 4010  | 054                                       | L904455  | 09/22  | WINSTON'S O  | FFICEWOR | 367.00        | D     | 8576JF |        |        |
| 4010  | 068                                       | L903552  | 09/25  | NASH NASWOR  | THY      | 131.49        | F     | PVP308 | 01440  | 2100   |
| 4010  | 068                                       | L904455  | 09/26  | WINSTON'S O  | FFICEWOR | 367.00        | F     | PVP309 | 014400 | 2100   |
| 4010  | 061                                       |          | 09/26  | STORES       |          | 646.71        |       | PURS01 | 27026  | 0523   |
| 4010  | 061                                       |          | 09/26  | STORES       |          | 107.47        |       | PURS01 | 27026  | 0523   |
| 4010  | 061                                       |          | 09/26  | STORES       |          | 434.10        |       | PURS01 | 27026  | 0523   |
| 4010  | 061                                       |          | 09/26  | STORES       |          | 51.41         |       | PURS01 | 27026  | 0523   |
| 4010  | 061                                       |          | 09/26  | STORES       |          | 72.35         |       | PURS01 | 27026  | 0523   |
| 4010  | 061                                       |          | 09/26  | STORES       |          | 90.57         |       | PURS01 | 27026  | 0523   |
| 4010  | 061                                       |          | 09/26  | STORES       |          | 11.96         |       | PURS01 | 27026  | 0523   |
| 4010  | 061                                       |          | 09/26  | STORES       |          | 417.24        |       | PURS01 | 27026  | 0523   |
| 4010  | 061                                       |          | 09/26  | STORES       |          | 322.99        |       | PURS01 | 270260 | 0523   |
| 4010  | 061                                       |          | 09/26  | STORES       |          | 98.66         |       | PURS01 | 270260 | 0523   |
|       |                                           |          |        | * Cont       | inued *  |               | _     |        |        |        |
| Enter | PF1-                                      | PF2      | -PF3   | -PF4PF5      | -PF6PF7  | PF8PF9        | ·+F   | F10PI  | 711PI  | 712    |
|       | Hmer                                      | nu Help  | EHelp  |              | View     | DLoad         | II    | eft R  | ight   |        |

# Reference # 2

Reference 2 is almost always assigned by FAMIS. In most cases, this will be the voucher number. There are various ways to view or report data by this reference number.

| FIELD | RELATED TRANSACTIONS                                                                                                    | CODE       | TYPE OF DATA or # TYPE |
|-------|----------------------------------------------------------------------------------------------------|------------|------------------------|
| REF 2 | Disbursements<br>Vouchers<br>Credit Memos<br>Prepaid Vouchers<br>Prepaid Credit Memos<br>Revolving Vouchers<br>Change Source of Funds<br>Multi-Vendor Vouchers<br>Revolving Prepaid Vouchers | 068        | Voucher #              |
|       | Interdepartmental Transfers<br>Receipts                                                                                                    | 030<br>061 | Bill # or Receipt #    |
|       | A/R Addt'l Line Item Entry<br>A/R Line Item Adjust<br>A/R Line Item Payment                                                                                                    |            | A/R Invoice            |
|       | Encumbrance (SL)                                                                                                    | 05x        | Document #             |
|       | AFR Entries/Reversals (SL and GL)                                                                                                    | 060        | Document #             |
|       | DBR Budget Transfer                                                                                                    | 022        | DBR Document #         |

### Screen 23 – Transaction Inquiry by Account (Panel 1)

| 023    | Trar  | nsaction           | Inquir | ry by Accour | nt                    |                |     | 03/    | 10/09 1 | L4:01 |
|--------|-------|--------------------|--------|--------------|-----------------------|----------------|-----|--------|---------|-------|
|        |       |                    |        | VET MED - 1  | EACHING H             | OSPITAL        |     | FY     | 2009 0  | C 02  |
| Scre   | en:   | Acc                | count: | 144013 4010  | ) <mark>Ref: 2</mark> | Direct/Indired | :t: | D      |         |       |
|        |       |                    |        |              | Ban                   | k Option: N    |     |        |         |       |
| Sbcd   | TC    | <mark>Ref 2</mark> | Date   | Description  | n                     | Amount         | I   | BatRef | Offset  | Acct  |
|        |       |                    |        |              |                       |                | -   |        |         |       |
| 4010   | 054   | L902781            | 09/16  | DYLAN TROPH  | IY DB                 | 420.50         | D   | 8576JF |         |       |
| 4010   | 054   | L904455            | 09/22  | WINSTON'S C  | FFICEWOR              | 367.00         | D   | 8576JF |         |       |
| 4010   | 068   | 1006899            | 09/25  | NASH NASWOR  | RTHY                  | 131.49         | F   | PVP308 | 014400  | 2100  |
| 4010   | 068   | 1007488            | 09/26  | WINSTON'S C  | FFICEWOR              | 367.00         | F   | PVP309 | 014400  | 2100  |
| 4010   | 061   | S054790            | 09/26  | STORES       |                       | 646.71         |     | PURS01 | 270260  | 0523  |
| 4010   | 061   | S054792            | 09/26  | STORES       |                       | 107.47         |     | PURS01 | 270260  | 0523  |
| 4010   | 061   | S054793            | 09/26  | STORES       |                       | 434.10         |     | PURS01 | 270260  | 0523  |
| 4010   | 061   | S054794            | 09/26  | STORES       |                       | 51.41          |     | PURS01 | 270260  | 0523  |
| 4010   | 061   | S054795            | 09/26  | STORES       |                       | 72.35          |     | PURS01 | 270260  | 0523  |
| 4010   | 061   | S054796            | 09/26  | STORES       |                       | 90.57          |     | PURS01 | 270260  | 0523  |
| 4010   | 061   | S054797            | 09/26  | STORES       |                       | 11.96          |     | PURS01 | 270260  | 0523  |
| 4010   | 061   | S054798            | 09/26  | STORES       |                       | 417.24         |     | PURS01 | 270260  | 0523  |
| 4010   | 061   | S054799            | 09/26  | STORES       |                       | 322.99         |     | PURS01 | 270260  | 0523  |
| 4010   | 061   | S054800            | 09/26  | STORES       |                       | 98.66          |     | PURS01 | 270260  | 0523  |
|        |       |                    |        | * Cont       | inued *               |                | _   |        |         |       |
| Enter- | -PF1- | PF2                | -PF3   | -PF4PF5      | -PF6PF                | 7PF8PF9        | P   | F10-PF | '11PF1  | 2     |
|        | Hmer  | u Help             | EHelp  |              | View                  | DLoad          | L   | eft Ri | .ght    |       |

# Reference # 3

Reference 3 is less used than the others. There are some transactions where you will see entries in Reference 3. There are various ways to view the data for this reference number.

| FIELD | RELATED TRANSACTIONS                      | CODE       | TYPE OF DATA or # TYPE            | AUTO OR MANUAL |
|-------|-------------------------------------------|------------|-----------------------------------|----------------|
| REF 3 | AP Disbursements (GL)<br>Prepaid Vouchers | 04x<br>068 | AP Check #                        | А              |
| NEF 3 | Receipts<br>Disbursements                 | 03x<br>04x | Teller #<br>(if manually entered) | М              |

## Screen 23 – Transaction Inquiry by Account (Panel 1)

| 023 Transactic  | n Inquiry by Account         | 03/10/09 13:58               |  |
|-----------------|------------------------------|------------------------------|--|
|                 | VET MED - TEACHIN            | G HOSPITAL FY 2009 CC 02     |  |
| Screen: A       | ccount: 144013 4010 Ref:     | 3 Direct/Indirect: D         |  |
|                 |                              | Bank Option: N               |  |
| Sbcd TC Ref 3   | Date Description             | Amount I BatRef Offset Acct  |  |
|                 |                              |                              |  |
| 4011 068        | 02/28 JT MOORE CHANCE        | 89.61 N PCV001 014400 2100   |  |
| 4011 041        | 02/28 WALLER-CREDIT INV      | 8.00- C PCR001               |  |
| 4011 054        | 03/06 ROY RASWELL DISTR      | 316.36 D 8576JF              |  |
| 4013 054        | 12/04 MMM VETERINARY SU      | P 21.82 D 7940EP             |  |
| 4013 054        | 12/04 MMM VETERINARY SU      | P 15.58 D 7940EP             |  |
| 4013 068        | 12/15 MMM VETERINARY SU      | P 21.82 F INV376 014400 2100 |  |
| 4013 068        | 12/15 MMM VETERINARY SU      | P 15.58 F INV376 014400 2100 |  |
| 4013 061 010620 | 2 01/08 CARE PAY 20090000    | 2,089.64 OSJ009 001004 1610  |  |
| 4013 054        | 03/06 PNEUMON SERVICES       | 32.00 D 7940EP               |  |
| 4013 054        | 03/06 SHORE VETERINARY       | I 253.66 D 7940EP            |  |
| 4014 068        | 03/03 DYLAN TROPHY DB        | 7.50 F PVP410 014400 2100    |  |
| 4020 054        | 09/01 DALE MARKETING L       | P 593.92 D PUR001            |  |
| 4020 054        | 09/09 DALE MARKETING L       | P 79.99 D 8576JF             |  |
| 4020 054        | 09/15 DISK-O-TAPE INC        | 753.82 D 8576JF              |  |
|                 | * Continued                  | *                            |  |
| Enter-PF1PF2-   | PF3PF4PF5 <mark>-</mark> PF6 | -PF7PF8PF9PF10PF11PF12       |  |
| Hmenu Help      | EHelp View                   | DLoad Left Right             |  |

# Reference # 4

Reference 4 is typically used by departments to identify transactions by a number that is meaningful to them. There are various ways to view or report data by this reference number thereby aiding the departments to work with their accounting data.

| FIELD | RELATED TRANSACTIONS                                                                                                    | CODE | TYPE OF DATA or # TYPE            |
|-------|----------------------------------------------------------------------------------------------------|------|-----------------------------------|
| REF 4 | Vouchers<br>Credit Memo<br>Prepaid Vouchers<br>Prepaid Credit Memos<br>Revolving Prepaid Vouchers<br>Change Source of Funds<br>Multi-Vendor Vouchers | 068  | Department Voucher #              |
|       | A/R Additional Line Item Entry<br>A/R Line Item Adjust<br>A/R Line Item Payment                                                                      | 022  | A/R Payment Check #               |
|       | AFR #                                                                                                    | 060  | AFR Entries/Reversals (SL and GL) |

| Screen 23 – Transactior | n Inquiry by | Account | (Panel 1) |
|-------------------------|--------------|---------|-----------|
|-------------------------|--------------|---------|-----------|

| 023    | 023 Transaction Inquiry by Account 03/10/09 13:56 |                    |        |              |             |               |     |        |                |       |
|--------|---------------------------------------------------|--------------------|--------|--------------|-------------|---------------|-----|--------|----------------|-------|
|        |                                                   |                    |        | VET MED - TH | EACHING H   | OSPITAL       |     | F      | 2009           | CC 02 |
| Scre   | en:                                               | Acc                | count: | 144013 4010  | Ref: 4      | Direct/Indire | :t: | D      |                |       |
|        |                                                   |                    |        |              | Ban         | k Option: N   |     |        |                |       |
| Sbcd   | TC                                                | <mark>Ref 4</mark> | Date   | Description  |             | Amount        | I   | BatRef | Offset         | Acct  |
|        |                                                   |                    |        |              |             |               | -   |        |                |       |
| 4010   | 054                                               | 84691              | 09/16  | DYLAN TROPHY | <i>I</i> DB | 420.50        | D   | 8576JF |                |       |
| 4010   | 054                                               | 90248              | 09/22  | WINSTON'S OF | FICEWOR     | 367.00        | D   | 8576JF |                |       |
| 4010   | 068                                               | 90105              | 09/25  | NASH NASWORT | ГНҮ         | 131.49        | F   | PVP308 | 014400         | 2100  |
| 4010   | 068                                               | 90248              | 09/26  | WINSTON'S OF | FICEWOR     | 367.00        | F   | PVP309 | 014400         | 2100  |
| 4010   | 061                                               |                    | 09/26  | STORES       |             | 646.71        |     | PURS01 | 270260         | 0523  |
| 4010   | 061                                               |                    | 09/26  | STORES       |             | 107.47        |     | PURS01 | 270260         | 0523  |
| 4010   | 061                                               |                    | 09/26  | STORES       |             | 434.10        |     | PURS01 | 270260         | 0523  |
| 4010   | 061                                               |                    | 09/26  | STORES       |             | 51.41         |     | PURS01 | 270260         | 0523  |
| 4010   | 061                                               |                    | 09/26  | STORES       |             | 72.35         |     | PURS01 | 270260         | 0523  |
| 4010   | 061                                               |                    | 09/26  | STORES       |             | 90.57         |     | PURS01 | 270260         | 0523  |
| 4010   | 061                                               |                    | 09/26  | STORES       |             | 11.96         |     | PURS01 | 270260         | 0523  |
| 4010   | 061                                               |                    | 09/26  | STORES       |             | 417.24        |     | PURS01 | 270260         | 0523  |
| 4010   | 061                                               |                    | 09/26  | STORES       |             | 322.99        |     | PURS01 | 270260         | 0523  |
| 4010   | 061                                               |                    | 09/26  | STORES       |             | 98.66         |     | PURS01 | 270260         | 0523  |
|        |                                                   |                    |        | * Conti      | inued *     |               |     | _      |                |       |
| Enter- | -PF1-                                             | PF2                | -PF3   | -PF4PF5      | -PF6PF      | 7PF8PF9       | ··P | F10PI  | 711 <b>P</b> F | 12    |
|        | Hmer                                              | u Help             | EHelp  |              | View        | DLoad         | ιI  | eft R  | ight           |       |
|        |                                                   |                    |        |              |             |               |     |        |                |       |

K:\FA\DOC\WRKNPRCS\Charts for Manuals\FAMIS Reference Codes.doc Revised: 03/6/2014 11:25 AM

# Glossary

ABR

# Α

See Automatic Budget Reallocation.

#### ABR Pool Table

A user-defined table assigning rules for budget pools and the subcode ranges participating in each pool.

#### Account

A functional unit, identified by an account ID that serves a particular accounting purpose where one person has primary responsibility for it. Accounts include balance sheets (GL) and revenue/expenditure accounts (SL). A building (in the Plant Funds area) is an example of a General Ledger account and the President's Office is an example of a Subsidiary Ledger account.

#### Account Control

The last four digits in the ten-digit account number for a General Ledger account. The account control designates a specific asset, liability, fund balance, fund addition, fund deduction or summary control.

#### Account ID

A 6-digit identification number for an account.

#### Account Number

A 10-position ID within the master file of the Financial Records System. The first 6 positions identify the specific account while the last four positions identify the account control for a balance sheet account (GL) and the object code for a revenue or expenditure account (SL).

#### **Accounts Payable**

An application of the Financial Records System (FRS). AP processes vendor payments and keeps track of financial activity involving vendors.

#### Action/Context Line

The screen line (usually fourth from the top) or lines into which the screen to be accessed and the key of the data to be addressed are input and displayed.

#### Alias

A commonly used name for a vendor, other than the formal customer name (primary name), that prints on the check. The Purchasing System also offers a commodity alias name and permits you to define any number of alias names once a vendor has been created.

#### AP

See Accounts Payable.

#### Attributes

Descriptive data associated with a record. Examples are school, department, function, name and responsible person. Attributes support a variety of sophisticated reporting techniques.

#### Automatic Budget Reallocation (ABR)

When transactions are entered, a process by which the system automatically transfers budget dollars from predefined budget pools to specific object codes.

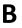

#### Bank Transfer

A movement of cash from one bank account to another. This allows expenditures at specific object codes to share in a single pool of money.

#### **Batch/Session**

A collection of related transactions input to the system with a header record and control totals, usually prepared by one person or subsystem feed.

#### **Batch Interface**

A type of interface where one system generates transactions to be batched for input into another system.

#### BBA

See Budget Balance Available.

#### **Beginning Balance**

Balances posted during implementation.

#### Budget

A plan of revenue and expenditures for an accounting period expressed in monetary terms.

#### **Budget Balance Available (BBA)**

That portion of budget funds that is unspent and unencumbered.

#### **Budget Fiscal Year**

Budgets are prepared in one fiscal year for the next fiscal year. The default is always the next fiscal year when using any Budget Preparation screen.

#### **Budget Pattern**

Used to group individual object codes (or ranges), into budget categories to establish new fiscal year budget. Tracks current and past year account activity in order to develop the new fiscal year budget.

#### **Budget Pool**

A budget summarized at significant levels of revenue or expense. A single pool of money defined for use by specific object codes.

#### **Budget Version**

Various versions of a budget can be created and names for comparative purposes.

#### **Buying Account**

Account which is allowed to "purchase" from a specific selling account via an interdepartmental transfer.

#### Capital

С

Assets, cash, means, property, resource.

#### Cash

Coins, currency, checks, and anything else a bank will accept for immediate deposit.

#### **Cash Disbursement**

A non-vouchered payment for goods received, services rendered, reduction of debt or purchase of other assets.

#### **Cash Receipt**

Cash received from cash sales, collections on accounts receivable and sale of other assets.

#### **Chart of Accounts**

A listing, at the 6-digit level, of all account numbers within FAMIS. Sometimes the COA defines the accounts at the 10-digit level as well.

#### **Check Override**

The capability to bypass, on an individual-voucher basis, controls that were previously set for all vouchers.

#### Claim-On-Cash

The share of ownership that an account has in the institution's money.

#### **Clearing Account**

A temporary summary account (such as a payroll account) which is periodically set to zero.

#### COA

See Chart of Accounts.

#### Compound Journal Entry

A two-sided transaction that posts debits and credits.

#### Context

The information that identifies the record being displayed or to be displayed by the system.

#### Сору

The process that creates a new pattern from an existing version (specified on the Action Line) or ABR (specified in the resulting pop-up screen).

#### **Credit Memo**

The reduction of a payable previously paid or still open. A credit memo may result from overpayment, overbilling, or the return of goods.

#### **Currency Code**

A code that identifies a record in the Tax Currency Table. This record provides the factor to calculate foreign currency conversion costs or gains and the liability account used. The code is translated through a table into a conversion rate.

#### Cycle

Two or more programs that are run in a specific sequence.

### Data

D

Data are representations, such as characters, to which meaning might be assigned. They provide information and can be used to control or influence a process. This term is not synonymous with information. Information is data to which meaning has been assigned.

#### Database

The collected information that is accessible to the computer for processing.

#### Data Control

The tracking of input, processing and output, and the comparing of actual results to expected results in order to verify accuracy.

#### **Data Element HELP**

An online feature that assists the user by providing immediate information about any particular field on a screen.

#### Data Entry

A means for adding information into the system.

#### Default

The value that the system will assign if no other value is entered.

#### **Default Mandatory**

Flag indicating whether the transfer is mandatory. If no value is entered in the detail lines for this field, the transfer will be flagged with the default value after pressing <ENTER>.

#### **Delete Flag**

A data element whose condition signifies that a document will be permanently removed from the database during the next archive cycle.

#### **Demand Voucher**

Voucher to be paid during the next Check Cycle.

#### **Diagnostic Message HELP**

An on-line feature that assists the user with data entry by providing an explanation of a message and the appropriate action to take.

#### Diagnostics

The messages that describe the results of processing. These messages may indicate an error and provide information about a process by noting what action to take to correct the error.

#### Digit 3 of TC

The third digit of the Transaction Code (Entry Code) which specifies the type of transaction.

#### Disbursement

Record money paid out by the institution from GL, SL and SA or bank account. Can reverse an encumbrance. A payment for goods received, services rendered, reduction of debt or purchase of other assets that does not go through the AP/voucher system.

#### **Discount Account**

The account credited for discounts taken by the system when a check is written.

#### **Discount Table**

A table containing user-defined values representing discount terms for vendors.

#### Dollar Data

A record of the dollar amount and the type of financial transactions posted to an account.

#### Dollar Limit

A code used in Accounts Payable to specify a check amount. If the amount of a vendor's check is greater than this value, the check will not be generated.

#### Drop Flag

A data element whose condition signifies that a document is to be removed from the database immediately.

## Ε

### Encumbrance

An obligation incurred in the form of a purchase order or contract; also referred to as an open commitment.

#### Endowment

Funds received by an institution from a donor who specifies the condition that the principal not be spent.

#### **Endowment Income**

The income generated by investing the principal of an Endowment Fund.

#### **Entry Code**

The initial three-digit code on a transaction that denotes the transaction type. This code, which is mandatory for all FRS transactions, is predefined by the system. It is also known as the Transaction Code.

#### Expended

Depleted, used up.

#### Expense

Cost, disbursement, payments.

# F

See Financial Accounting.

### Feed

FΔ

Transactions from other systems that are transferred to the FRS.

#### Field

That part of a database in which one unique piece of information is stored; OR an area on a screen that allows data entry.

#### File

A storage area established within a computer system or database for organizing similar kinds if data.

#### Financial Accounting (FA)

A Financial Records System application that balances the General and Subsidiary ledgers while providing a complete audit trail of all transactions.

#### Financial Records System (FRS)

A system that supports the financial record-keeping and reporting of a college or university.

#### Flag

A data element used to set controls or conditions on a process or program.

#### Freeze Flag

A data element whose condition signifies that new transactions cannot be posted. This includes no feeds or invoice postings for this document.

#### FRS

See Financial Records System.

#### FTE

Full-time Equivalents. Used by the B/P/P System.

#### Function

Purpose.

#### Fund

An accounting entity (a 6-digit GL account) with a self-balancing set of 10-digit accounts for recording assets, liabilities, a fund balance and changes in the balance.

#### **Fund Balance**

The equity of a fund (the difference between assets and liabilities).

#### **Fund Group**

A related collection of funds (6-digit GL accounts). Examples include Current Unrestricted, Current Restricted, Loan, Endowment, Annuity and Life Income, Plant, and Agency.

#### **Fund Group ID**

A one-digit identification number representing the fund group with which an account is associated.

#### Fund Transfer

A movement of dollars from one fund balance to another.

G

### General Ledger (GL)

A balance sheet account for the institution. All GL account numbers begin with "0" (zero).

#### GL

See General Ledger.

#### **GL/SL** Relationships

User-defined structures relating Subsidiary Ledger (SL) revenue/expense accounts to General Ledger (GL) fund accounts.

#### Global Subcode Edit (GSE)

A system edit that checks each new 10-digit account against a table that specifies valid combinations of 6-digit accounts and subcodes.

#### GSE

See Global Subcode Edit.

H Header

That portion of a Purchasing document containing basic information such as document number, date, and amount.

#### HEAF

Indicates a Higher Education Assistance Fund code number.

#### HELP

IDT

An online feature which accesses PREDICT in order to supply descriptions, valid values and suggested actions.

I

Interdepartmental Transfer.

#### Indirect Updating

The automatic posting of real dollar activity to a GL Balance Sheet account as a result of a direct transaction.

#### Inquiry Screen

A screen which only displays information and cannot be used for entering data.

#### Interface

A communication link between data processing systems or parts of systems that permits sharing of information.

#### Interfund Borrowing

The transfer of an asset or liability from one fund to another.

### JCL

J

See Job Control Language.

#### Job Control Language (JCL)

A problem-oriented language, used in IBM that expresses the statements of a processing job. It is also used to identify the job or describe its requirements, usually to an operating system.

#### Journal Entry

A non-cash transfer of dollars between two or more accounts.

# Ledger

A collection of account records for an organization. FRS contains two ledgers: the GL (balance sheet) and the SL (revenue and expense). See also General Ledger and Subsidiary Ledger.

#### **Liability Account**

In AP, a GL account that is credited for the liability when a voucher is processed. Any GL account that accepts a transaction creating a liability.

#### Liquidate

Reduce encumbrance through payment; pay off debt.

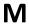

#### Map Code

A five-digit attribute code in an SL account indicating the GL Fund ID to which it relates.

#### Mandatory

Flag indicating whether the transfer is mandatory. If no value is entered in the detail line(s) for this field, the transfer will be flagged with the default value after pressing <ENTER>.

#### Memo Bank Account

An account that represents the balances of demand deposits for operating accounts.

#### Menu

A screen containing a list of available processes, screens or other menus.

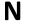

#### Name Rotation

A feature that allows users to print a vendor name in one format on checks and then rotate it to another format for sorting on reports.

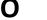

### Object Code

A four-digit number identifying specific items of revenue/expense or attribute records.

#### **Open Commitment**

An encumbrance.

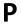

#### Parameter

A variable that is assigned a constant value for a specific purpose or process. It provides the user with defined choices for report selection, processing or output requirements.

Purpose

The function.

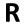

#### Receipts

Cash received from cash assets, collections on account receivable and sale of other assets. The purpose is to record money received by the institution to the GL, SL and SA or bank accounts.

#### Recommendation

The budget projection version that is submitted to the Budget Office for approval.

#### **Regular Order**

A type or purchase order that denotes a typical order.

#### **Remit-To Address**

The address to which the check for goods and/or services rendered will be sent.

#### Requisition

A type of document that internally requests goods and/or services to be acquired. It must be authorized before being converted to a purchase order.

#### **Retention Months**

A data element defined when creating a vendor. This indicates the number of months a vendor is to be maintained on file after all outstanding items have been paid or reconciled.

#### Revenue

Income or receipts.

#### **Run Parameter**

A parameter from a control record or a program control transaction (as opposed to a file maintenance transaction).

| 5 |  |
|---|--|
| J |  |

Save

The process that creates a budget version.

#### 6-Digit Account

For GL: An entity that consists of a self-balancing set of 10-digit accounts. For SL: An entity of revenues and/or expenses

#### Screen HELP

An online feature that assists the user with data entry by providing information on the purpose and operation of a particular screen.

#### Secondary Vendor

The vendor record holding the multiple addresses that are used periodically, as opposed to the primary address.

#### **Secured Submitted Version**

Submitted budget version that has been locked. It can be flagged to indicate it is an "official" version.

#### Selling Account

Account which is allowed to "sell" to specified buying accounts via interdepartmental transfers.

#### Session

A control mechanism to track real-time posting of a group of financial transactions is order to provide an audit trail.

#### SL

See Subsidiary Ledger.

#### Split Encumbrance

An encumbrance which applies to several accounts.

#### **Standing Order**

A type of purchase order used for reoccurring services like those provided by the telephone and electric companies.

#### Subcode

Four digits appended to the account ID to identify attributes and dollar records within an account.

#### Submit

The process that attached a budget version to a budget account as a budget of an account.

#### **Submitted Version**

Version of the budget submitted for approval as the official budget of an account.

#### Subsidiary Ledger

Revenue and expenditure accounts for the institution. All SL account numbers begin with a ledger number of 1 through 9.

#### Suspense Account

A GL clearing account reflecting real dollar activity directed to the Suspense File.

### 1099 Vendor

Т

A vendor (usually a consultant or professional service hired by an institution) whose payments must be reported to the IRS on Form 1099.

#### 1099 Voucher

A voucher that must be reported to the IRS on Form 1099.

#### **10-Digit Account**

The six-digit account ID combined with the four-digit subcode, i.e. an account control or object code.

#### Tax Code

A code that identifies a record in the PO Tax Table (for the Purchasing System) and in the Tax Currency Table (for Accounts Payable). The code must be the same for both tables. This record contains the tax percentage and the tax liability account to be used.

#### Tax ID

A Social Security Number or Federal Employer Identification Number that is available for 1099 report preparation.

#### Taxes

An additional charge on the acquisition of goods that is imposed by the taxing authority and should be paid with the invoice.

#### **Temporary Vendor**

A vendor from whom only one purchase or service is required. No further transactions, for this vendor, are expected.

#### **Transaction Code**

A three-digit code that uniquely identifies a transaction type and determines editing criteria and dollar fields to be updated.

# U

### Update Screen

A screen that allows a user to enter data for updating the files.

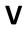

#### Valid Value

A value of a data element that has been defined for input.

#### Value-Based

A mechanism used to restrict operator access to information by comparing operator security authorization with the value stored in the field.

# Appendix – Glossary (cont'd)

#### Vendor

A provider of goods and/or services.

#### Vendor Addresses

See Order-From Addresses and Remit-To Addresses.

#### Vendor Automatic

A feature that automatically assigns a specific Number Assignment to the vendor on the Action/Context Line.

#### Vendor Commodity

A good or service purchased from a specific vendor.

#### Vendor File

A record of all attributes, dollar data, and control information for all vendors.

#### Version

Account Budgets created by departments. These can later be submitted as the budget recommendation for the account. Once a version is locked, it will be called a "secure version" and can never again be changed.

K:\FA\DOC\WRKNPRCS\Ar\ARcurrNF.docx 3/6/2014 11:25 AM